# brother

# Manual Básico do Utilizador

# MFC-J4620DW MFC-J4625DW

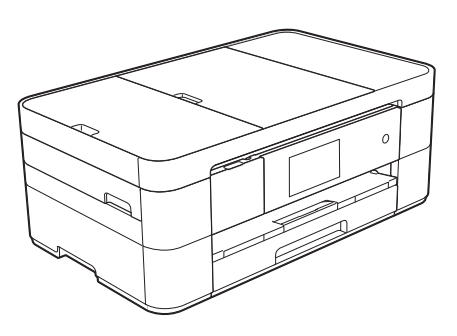

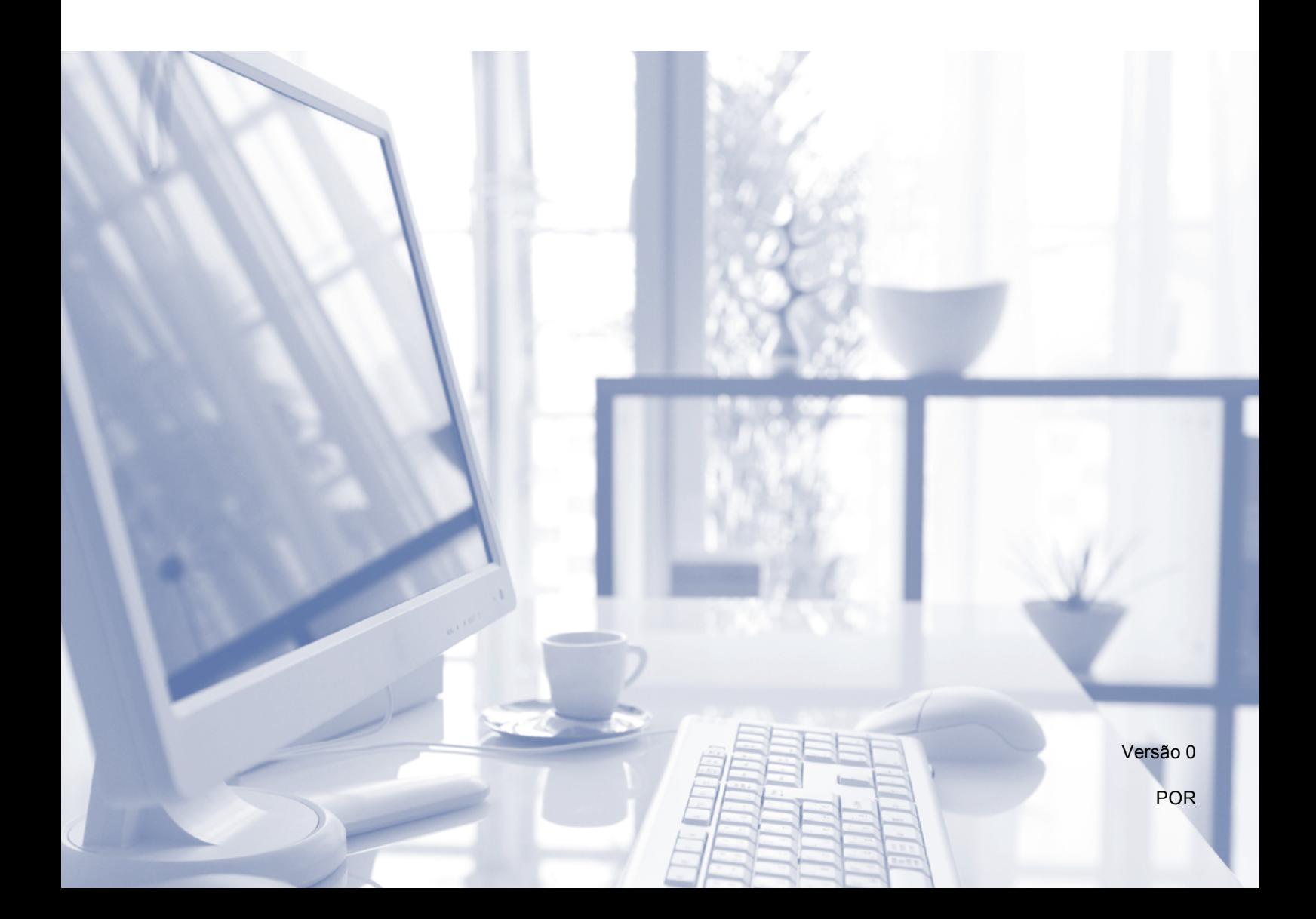

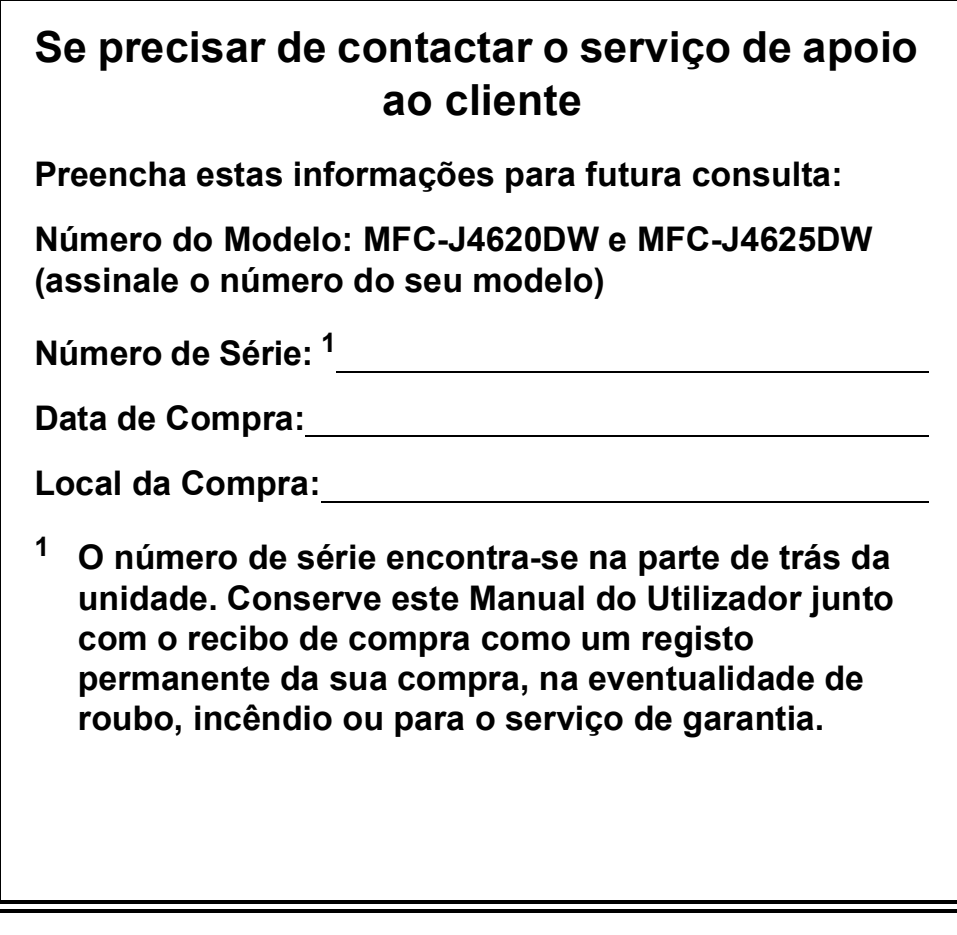

<span id="page-1-0"></span>**Registe o seu produto on-line em**

**<http://www.brother.com/registration>**

© 2014 Brother Industries, Ltd. Todos os direitos reservados.

# **Pode utilizar estas funções!**

### **Mobile Connect**

Utilize o Brother iPrint&Scan para imprimir e digitalizar imagens a partir de dispositivos móveis.

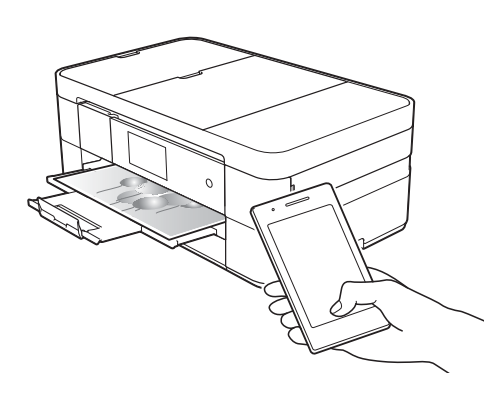

Se o seu dispositivo Android™ suportar a função NFC (Near Field Communication comunicação de campo próximo), imprima e digitalize fazendo tocar o seu dispositivo no logótipo NFC situado no lado direito do painel de controlo.

 $(\rightarrow)$  Guia de Imprimir/Digitalizar Portátil para o Brother iPrint&Scan em [solutions.brother.com/manuals](http://solutions.brother.com/manuals).)

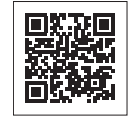

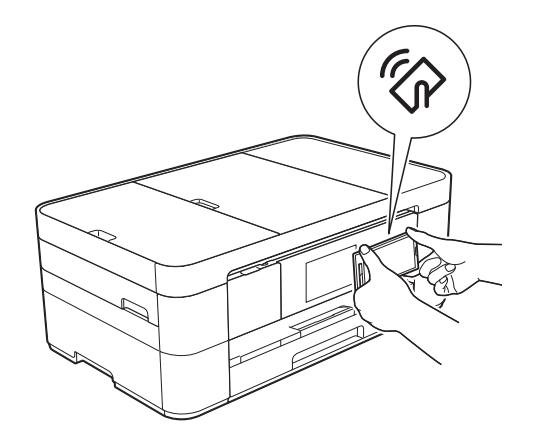

### **Web Connect / Aplicações Brother**

Digitalize e carregue imagens para os serviços da Web mais populares a partir do equipamento. Capture e converta dados diretamente a partir do equipamento sem um computador.

(>> Guia "Web Connect" em [solutions.brother.com/manuals](http://solutions.brother.com/manuals).)

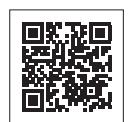

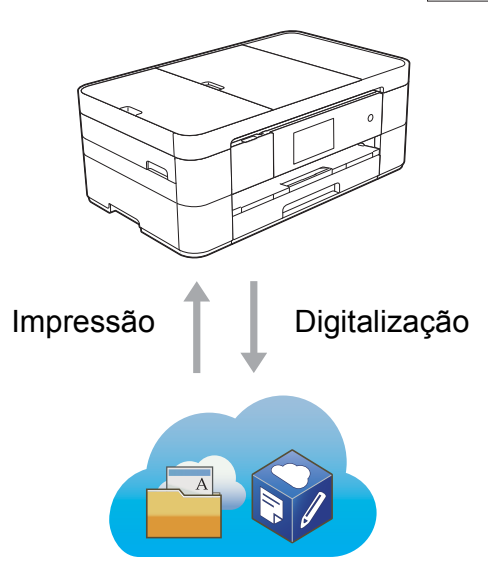

### **Adicionar atalhos**

Guarde as configurações que utiliza mais frequentemente como atalhos. (▶▶ Guia On-line do Utilizador em [solutions.brother.com/manuals](http://solutions.brother.com/manuals).)

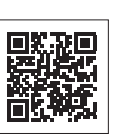

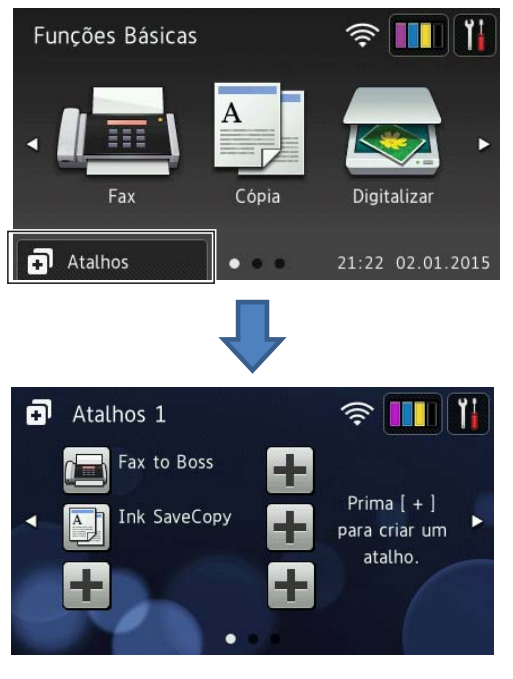

# **Manuais do utilizador e respetiva localização**

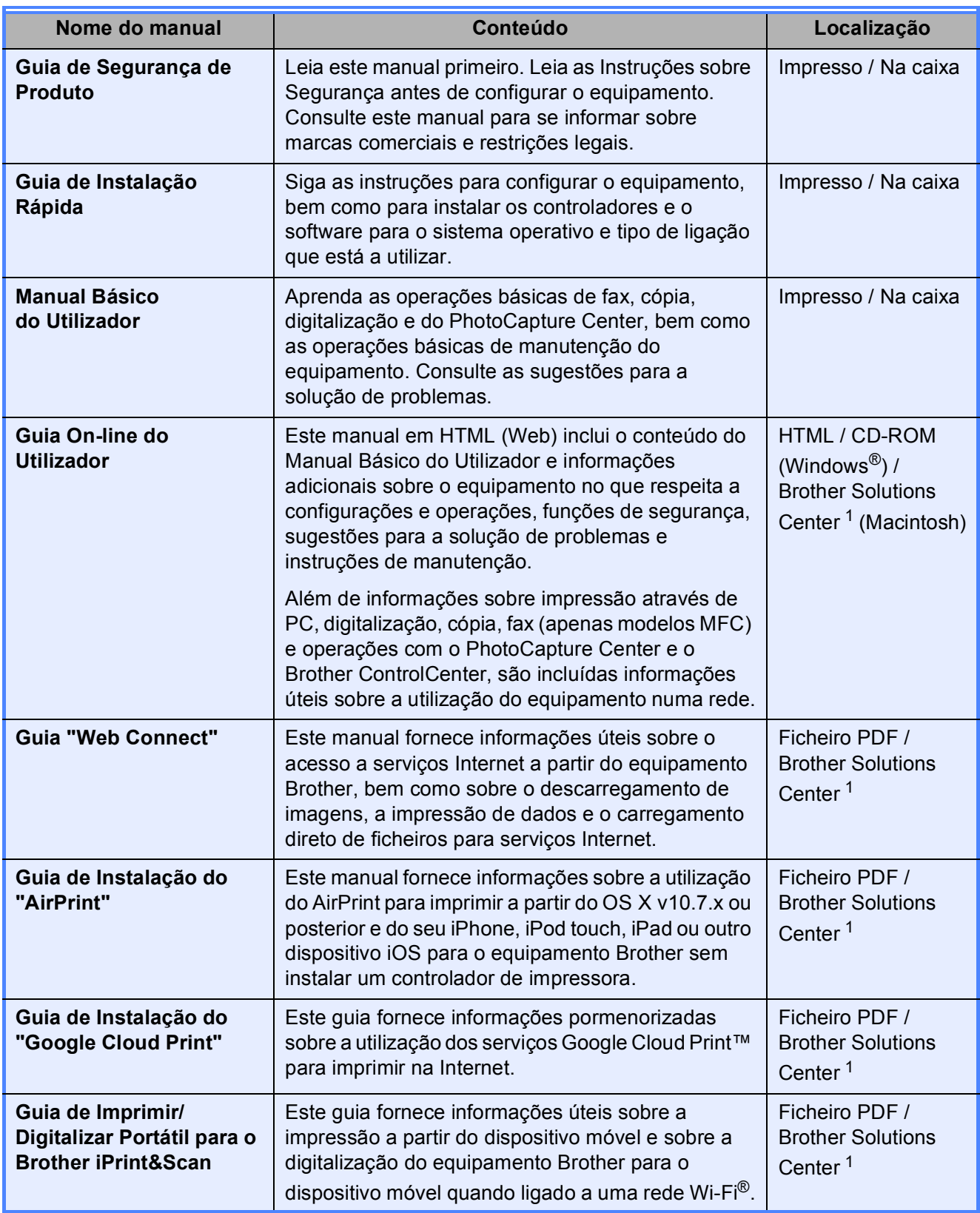

<span id="page-3-0"></span><sup>1</sup> Visite [solutions.brother.com/manuals](http://solutions.brother.com/manuals).

# **O Guia On-line do Utilizador ajuda-o a tirar o máximo partido do equipamento.**

- Navegação mais rápida!
	- Caixa de procura
	- Índice de navegação num painel separado
- Completo!
	- Todos os tópicos num só guia
- Esquema simplificado!
	- Fornece instruções passo a passo
	- Resume a função na parte de cima da página

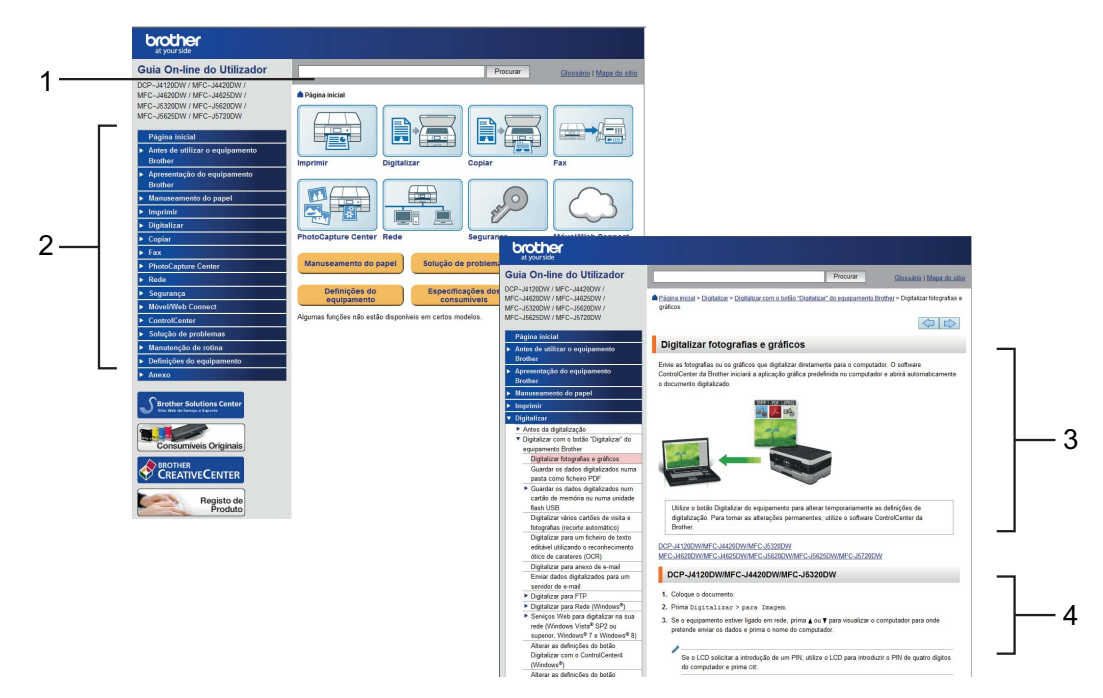

- **1 Caixa de procura**
- **2 Índice de navegação**
- **3 Resumo de funções**
- **4 Instruções passo a passo**

#### **Onde posso encontrar o Guia On-line do Utilizador?**

(Windows®)

Clique em (**Iniciar**) > **Todos os Programas** > **Brother** > **Brother Utilities** (Utilitários Brother) > **MFC-XXXX** (em que XXXX é o nome do modelo). > **Suporte** > **Manuais do Utilizador**.

(Windows® 8)

Toque ou clique em (**Brother Utilities** (Utilitários Brother)) > **MFC-XXXX** (em que XXXX é o nome do modelo). > **Suporte** > **Manuais do Utilizador**.

(Macintosh ou outras opções)

Visite o Brother Solutions Center:<solutions.brother.com/manuals>.

# **Se tiver dúvidas ou problemas, consulte as questões mais frequentes relativas ao seu modelo.**

- Permitem efetuar vários tipos de procura
- Apresentam questões relacionadas para lhe proporcionar informações adicionais
- São atualizadas regularmente com base nos comentários dos clientes

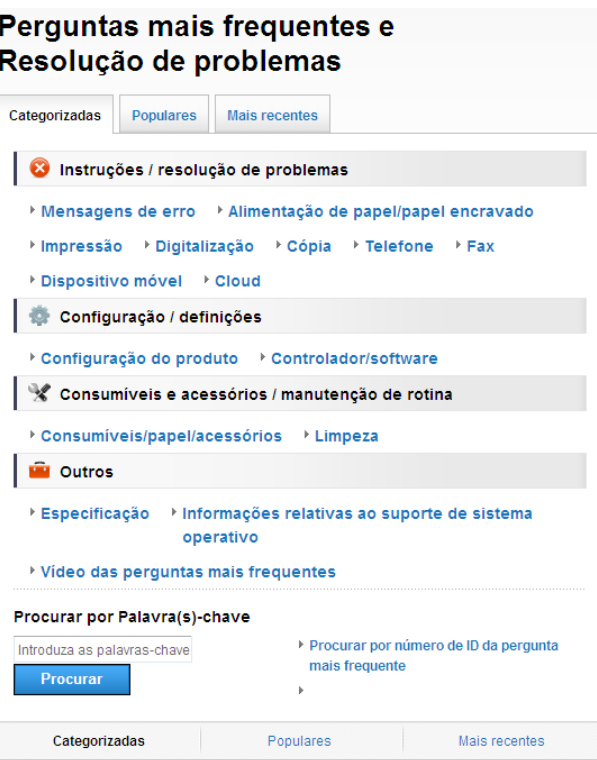

A página inicial das questões mais frequentes (FAQ) varia em função do modelo.

#### **Onde posso encontrar estas questões mais frequentes?**

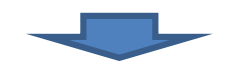

Brother Solutions Center <http://support.brother.com>

# **Índice**

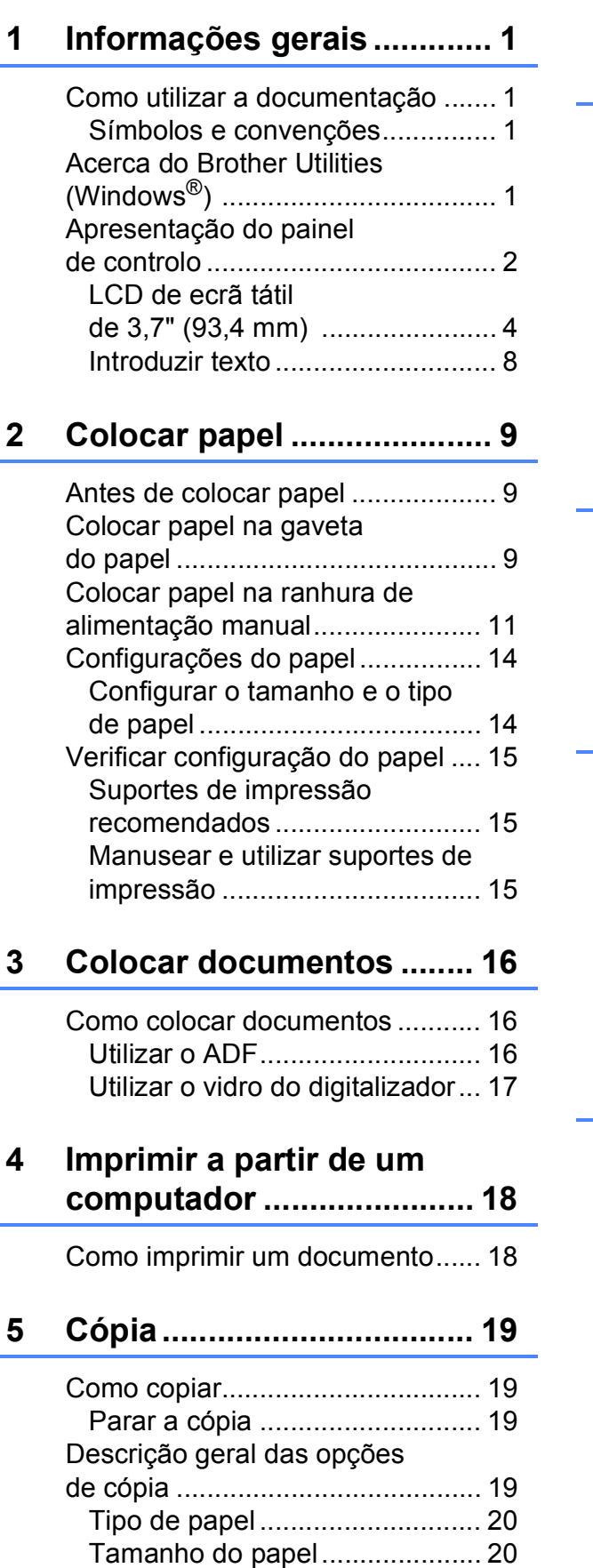

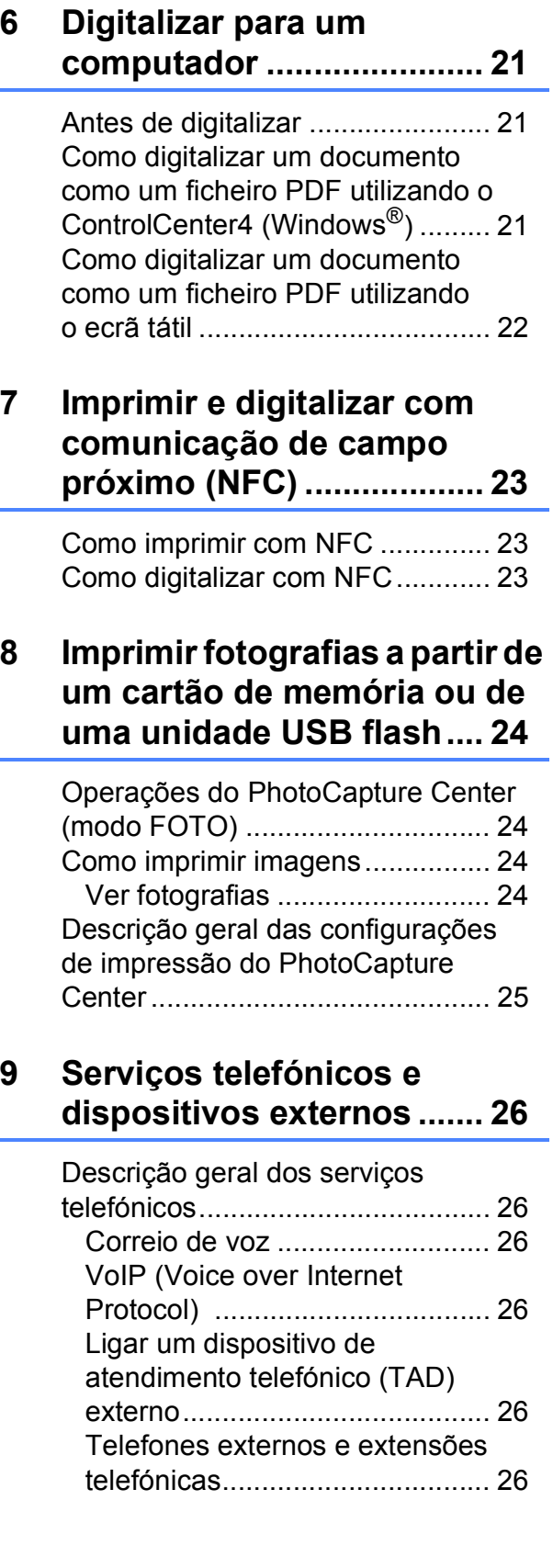

#### **[10 Enviar um fax.....................27](#page-34-0)**

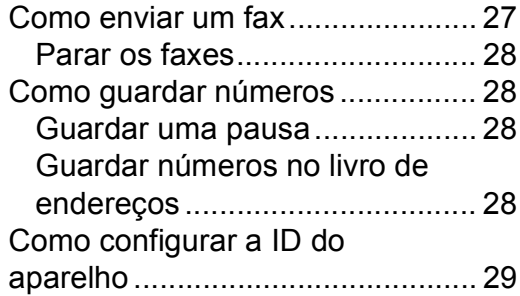

#### **[11 Receber um fax..................30](#page-37-0)**

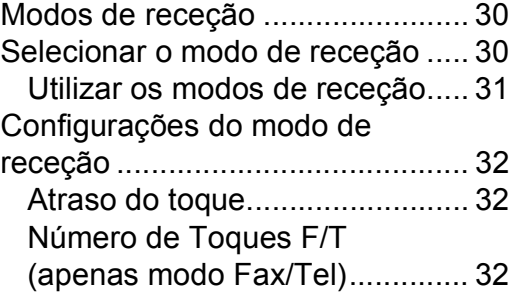

#### **[A Manutenção de rotina .......33](#page-40-0)**

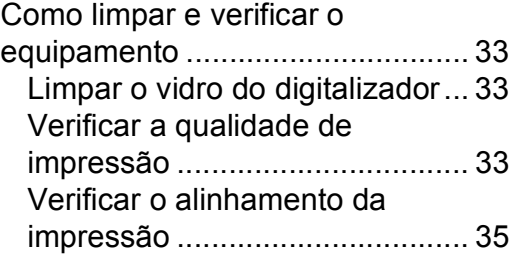

#### **[B Solução de problemas ......36](#page-43-0)**

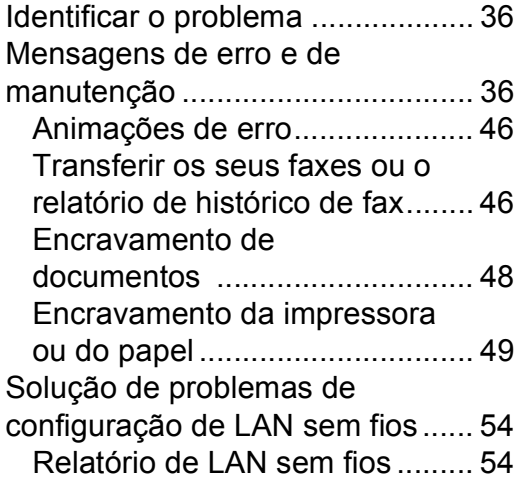

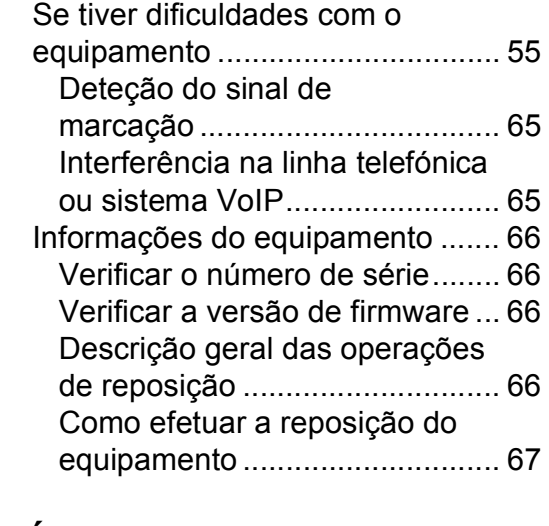

#### **[C Índice remissivo ................68](#page-75-0)**

#### **[Consumíveis ......................70](#page-77-0)**

**1**

# <span id="page-8-0"></span>**Informações gerais <sup>1</sup>**

# **documentação <sup>1</sup>**

Obrigado por ter comprado um produto da Brother! Esta documentação vai ajudá-lo a tirar o máximo partido do seu equipamento.

#### <span id="page-8-2"></span>**Símbolos e convenções <sup>1</sup>**

Os símbolos e convenções que se seguem são utilizados em toda a documentação.

- **Negrito** Letras em negrito identificam botões que aparecem no ecrã do computador.
- *Itálico* Letras em itálico chamam a atenção para itens importantes ou remetem para um tópico relacionado.
- Courier New Texto no tipo de letra Courier New identifica mensagens apresentadas no LCD de ecrã tátil do equipamento.

# **IMPORTANTE**

IMPORTANTE indica uma situação potencialmente perigosa que, se não for evitada, pode resultar em danos materiais ou na perda da funcionalidade do produto.

### **NOTA**

NOTA especifica o ambiente de funcionamento, condições de instalação ou condições especiais de utilização.

# <span id="page-8-3"></span>**Acerca do Brother Utilities (Windows®) 1**

**Brother Utilities** (Utilitários Brother) é um iniciador de aplicações que proporciona um acesso prático a todas as aplicações Brother instaladas no seu dispositivo.

<span id="page-8-1"></span>**<sup>1</sup> Como utilizar a**  a (Windows® XP, Windows Vista®, Windows® 7, Windows Server® 2003, Windows Server<sup>®</sup> 2008 e Windows Server® 2008 R2)

#### Clique em (**Iniciar**) > **Todos os Programas** > **Brother** e

#### (**Brother Utilities**

(Utilitários Brother)). (Windows® 8 e Windows Server® 2012) Toque ou clique em

#### (**Brother Utilities**

(Utilitários Brother)) no ecrã Iniciar ou no ambiente de trabalho.

(Windows $^{\circledR}$  8.1 e

Windows Server® 2012 R2) Desloque o rato para o canto inferior esquerdo do ecrã **Início** e clique em

 $(\bullet)$  (se estiver a utilizar um dispositivo baseado no toque, passe o dedo para cima, desde a parte de baixo do ecrã **Início**, para visualizar o ecrã **Aplicações**). Quando aparecer o ecrã **Aplicações**, toque ou clique em

(**Brother Utilities** (Utilitários Brother)).

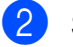

Selecione o equipamento.

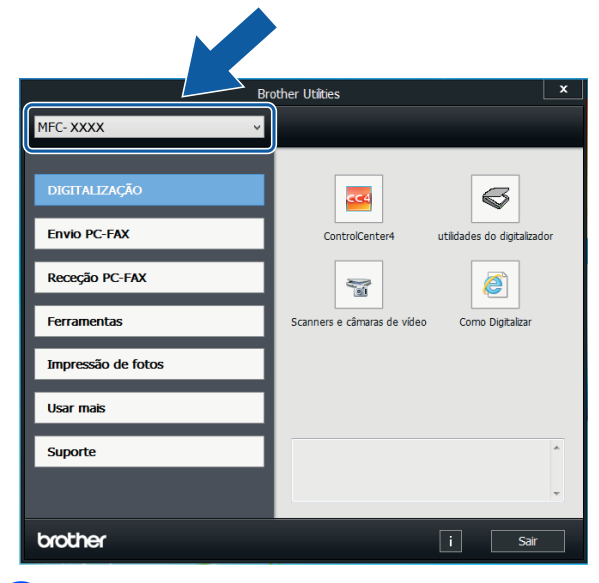

Selecione a operação pretendida.

## <span id="page-9-0"></span>**Apresentação do painel de controlo <sup>1</sup>**

**Os modelos MFC-J4620DW e MFC-J4625DW têm o mesmo LCD de ecrã tátil e painel tátil de 3,7" (93,4 mm). <sup>1</sup>**

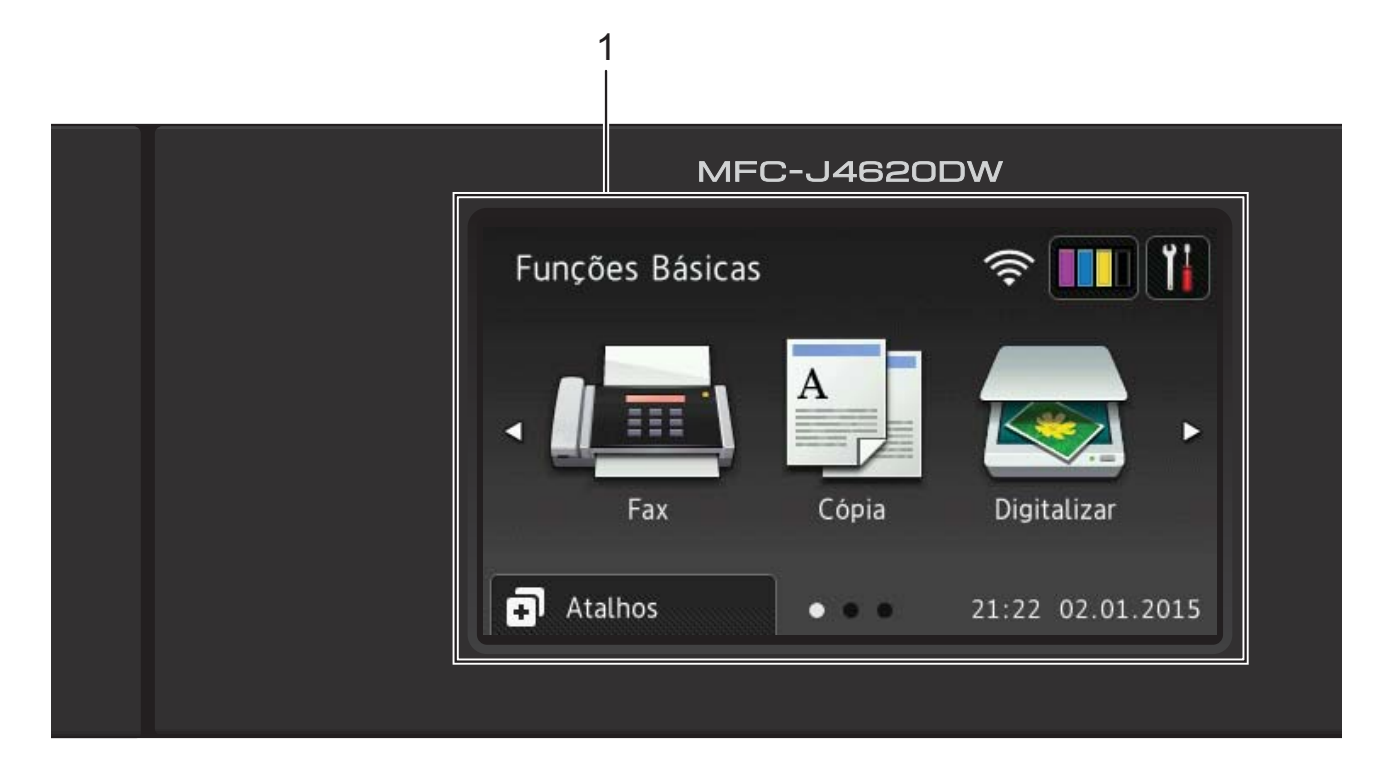

#### **NOTA**

A maioria das ilustrações deste Manual do Utilizador dizem respeito ao modelo MFC-J4620DW.

#### **1 LCD (Ecrã de Cristais Líquidos) de ecrã tátil de 3,7" (93,4 mm)**

Aceda aos menus e opções premindo-os quando são apresentados no LCD de ecrã tátil.

Pode ajustar o ângulo do LCD de ecrã tátil e do painel tátil levantando-os. Para baixar este painel de controlo, prima o botão de desbloqueio existente atrás do painel, como indicado na ilustração.

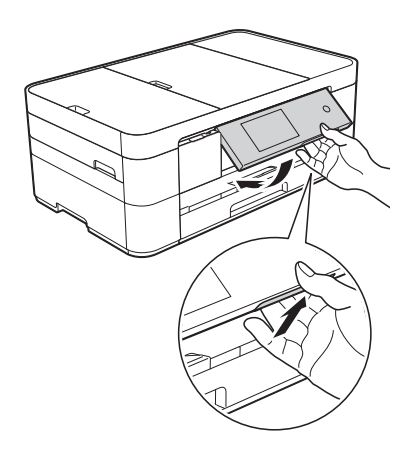

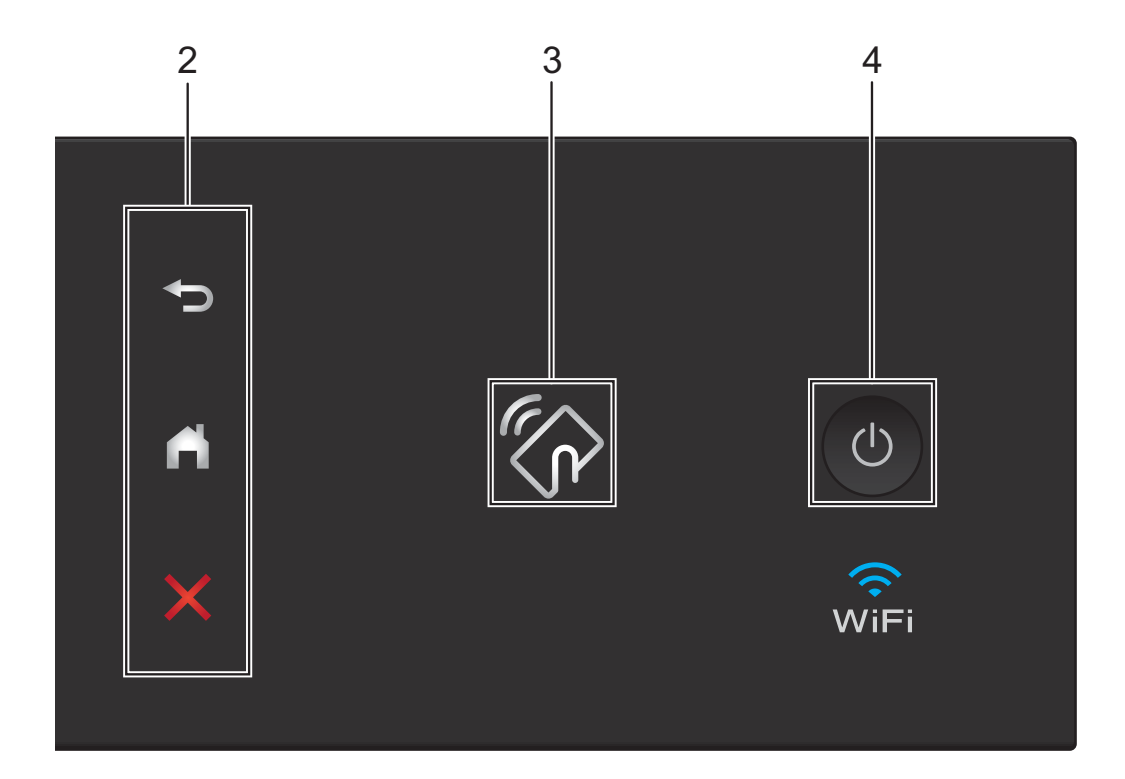

#### **2 Painel tátil:**

#### **Anterior**

Prima para regressar ao nível de menu anterior.

#### **Início**

Prima para regressar ao ecrã Início. Por predefinição, é apresentada a data e a hora, mas pode alterar as configurações predefinidas.

#### **Cancelar**

Caso esteja aceso, prima para cancelar uma operação.

#### **3 Logótipo NFC (comunicação de campo próximo)**

A luz do logótipo NFC, situado no lado direito do painel de controlo, acende-se quando NFC está configurado para Ligado.

(Para desativar a função NFC, prima >

Defin. todas > Rede > NFC > Desligar. A luz do logótipo NFC apaga-se.)

Se o seu dispositivo Android™ suportar a norma NFC, poderá imprimir e digitalizar através desse dispositivo fazendo-o tocar no logótipo NFC.

Tem de descarregar e instalar o Brother iPrint&Scan no dispositivo Android™ para utilizar esta função.

(*[Imprimir e digitalizar com comunicação de](#page-30-0)  [campo próximo \(NFC\)](#page-30-0)* >> página 23.)

#### **4 Ligar/Desligar**

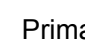

Prima  $\circ$  para ligar o equipamento.

Mantenha premida a tecla  $\left(\begin{array}{c} \bigcup \end{array}\right)$  para desligar

o equipamento. O LCD de ecrã tátil apresenta A desligar e permanece ligado ainda durante alguns segundos.

Se tiver ligado um telefone ou TAD externo, este estará sempre disponível para ser utilizado.

Se desligar o equipamento utilizando  $\Box$ 

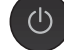

este continua a limpar periodicamente a cabeça de impressão para manter a qualidade de impressão. Para prolongar a vida útil da cabeça de impressão, garantir uma maior eficiência dos cartuchos de tinta e manter a qualidade de impressão, mantenha o equipamento sempre ligado à alimentação.

### <span id="page-11-0"></span>**LCD de ecrã tátil de 3,7" (93,4 mm) 1**

Selecione entre três tipos de ecrã para configurar o ecrã Início: ecrã Funções Básicas, ecrãs Mais e ecrãs Atalhos. Quando é apresentado o ecrã Funções Básicas, passe o dedo para a esquerda ou para direita, ou prima ◀ ou ▶, para visualizar os

ecrã Mais. Prima  $\Box$  para visualizar os ecrãs Atalhos.

#### **Ecrã Funções Básicas <sup>1</sup>**

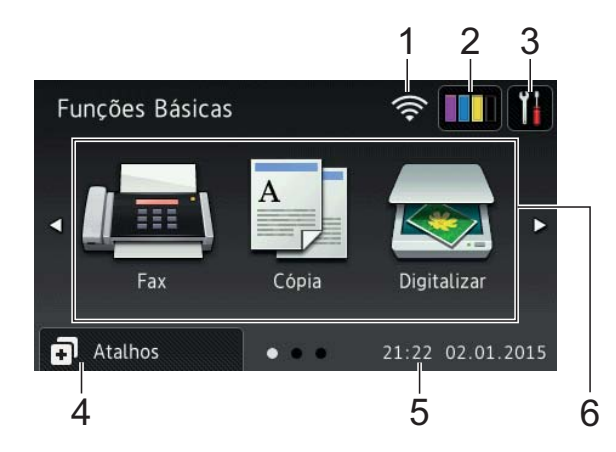

O ecrã Funções Básicas apresenta a data e a hora e dá acesso aos modos de fax, cópia e digitalização.

#### **Ecrãs Mais <sup>1</sup>**

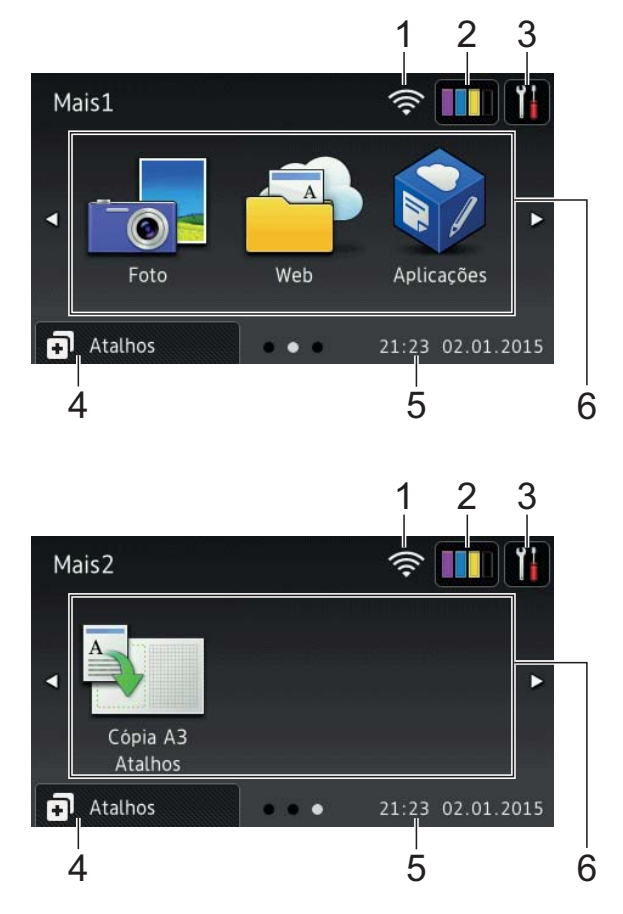

Os ecrãs Mais apresentam a data e a hora e dão acesso a funções adicionais, como Fotografia, Web, Aplicações e Atalhos de cópia A3.

#### **Ecrãs Atalhos <sup>1</sup>**

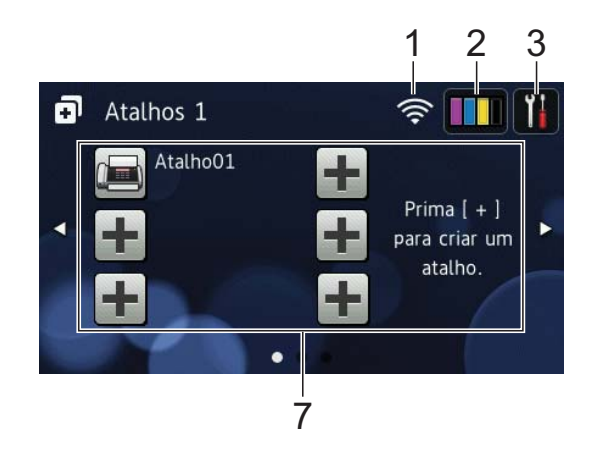

Pode guardar determinadas configurações como um atalho para poder enviar rapidamente um fax, uma cópia ou uma digitalização e utilizar os serviços Web Connect. (>> Guia On-line do Utilizador.)

1 **Estado da ligação sem fios**

Aparece um indicador de quatro níveis no ecrã do modo Pronto que apresenta a intensidade atual do sinal sem fios se estiver a ser utilizada uma ligação sem fios.

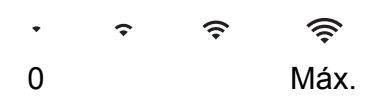

Quando aparecer wiFi no ecrã tátil,

prima-o para configurar a ligação sem fios. Para mais informações, >> Guia de Instalação Rápida.

#### 2 **Tinta**

Indica o volume de tinta disponível. Prima para aceder ao menu Tinta.

Quando o cartucho de tinta está quase a acabar ou apresenta um problema, aparece um ícone de erro na cor em causa.

( > Guia On-line do Utilizador.)

#### 3 **Definiç.**

Prima para aceder às configurações.

(*[Ecrã de configurações](#page-14-0)* >> página 7.)

#### 4 **Atalhos**

Prima para aceder aos ecrãs Atalhos.

#### 5 **Data e hora**

Apresenta a data e a hora configuradas no equipamento.

6 **Modos:**

 **Fax**

Prima para aceder ao modo Fax.

 **Cópia**

Prima para aceder ao modo Cópia.

 **Digitalizar**

#### Prima para aceder ao modo Digitalização.

 **Foto**

Prima para aceder ao modo Fotografia.

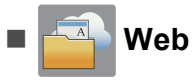

Prima para ligar o equipamento Brother a um serviço Internet.

Para mais informações, >> Guia "Web Connect".

# **Aplicações**

Prima para ligar o equipamento Brother ao menu Aplicações da Brother.

**Cópia A3 Atalhos**

Utilize este atalho predefinido para copiar em papel de tamanho A3 ou Ledger.

(**▶▶** Guia On-line do Utilizador.)

#### 7 **Adic. atalho**

Crie atalhos para operações que realiza frequentemente, como, por exemplo, o envio de um fax, a cópia, a digitalização e a utilização do Web Connect.

Estão disponíveis três ecrãs Atalhos com espaço para até seis atalhos em cada ecrã.

Para mais informações, >> Guia On-line do Utilizador.

#### **NOTA**

Quando um dos ecrãs Atalhos é configurado como ecrã Início, prima

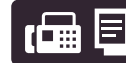

, na parte de baixo do ecrã,

para ter acesso ao ecrã Funções Básicas.

**5**

#### 8 **Faxes memoriz**

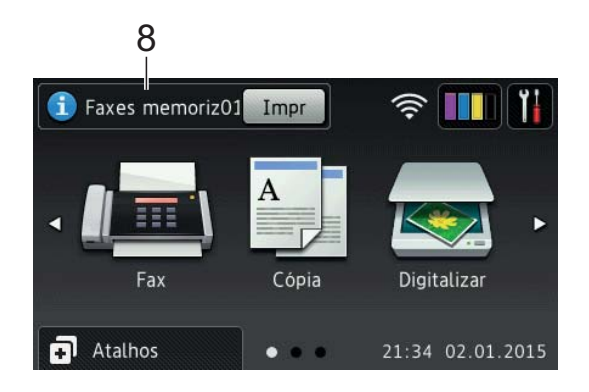

Quando a Pré-visual. fax está configurada para Desligar, Faxes memoriz apresenta quantos faxes recebidos estão na memória do equipamento.

Prima Impr para imprimir os faxes.

#### 9 **Novo(s) fax(es):**

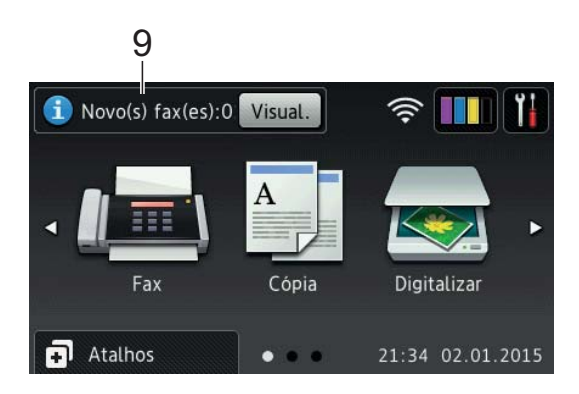

Quando a Pré-visual. fax está configurada para Ligado, Novo(s) fax(es) apresenta quantos novos faxes recebeu e guardou na memória do equipamento.

Prima Visual. para ver os faxes no ecrã tátil.

#### 10 **Ícone de advertência**

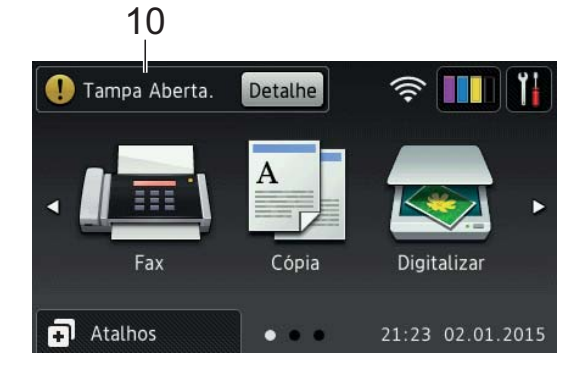

O ícone de aviso  $\left( \cdot \right)$  aparece se existir uma mensagem de erro ou de manutenção; prima Detalhe para a ver e, em seguida, prima  $\times$  para regressar ao modo Pronto.

(*[Mensagens de erro e de manutenção](#page-43-2)*  $\rightarrow$  [página 36](#page-43-2).)

#### **NOTA**

- Este produto adota um tipo de letra da ARPHIC TECHNOLOGY CO., LTD.
- São utilizados o MascotCapsule UI Framework e o MascotCapsule Tangiblet, desenvolvidos pela HI CORPORATION. MascotCapsule é uma marca comercial registada da HI CORPORATION no Japão.

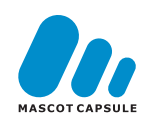

#### <span id="page-14-0"></span>**Ecrã de configurações <sup>1</sup>**

Quando prime , o LCD de ecrã tátil indica o estado do equipamento.

Este ecrã disponibiliza todas as configurações do equipamento.

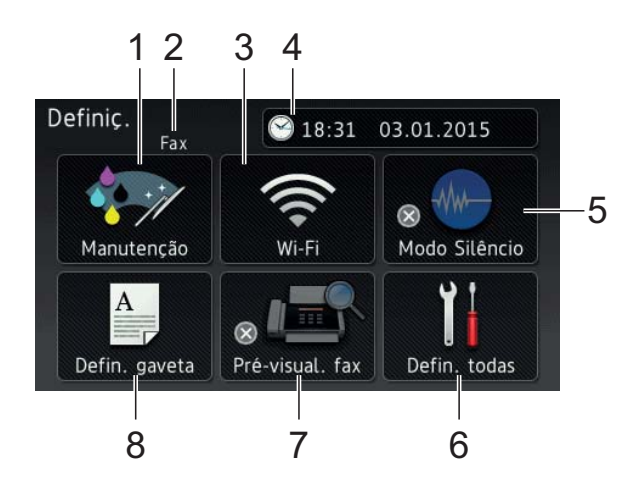

#### 1 **Manutenção**

Prima para aceder ao menu Manutenção.

Verifique e melhore a qualidade de impressão, limpe a cabeça de impressão e verifique o volume de tinta disponível. Pode também utilizar o menu de soluções Manutenção para resolver um erro recorrente de encravamento de papel.

#### 2 **Modo de receção**

Apresenta o modo de receção atual:

- $\blacksquare$  Fax (Somente Fax)
- Fax/Tel
- **TAD** externo
- **Manual**
- 3 **Wi-Fi**

Prima para configurar uma ligação de rede sem fios.

Aparece um indicador de quatro níveis

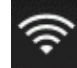

no ecrã que apresenta a intensidade

atual do sinal sem fios se estiver a utilizar uma ligação sem fios.

#### 4 **Data e hora**

Apresenta a data e a hora configuradas no equipamento.

Prima para aceder ao menu Data e hora.

#### 5 **Modo Silêncio**

Apresenta as configurações do modo silencioso. Prima para aceder ao menu Modo Silêncio.

Quando este menu está configurado para

Ligado, aparece MM no ecrã Início. O ruído de impressão do equipamento foi reduzido.

Para mais informações, >> Guia On-line do Utilizador.

#### 6 **Defin. todas**

Prima para aceder ao menu de configurações.

#### 7 **Pré-visual. fax**

Apresenta a configuração da prévisualização de faxes.

Prima para aceder ao menu Pré-visual. fax.

#### 8 **Defin. gaveta**

Prima para aceder ao menu Defin. gaveta para alterar o tamanho e o tipo do papel.

#### <span id="page-15-0"></span>**Introduzir texto <sup>1</sup>**

Quando é necessário introduzir texto no equipamento, aparece um teclado no ecrã tátil.

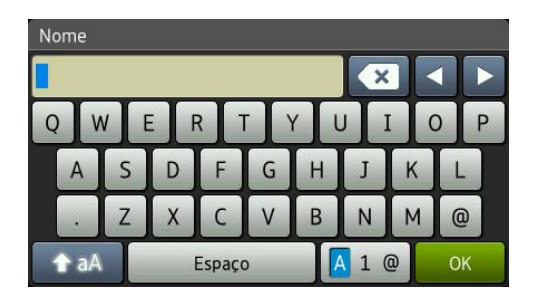

Prima  $\boxed{A}$  1  $\boxed{\odot}$  para percorrer letras, números e carateres especiais.

#### **NOTA**

Para alternar entre letras maiúsculas e

minúsculas, prima  $\rightarrow$  aA

#### **Introduzir espaços 1**

Para introduzir um espaço, prima Espaço ou, em alternativa,  $\blacktriangleright$  para deslocar o cursor.

#### **NOTA**

Os carateres que estão disponíveis podem variar consoante o país.

#### **Fazer correções <sup>1</sup>**

Se tiver introduzido um caráter incorreto e pretender alterá-lo, prima **d** para deslocar o cursor de modo a destacar o caráter incorreto e, em seguida, prima  $\alpha$ . Introduza o caráter correto. Pode também utilizar o cursor para voltar atrás e inserir carateres.

Para apagar todos os carateres, prima repetidamente.

**2**

# <span id="page-16-0"></span>**Colocar papel <sup>2</sup>**

## <span id="page-16-1"></span>**Antes de colocar papel <sup>2</sup>**

Coloque apenas um tamanho e um tipo de papel na gaveta do papel de cada vez.

- Quando coloca papel de tamanho diferente na gaveta, tem também de alterar a configuração do tamanho do papel no equipamento. (*[Configurar o](#page-21-2)  [tamanho e o tipo de papel](#page-21-2)* >> página 14.)
- Se a definição Verificar configuração do papel estiver configurada para Ligado, o equipamento apresenta uma mensagem, sempre que puxa a gaveta do papel para fora do equipamento, em que lhe pergunta se pretende alterar o tipo e o tamanho do papel. Altere, se necessário, as configurações do tamanho e do tipo de papel de acordo com as instruções apresentadas no ecrã tátil. (*[Verificar](#page-22-3)  [configuração do papel](#page-22-3)* >> página 15.)

Este manual explica como colocar papel em cada gaveta:

Gaveta do papel . . . . . . Consulte [página 9](#page-16-3). Ranhura de alimentação manual . . . Consulte [página 11.](#page-18-1)

# <span id="page-16-3"></span><span id="page-16-2"></span>**Colocar papel na gaveta do papel <sup>2</sup>**

#### **Tamanho e orientação do papel <sup>2</sup>**

O tamanho do papel determina a orientação quando coloca papel na gaveta do papel.

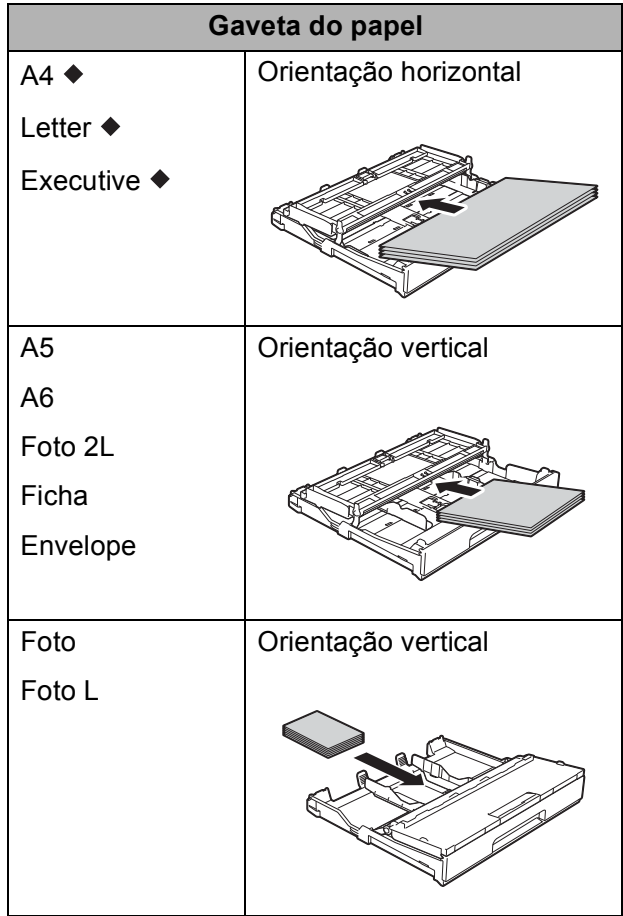

 Consulte as informações detalhadas incluídas neste capítulo.

Para mais informações sobre outros tamanhos de papel,  $\rightarrow \rightarrow$  Guia On-line do Utilizador.

**Quando utilizar papel de tamanho A4, Letter ou Executive: <sup>2</sup>**

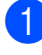

 $\blacksquare$  Puxe a gaveta do papel completamente para fora do equipamento.

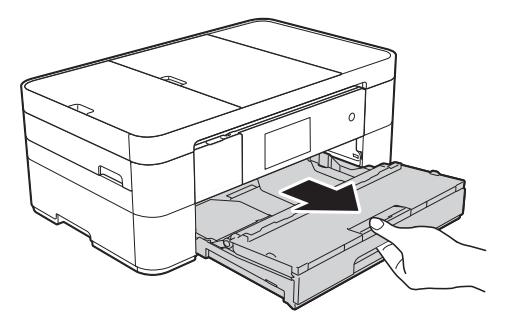

b Abra a tampa da gaveta de saída do papel (1).

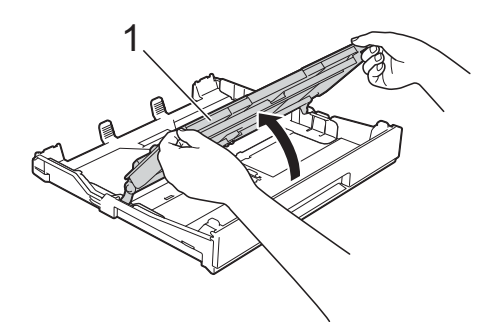

**3** Prima cuidadosamente e desloque as guias do papel (1) para as ajustar ao tamanho do papel.

Certifique-se de que a marca triangular (2) da guia do papel (1) está alinhada com a marca do tamanho do papel que está a utilizar.

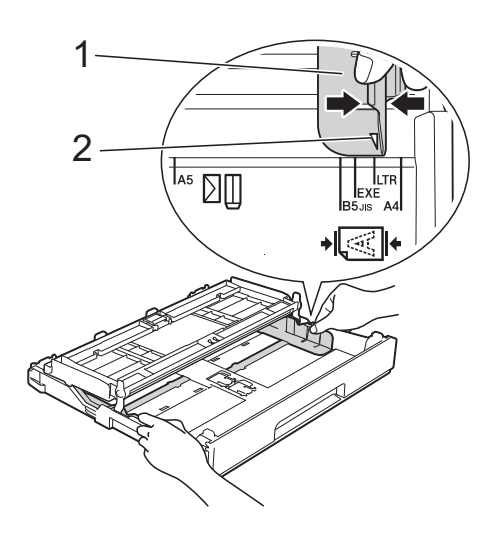

 $\overline{4}$  Folheie bem a pilha de papel para evitar um encravamento de papel ou uma alimentação errada.

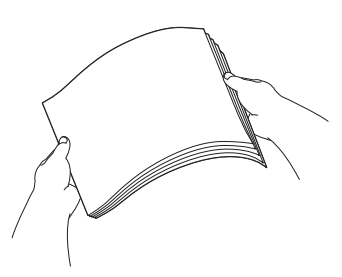

#### **NOTA**

Certifique-se sempre de que o papel não está enrolado.

**b** Coloque papel na gaveta do papel com a superfície de impressão **voltada para baixo**.

Verifique se o papel está alisado na gaveta.

#### **Orientação horizontal <sup>2</sup>**

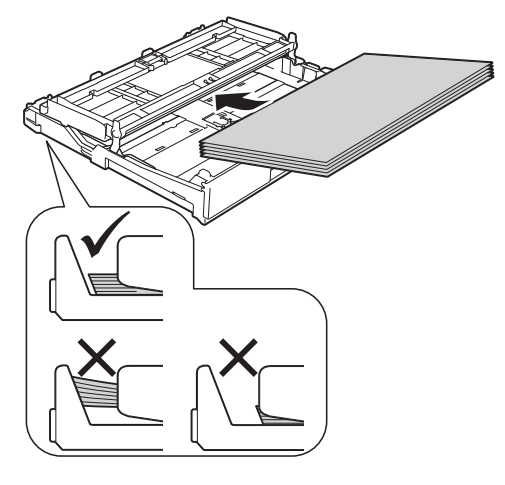

**6** Ajuste cuidadosamente as guias do papel (1) ao tamanho do papel. Verifique se as guias do papel tocam nos lados do papel.

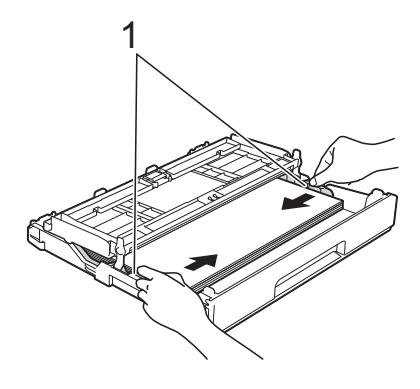

**7** Verifique se o papel não está enrolado na gaveta e se está abaixo da marca máxima de papel (1).

Colocar demasiado papel na gaveta do papel pode provocar encravamentos.

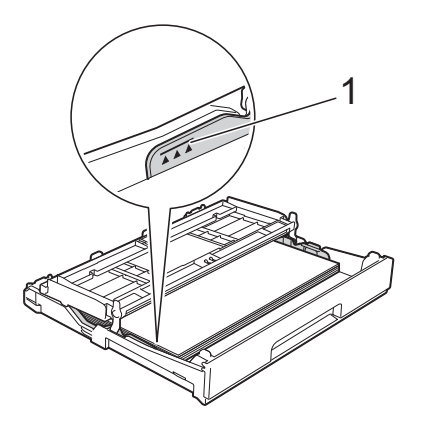

8 Feche a tampa da gaveta de saída do papel.

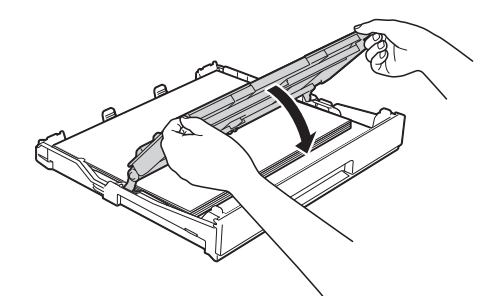

- 
- **9** Lentamente, introduza a totalidade da gaveta do papel no equipamento.

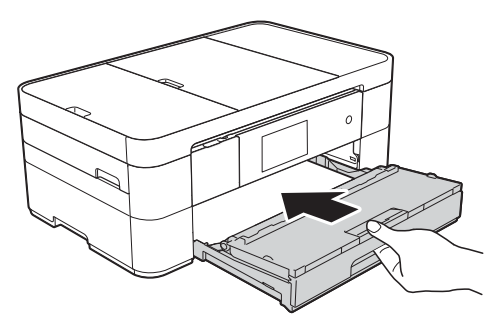

**i** Puxe para fora o suporte do papel (1) até o encaixar na posição adequada e, em seguida, abra a aba do suporte do papel (2).

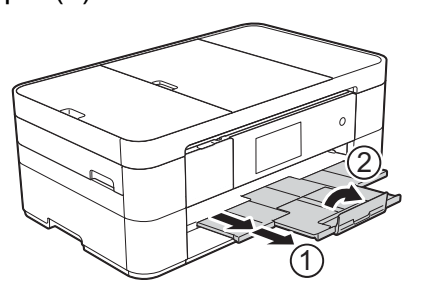

**k Altere a configuração do tamanho do** papel no menu do equipamento, se isso for necessário. (*[Configurar o tamanho e o tipo de papel](#page-21-2)*  $\rightarrow$  [página 14.](#page-21-2))

# <span id="page-18-1"></span><span id="page-18-0"></span>**Colocar papel na ranhura de alimentação manual <sup>2</sup>**

Utilize a ranhura de alimentação manual para colocar suportes de impressão especiais, inserindo uma folha de cada vez.

A ranhura de alimentação manual não pode ser utilizada para imprimir faxes.

#### **Tamanho e orientação do papel <sup>2</sup>**

O tamanho do papel determina a orientação quando coloca papel na ranhura de alimentação manual.

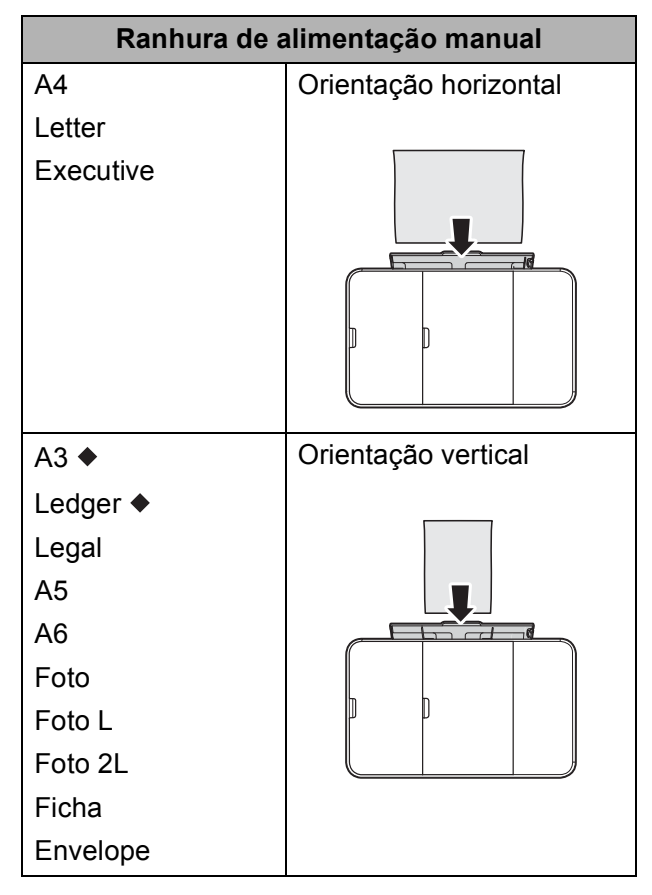

 Consulte as informações detalhadas incluídas neste capítulo.

Para mais informações sobre outros tamanhos de papel,  $\rightarrow$  Guia On-line do Utilizador.

#### **Quando utilizar papel de tamanho A3 ou Ledger: <sup>2</sup>**

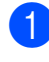

**1** Abra a tampa da ranhura de alimentação manual.

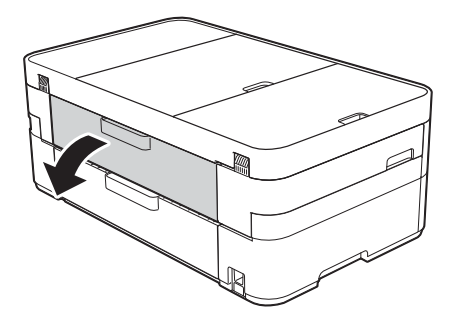

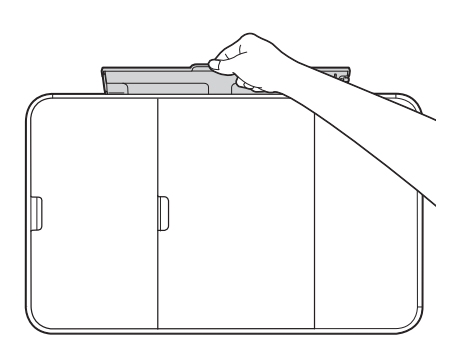

2 Desloque as guias do papel da ranhura de alimentação manual para as ajustar à largura do papel que está a utilizar.

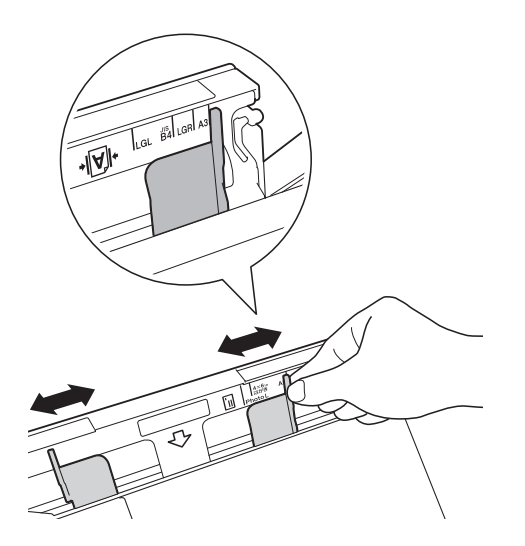

**8** Coloque *apenas uma* folha de papel na ranhura de alimentação manual com a superfície de impressão **voltada para cima**.

#### **Orientação vertical <sup>2</sup>**

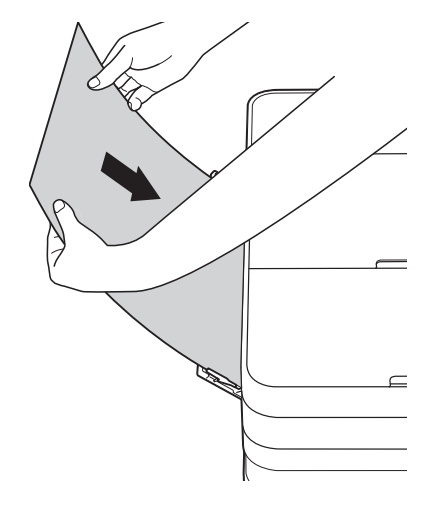

4 Com ambas as mãos, desloque cuidadosamente as guias do papel da ranhura de alimentação manual para as ajustar ao tamanho do papel.

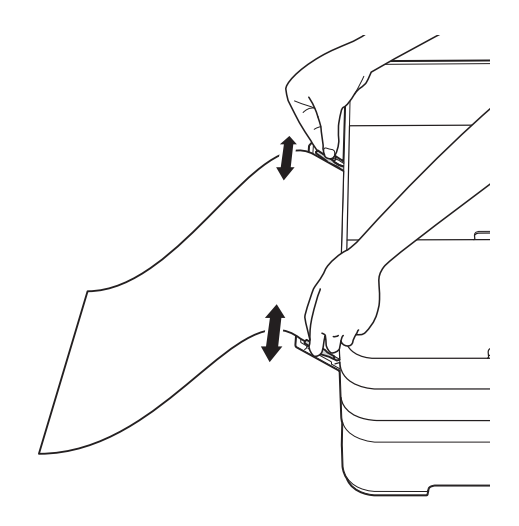

**6** Com ambas as mãos, coloque uma folha de papel na ranhura de alimentação manual até a parte da frente da folha tocar nos rolos do alimentador de papel. Solte o papel quando ouvir que ele é parcialmente puxado pelo equipamento. O ecrã tátil apresenta Entr. alim. manual pronta.

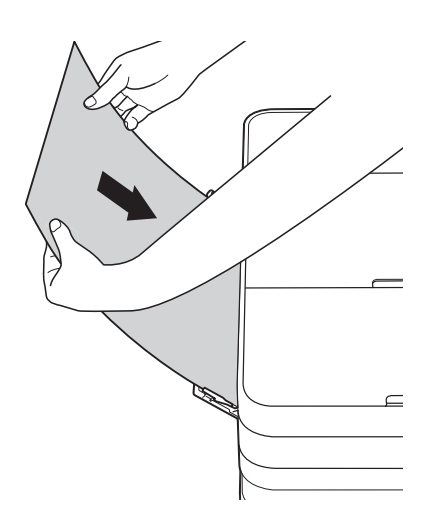

**6** Puxe para fora o suporte do papel até o encaixar na posição adequada.

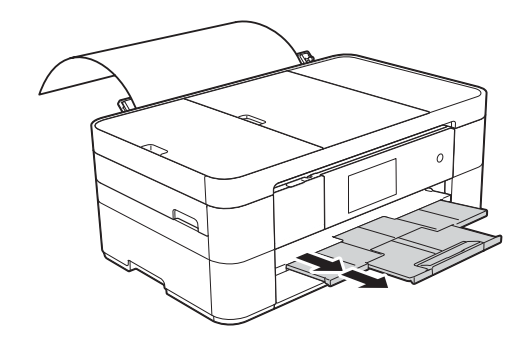

#### **NOTA**

- Se os dados não couberem numa folha, o ecrã tátil pede-lhe que coloque outra folha de papel. Coloque outra folha de papel na ranhura de alimentação manual e, em seguida, prima OK no ecrã tátil.
- Se utilizar papel de tamanho superior a A4 ou Letter, ou envelopes de comprimento superior ao da gaveta, feche a aba do suporte do papel.

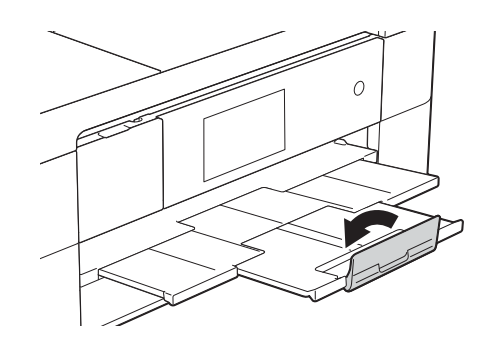

# <span id="page-21-0"></span>**Configurações do papel <sup>2</sup>**

#### <span id="page-21-2"></span><span id="page-21-1"></span>**Configurar o tamanho e o tipo de papel <sup>2</sup>**

#### **Tipo de papel <sup>2</sup>**

Para obter a melhor qualidade de impressão, configure o equipamento para o tipo de papel que está a utilizar.

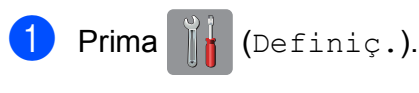

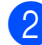

Prima Defin. gaveta.

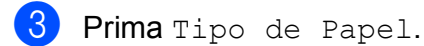

4 Prima Papel Norm, Papel impr de tinta, Brother BP71 ou Outro Brilhante.

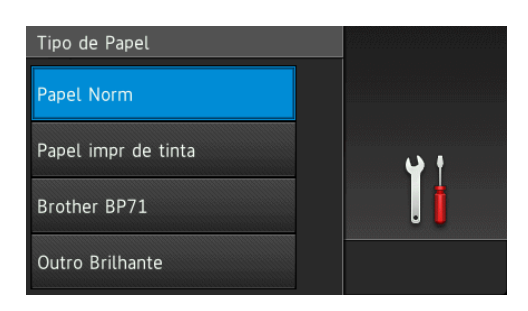

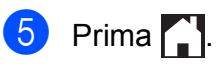

#### **NOTA**

O equipamento ejeta o papel com a superfície impressa voltada para cima, para a gaveta do papel, na parte da frente do equipamento. Quando utilizar papel plastificado, retire cada folha imediatamente para evitar borrões ou encravamentos de papel.

#### **Tamanho do papel <sup>2</sup>**

Pode utilizar os seguintes tamanhos de papel para imprimir cópias: A4, A5, A3, Foto (10  $\times$  15 cm), Ledger, Letter e Legal; pode utilizar os seguintes tamanhos de papel para imprimir faxes: A4 ou Letter. Quando coloca um papel de tamanho diferente no equipamento, tem de alterar a configuração do tamanho do papel para que o equipamento possa ajustar um fax recebido à folha.

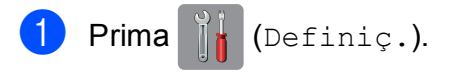

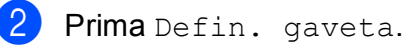

- Prima Formato do papel.
- Passe o dedo para cima ou para baixo, ou prima  $\blacktriangle$  ou  $\nabla$ , para visualizar as opções de tamanho do papel e prima a opção pretendida.

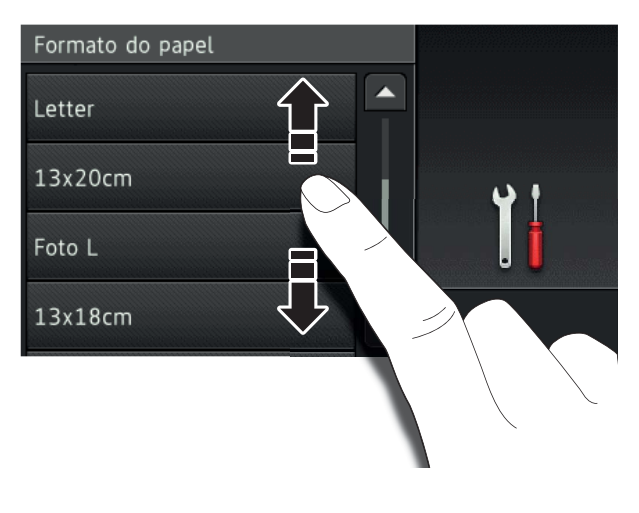

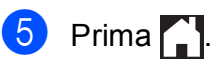

#### **NOTA**

Quando efetuar cópias utilizando papel de tamanho A3, Legal ou Ledger, configure a opção de tamanho do papel em modo Cópia.

# <span id="page-22-3"></span><span id="page-22-0"></span>**Verificar configuração do papel <sup>2</sup>**

Se a definição Verificar configuração do papel estiver configurada para Ligado, o equipamento apresenta uma mensagem em que lhe pergunta se pretende alterar a configuração do tipo e do tamanho do papel. Esta mensagem aparecerá sempre que puxar a gaveta para fora do equipamento. A configuração predefinida é Ligado.

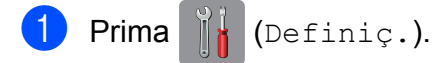

- Prima Defin. todas.
- Passe o dedo para cima ou para baixo, ou prima ▲ ou ▼, para visualizar a opção Config.geral.
- 4 Prima Config.geral.
- **b** Passe o dedo para cima ou para baixo, ou prima ▲ ou ▼, para visualizar a opção Verificar papel.
- 6 Prima Verificar papel.
- Prima Desligar (ou Ligado).
- Prima  $\mathbf{L}$

#### <span id="page-22-1"></span>**Suportes de impressão recomendados <sup>2</sup>**

Para obter a melhor qualidade de impressão, recomendamos que utilize o papel da Brother indicado na tabela.

Se o papel da Brother não estiver disponível no seu país, recomendamos que teste vários tipos de papel antes de comprar grandes quantidades.

#### **Papel da Brother**

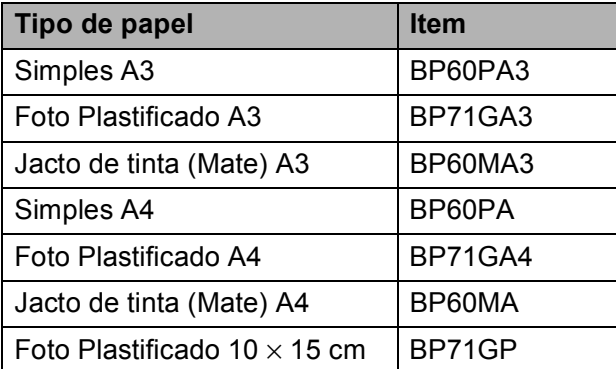

#### <span id="page-22-2"></span>**Manusear e utilizar suportes de impressão <sup>2</sup>**

#### **IMPORTANTE**

NÃO utilize os seguintes tipos de papel:

• Papel danificado, enrolado, enrugado ou com formas irregulares

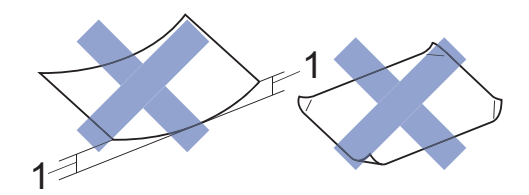

- **1 Um enrolamento de 2 mm ou superior pode provocar encravamentos.**
- Papel extremamente brilhante ou altamente texturado
- Papel que não esteja empilhado uniformemente
- Papel de grão curto

**3**

# <span id="page-23-0"></span>**Colocar documentos <sup>3</sup>**

# <span id="page-23-1"></span>**Como colocar documentos <sup>3</sup>**

Pode enviar um fax, fazer cópias ou digitalizar a partir do alimentador automático de documentos (ADF) e a partir do vidro do digitalizador.

### <span id="page-23-2"></span>**Utilizar o ADF <sup>3</sup>**

O ADF suporta até 20 páginas e alimenta cada folha individualmente. Utilize papel dentro dos limites de tamanho e gramagem indicados na tabela. Folheie sempre as extremidades do papel antes de o colocar no ADF.

#### **Tamanhos e gramagem dos documentos <sup>3</sup>**

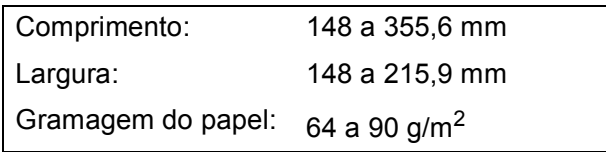

#### **Como colocar documentos <sup>3</sup>**

#### **IMPORTANTE**

- NÃO puxe o documento enquanto este estiver a ser alimentado.
- NÃO utilize papel que esteja enrolado, enrugado, dobrado, rasgado, agrafado, preso com clipes ou colado com cola ou fita adesiva.
- NÃO utilize cartão, folhas de jornal ou tecido.
- NÃO deixe documentos espessos no vidro do digitalizador. Se o fizer, o ADF pode encravar.

Certifique-se de que os documentos escritos com tinta ou alterados com líquido corretor estão completamente secos.

Levante e abra o suporte de documentos do ADF (1).

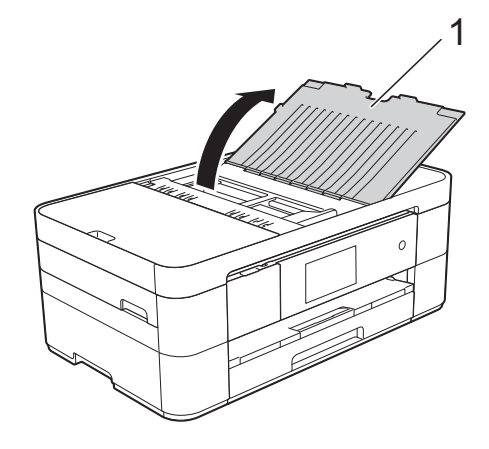

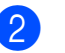

Folheie bem as folhas.

- 
- c Ajuste as guias do papel (1) em função da largura dos documentos.

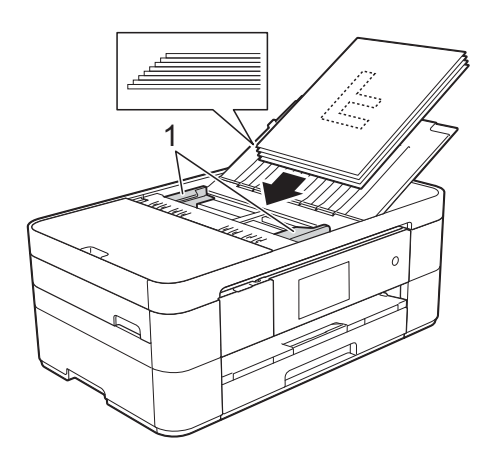

4 Coloque os documentos no ADF por baixo das guias, **voltados para baixo, com a margem superior primeiro**, até os sentir tocar nos rolos do alimentador. O ecrã tátil apresenta ADF Pronto.

#### <span id="page-24-0"></span>**Utilizar o vidro do digitalizador <sup>3</sup>**

Utilize o vidro do digitalizador para enviar faxes, copiar ou digitalizar folhas de um só lado ou as páginas de um livro.

#### **Tamanhos de documentos suportados <sup>3</sup>**

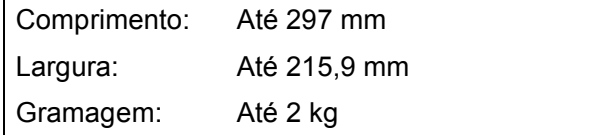

#### **Como colocar documentos <sup>3</sup>**

#### **NOTA**

Para utilizar o vidro do digitalizador, o ADF tem de estar vazio.

**1** Levante a tampa dos documentos.

**2** Coloque o documento **voltado para baixo** no canto superior esquerdo do vidro do digitalizador, alinhado com a seta.

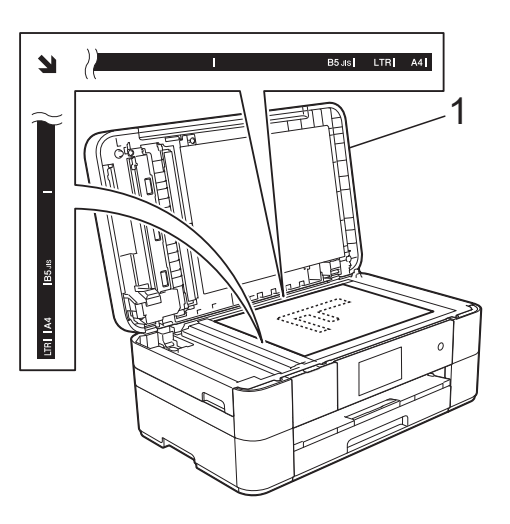

**1 Tampa dos documentos**

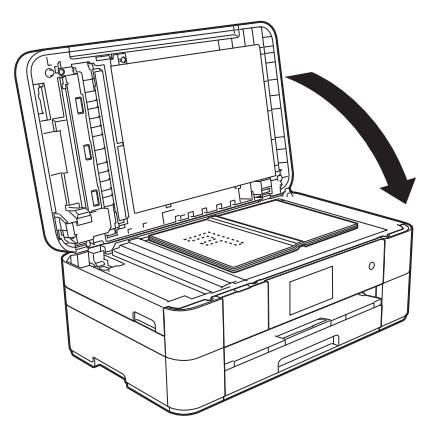

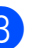

8 Feche a tampa dos documentos.

#### **IMPORTANTE**

Se estiver a digitalizar um livro ou um documento espesso, NÃO bata com a tampa nem exerça pressão sobre ela.

# **4**

# <span id="page-25-0"></span>**Imprimir a partir de um computador <sup>4</sup>**

# <span id="page-25-1"></span>**Como imprimir um documento <sup>4</sup>**

O equipamento pode receber e imprimir dados a partir do computador. Antes de poder imprimir a partir de um computador, tem de instalar o controlador de impressora.

- (▶▶ Guia On-line do Utilizador.)
- **1** Instale o controlador de impressora Brother a partir do CD-ROM ou do Brother Solutions Center. (>> Guia de Instalação Rápida.)
- 2 Na aplicação, selecione o comando Imprimir.
- **3** Selecione o nome do seu equipamento na caixa de diálogo **Imprimir** e clique em **Propriedades** ou **Preferências**, dependendo da aplicação que estiver a utilizar.
- 4 Selecione as configurações que pretende alterar na caixa de diálogo Propriedades. As configurações normalmente

utilizadas são:

- Tipo de suporte
- **Qualidade de impressão**
- Formato do papel
- **Orientação**
- Cor / Escala de cinzentos
- Modo Poupar tinta
- **Dimensionamento**
- **Frente e verso/Folheto**
- **b** Clique em OK.
- f Clique em **Imprimir** (ou **OK** dependendo da aplicação que estiver a utilizar) para iniciar a impressão.

# <span id="page-26-1"></span><span id="page-26-0"></span>**Como copiar <sup>5</sup>**

 $\blacksquare$  Efetue um dos seguintes procedimentos para colocar o documento:

> ■ Coloque o documento *voltado para baixo* no ADF.

(*[Utilizar o ADF](#page-23-2)* > > página 16.)

■ Coloque o documento *voltado para baixo* no vidro do digitalizador.

(*[Utilizar o vidro do digitalizador](#page-24-0)*  $\rightarrow$  [página 17](#page-24-0).)

 $\begin{bmatrix} 2 \end{bmatrix}$  Prima  $\begin{bmatrix} 4 \end{bmatrix}$  (Cópia).

■ O ecrã tátil apresenta:

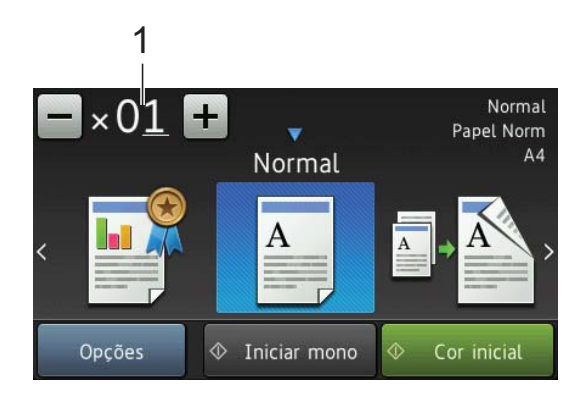

**1 N.º de cópias**

Introduza o número de cópias:

- Prima ou + no ecrã tátil.
- Prima o número de cópias apresentado no ecrã tátil e, em seguida, introduza o número de cópias pretendido. Prima OK.

**6** Se pretender mais do que uma cópia, introduza o número (até 99).

Prima Iniciar mono ou Cor inicial.

#### <span id="page-26-2"></span>**Parar a cópia <sup>5</sup>**

Para parar a cópia, prima X.

# <span id="page-26-3"></span>**Descrição geral das opções de cópia <sup>5</sup>**

Para alterar as opções de cópia, prima Cópia e, em seguida, Opções. Passe o dedo para cima ou para baixo, ou prima  $\blacktriangle$  ou  $\blacktriangledown$ , para percorrer as configurações da cópia. Quando a configuração que pretende for apresentada, prima-a e selecione a sua opção. Quando tiver terminado de alterar as opções, prima OK.

Para mais informações sobre como alterar as opções de cópia seguintes, consulte [página 20.](#page-27-2)

- Tipo de papel
- Tamanho do papel

Para mais informações sobre como alterar as opções de cópia sequintes,  $\rightarrow$  Guia On-line do Utilizador.

- Qualidade
- Ampliar/Reduzir
- Esquema de página
- $\blacksquare$  2 em 1 (ID)
- Empilhar/Ordenar
- Densidade
- Modo de poupança de tinta
- Cópia de papel fino
- Cópia de livro
- Cópia de marca de água
- Remover cor de fundo
- Cópia de 2 lados

**19**

**5**

#### <span id="page-27-2"></span><span id="page-27-0"></span>**Tipo de papel <sup>5</sup>**

Se estiver a utilizar um tipo de papel especial para a cópia, configure o equipamento para o tipo de papel que está a utilizar para obter a melhor qualidade de impressão.

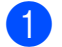

**1** Coloque o documento.

- **Prima**  $\triangle$  (Cópia).
- Introduza o número de cópias pretendido.
- Prima Opções.
- **b** Passe o dedo para cima ou para baixo, ou prima ▲ ou ▼, para visualizar a opção Tipo de Papel.
- 6 Prima Tipo de Papel.
- Prima Papel Norm, Papel impr de tinta, Brother BP71 ou Outro Brilhante.
- 8 Prima OK.
- **9** Prima Iniciar mono ou Cor inicial.

### <span id="page-27-1"></span>**Tamanho do papel <sup>5</sup>**

Se estiver a efetuar cópias em papel de tamanho diferente de A4, terá de alterar a configuração do tamanho do papel. Para efetuar cópias, pode utilizar apenas papel A4, A5, A3, Foto (10  $\times$  15 cm), Letter, Legal ou Ledger.

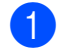

Coloque o documento.

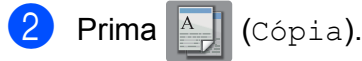

Introduza o número de cópias pretendido.

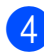

Prima Opções.

- **b** Passe o dedo para cima ou para baixo, ou prima ▲ ou ▼, para visualizar a opção Formato do papel.
- 6 Prima Formato do papel.
- Passe o dedo para cima ou para baixo, ou prima  $\blacktriangle$  ou  $\nabla$ , para visualizar A4, A5, A3, 10x15cm, Letter, Legal ou Ledger e, em seguida, prima a opção que pretende configurar.

#### **NOTA**

- Se selecionar A3, Legal ou Ledger, aparecem as precauções a ter em atenção ao colocar papel. Leia as informações apresentadas no ecrã tátil e confirme-as premindo OK.
- Se estiver a utilizar a ranhura de alimentação manual, introduza apenas uma folha de papel de cada vez. (*[Colocar](#page-18-0)  [papel na ranhura de alimentação manual](#page-18-0)*  $\rightarrow$  [página 11](#page-18-0).)

8 Prima OK.

Prima Iniciar mono ou Cor inicial.

**6**

# <span id="page-28-0"></span>**Digitalizar para um computador <sup>6</sup>**

# <span id="page-28-1"></span>**Antes de digitalizar <sup>6</sup>**

Para utilizar o equipamento como digitalizador, instale um controlador de digitalizador. Se o equipamento estiver ligado a uma rede, configure-o com um endereço TCP/IP.

- Instale os controladores de digitalizador a partir do CD-ROM. (>> Guia de Instalação Rápida.)
- Configure o equipamento com um endereço TCP/IP se a digitalização em rede não funcionar.
	- $(\triangleright\triangleright$  Guia On-line do Utilizador.)

# <span id="page-28-2"></span>**Como digitalizar um documento como um ficheiro PDF utilizando o ControlCenter4 (Windows®) <sup>6</sup>**

(Para mais informações, >> Guia On-line do Utilizador.)

#### **NOTA**

- Os ecrãs que aparecem no computador podem variar dependendo do modelo.
- Esta secção baseia-se na utilização do modo Avançado do ControlCenter4.

O ControlCenter4 é um utilitário de software que lhe permite aceder às aplicações que utiliza com mais frequência sem ter de iniciar manualmente aplicações específicas.

- a Coloque o documento. (*[Como colocar](#page-23-1)  [documentos](#page-23-1)* > página 16.)
- **2** Clique no ícone **Car,** (**ControlCenter4**) da barra de tarefas e, em seguida, clique em **Abrir**.

c Se aparecer o ecrã relativo ao modo do ControlCenter4, clique em **Modo Avançado** e, em seguida, clique em **OK**.

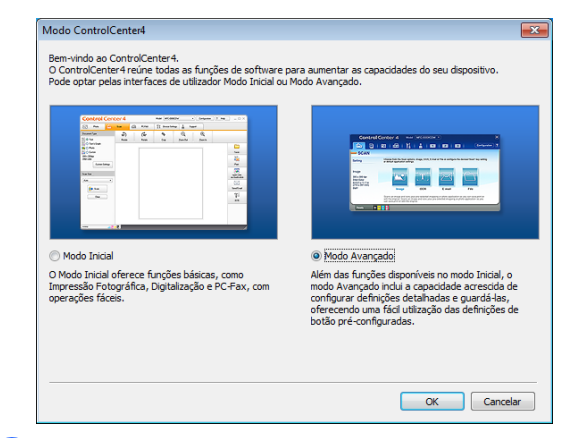

- 4 Selecione o seu equipamento na lista pendente **Modelo** disponível na parte de cima do ecrã.
- e Clique no separador **Digitalização**. Clique depois em **Ficheiro**.

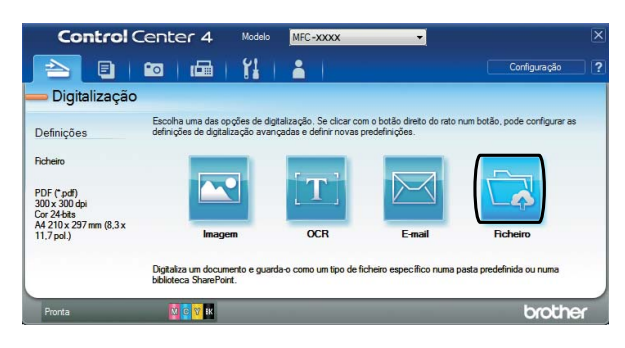

#### Aparece a caixa de diálogo da configuração. Altere as configurações predefinidas se

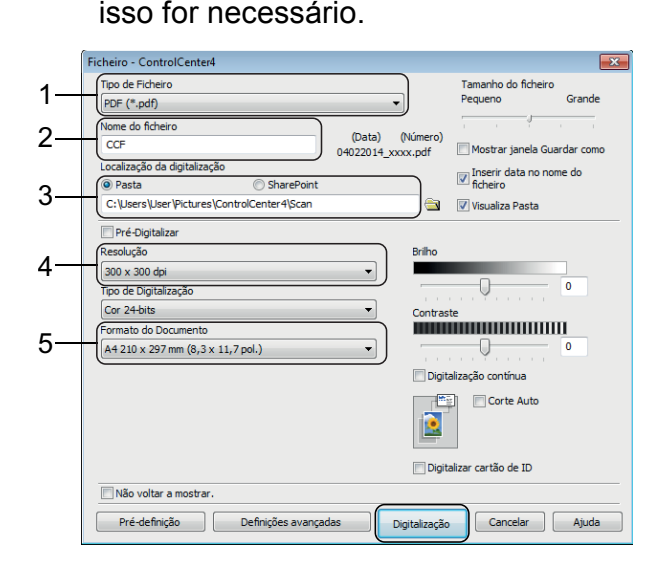

- 1 Selecione **PDF (\*.pdf)** na lista pendente **Tipo de Ficheiro**.
- 2 Digite um nome de ficheiro a atribuir ao documento.
- 3 Clique em **Pasta**. Pode guardar o ficheiro na pasta predefinida ou selecionar a pasta que preferir

clicando no botão (**Procurar**).

- 4 Selecione uma resolução de digitalização na lista pendente **Resolução**.
- 5 Selecione o tamanho do documento na lista pendente **Formato do Documento**.
- f Clique em **Digitalização**. O equipamento inicia a digitalização. A pasta onde o ficheiro é guardado é

aberta automaticamente.

## <span id="page-29-0"></span>**Como digitalizar um documento como um ficheiro PDF utilizando o ecrã tátil <sup>6</sup>**

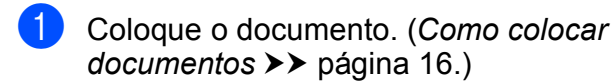

- Prima (Digitalizar).
- Passe o dedo para a esquerda ou para direita para visualizar a opção para Ficheiro.
- 4 Prima para Ficheiro.

O ícone  $\Box$  é destacado e aparece

no centro do ecrã tátil.

- Prima OK. Se o equipamento estiver ligado a uma rede, prima o Nome do computador. Efetue um dos seguintes procedimentos:
	- Para utilizar as configurações predefinidas, avance para o passo  $\circledast$ .
	- Para alterar as configurações predefinidas, avance para o passo  $\mathbf{\odot}$  $\mathbf{\odot}$  $\mathbf{\odot}$ .

<span id="page-29-2"></span>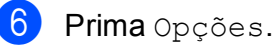

Prima Definições de digitaliz. e, em seguida, prima Def. no dispositivo.

Selecione as configurações para Tipo digitaliz., Resolução, Tipo de Ficheiro, Tamanho Digitalização e Remover a cor de fundo se isso for necessário.

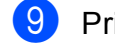

Prima OK.

<span id="page-29-1"></span>10 Prima Iniciar. O equipamento inicia a digitalização.

#### **NOTA**

Estão disponíveis os seguintes modos de digitalização:

- para OCR
- para Ficheiro
- para Imagem
- para Suporte
- para E-mail
- p/ Serv e-mail
- para FTP
- para Rede
- para Web
- Digit. WS<sup>[1](#page-29-3)</sup> (Digitalização através de serviços da Web)
- <span id="page-29-3"></span>Apenas utilizadores do Windows®. (Inclui Windows Vista $^{\circledR}$  SP2 ou posterior, Windows $^{\circledR}$  7 e Windows $^{\circledR}$  8) (▶▶ Guia On-line do Utilizador.)

# <span id="page-30-0"></span>**Imprimir e digitalizar com comunicação de campo próximo (NFC) <sup>7</sup>**

# <span id="page-30-1"></span>**Como imprimir com NFC <sup>7</sup>**

**7**

Se o seu dispositivo Android™ suportar a função NFC, pode imprimir fotografias, ficheiros PDF, ficheiros de texto, páginas da Web e mensagens de e-mail a partir do seu dispositivo fazendo-o tocar no logótipo NFC situado no lado direito do painel de controlo.

# <span id="page-30-2"></span>**Como digitalizar com NFC <sup>7</sup>**

Se o seu dispositivo Android™ suportar a função NFC, pode digitalizar fotografias e documentos para o seu dispositivo fazendo-o tocar no logótipo NFC situado no lado direito do painel de controlo.

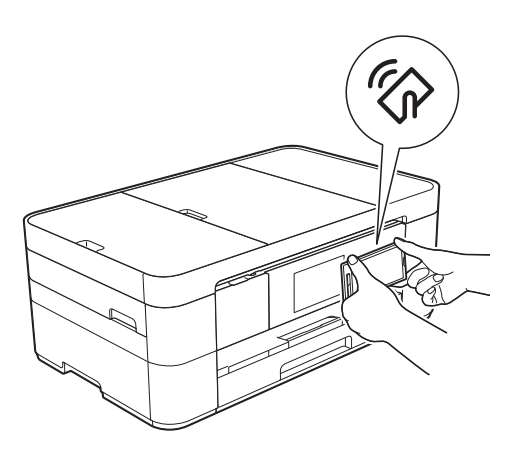

Antes de poder imprimir utilizando a função NFC, tem de descarregar e instalar o Brother iPrint&Scan no seu dispositivo Android™.

(Para mais informações, >> Guia de Imprimir/Digitalizar Portátil para o Brother iPrint&Scan: *Para Equipamentos Android™*.)

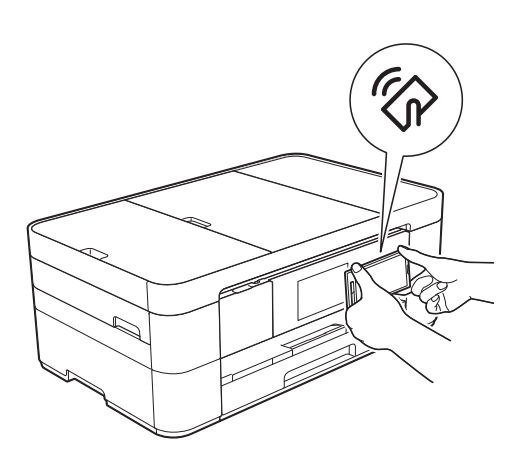

Antes de poder digitalizar utilizando a função NFC, tem de descarregar e instalar o Brother iPrint&Scan no seu dispositivo Android™.

(Para mais informações, >> Guia de Imprimir/Digitalizar Portátil para o Brother iPrint&Scan: *Para Equipamentos Android™*.)

#### **NOTA**

A NFC permite simplificar transações, intercâmbio de dados e ligações sem fios entre dois dispositivos que se encontram muito próximos um do outro.

# <span id="page-31-0"></span>**Imprimir fotografias a partir de um cartão de memória ou de uma unidade USB flash <sup>8</sup>**

# <span id="page-31-1"></span>**Operações do PhotoCapture Center (modo FOTO) <sup>8</sup>**

Mesmo que o equipamento *não* esteja ligado a um computador, pode imprimir fotografias diretamente a partir de cartões de câmaras digitais ou de uma unidade USB flash.

# <span id="page-31-2"></span>**Como imprimir imagens <sup>8</sup>**

### <span id="page-31-3"></span>**Ver fotografias <sup>8</sup>**

**8**

Pode pré-visualizar as fotografias no ecrã tátil antes de as imprimir. Se as fotografias forem ficheiros grandes, poderá ter de aguardar algum tempo até que apareça uma fotografia.

#### **IMPORTANTE**

NÃO introduza mais do que um cartão multimédia ao mesmo tempo no equipamento. Pode danificar o equipamento.

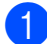

a Abra a tampa da ranhura multimédia.

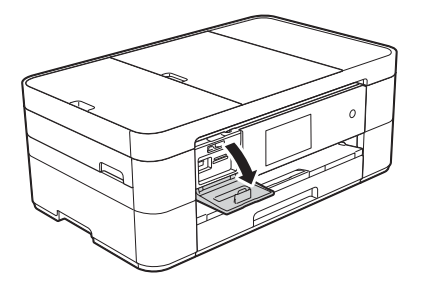

Coloque o cartão de memória ou a unidade USB flash na ranhura correta.

Prima Foto.

- Passe o dedo para a esquerda ou para direita para visualizar a opção Ver fotos.
- Prima Ver fotos. Prima OK
- $\begin{matrix} 6 \end{matrix}$  Efetue um dos seguintes procedimentos:
	- Para selecionar as fotografias que pretende imprimir ou para imprimir várias cópias de uma imagem, avance para o passo  $\bullet$ .
	- Para imprimir todas as fotografias, prima Imp. td. Prima Sim para confirmar. Avance para o passo  $\circledR$ .
- <span id="page-31-4"></span>Passe o dedo para a esquerda ou para a direita, ou prima 4 ou  $\blacktriangleright$ , para visualizar a fotografia que pretende imprimir e, em seguida, prima-a.
- <span id="page-31-6"></span>8 Introduza o número de cópias:
	- $\blacksquare$  Prima ou + no ecrã tátil.
	- Prima o número de cópias para visualizar o teclado de marcação no ecrã tátil e, em seguida, utilize-o para introduzir o número de cópias pretendido. Prima OK.

Prima OK.

- Repita os passos  $\bigcirc$  $\bigcirc$  $\bigcirc$  e  $\bigcirc$  até ter selecionado todas as fotografias que pretende imprimir.
- <span id="page-31-5"></span>Prima OK.

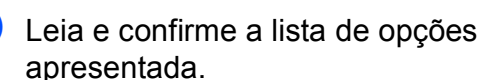

**24**

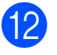

12 Prima Def. impres. para alterar o tipo e o tamanho do papel.

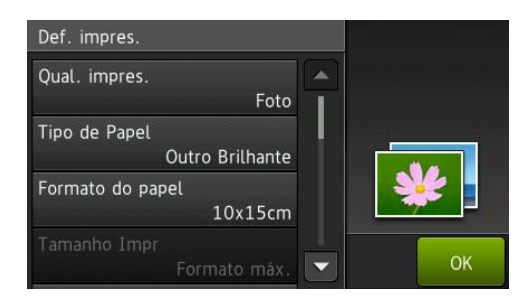

- Passe o dedo para cima ou para baixo, ou prima ▲ ou ▼, para visualizar Tipo de Papel, selecione este item e, em seguida, prima a opção pretendida.
- Passe o dedo para cima ou para baixo, ou prima ▲ ou ▼, para visualizar Formato do papel, selecione este item e, em seguida, prima a opção pretendida.

Altere outras configurações de impressão se isso for necessário. Quando tiver terminado, prima OK.

- **B** Prima Iniciar.
- 4 Aguarde que a mensagem do ecrã tátil desapareça após a impressão e, em seguida, retire o cartão de memória ou a unidade USB flash da ranhura multimédia.

# <span id="page-32-0"></span>**Descrição geral das configurações de impressão do PhotoCapture Center <sup>8</sup>**

Pode alterar temporariamente as configurações de impressão para a impressão seguinte.

O equipamento regressa às configurações predefinidas após a impressão.

#### **NOTA**

Pode guardar as configurações de impressão que utiliza mais frequentemente, especificando-as como predefinições.

(>> Guia On-line do Utilizador.)

**9**

# <span id="page-33-0"></span>**Serviços telefónicos e dispositivos externos <sup>9</sup>**

# <span id="page-33-1"></span>**Descrição geral dos serviços telefónicos <sup>9</sup>**

Pode utilizar vários serviços e ligações com o equipamento Brother. Para obter mais informações ou conselhos sobre a configuração, >> Guia On-line do Utilizador.

### <span id="page-33-2"></span>**Correio de voz <sup>9</sup>**

Se tiver um serviço de correio de voz na linha telefónica a que o equipamento Brother está ligado, poderá ocorrer um conflito entre ambos durante a receção de faxes. Se utilizar este serviço, sugerimos que configure o Modo recepção do equipamento Brother para Manual. (*[Selecionar o modo de](#page-37-2)  receção* > [página 30.](#page-37-2))

### <span id="page-33-3"></span>**VoIP (Voice over Internet Protocol) 9**

VoIP é um tipo de sistema telefónico que utiliza uma ligação à Internet em vez de uma linha telefónica tradicional. O equipamento pode não funcionar com alguns sistemas VoIP. Se tiver dúvidas sobre como ligar o equipamento ao sistema VoIP, contacte o fornecedor de serviços VoIP.

#### <span id="page-33-4"></span>**Ligar um dispositivo de atendimento telefónico (TAD) externo <sup>9</sup>**

Pode optar por ligar um dispositivo de atendimento externo ao equipamento Brother. Para receber faxes com êxito, é necessário ligá-lo corretamente. Ligue o TAD externo à ficha em T do cabo de linha telefónica da Brother fornecido com o equipamento. Quando gravar uma mensagem de atendimento no TAD externo, recomendamos que grave 5 segundos de silêncio no início da mensagem e estabeleça um limite para falar de 20 segundos. Configure o modo de receção do equipamento para TAD externo.

### <span id="page-33-5"></span>**Telefones externos e extensões telefónicas <sup>9</sup>**

Pode ligar um outro telefone à ficha em T do cabo de linha telefónica da Brother fornecido com o equipamento. Se atender uma chamada de fax numa extensão ou num telefone externo, pode fazer com que o equipamento receba o fax premindo  $*$  5 1. Se o equipamento atender uma chamada de voz e emitir toques duplos rápidos para o utilizador assumir o controlo, prima **#51** para atender a chamada numa extensão telefónica.

<span id="page-34-0"></span>**10 Enviar um fax <sup>10</sup>**

# <span id="page-34-1"></span>**Como enviar um fax**

 $\blacksquare$  Efetue um dos seguintes procedimentos:

- Coloque o documento *voltado para baixo* no ADF. (*[Utilizar o ADF](#page-23-2)*  $\rightarrow$  [página 16](#page-23-2).)
- Coloque o documento *voltado para baixo* no vidro do digitalizador. (*[Utilizar o vidro do digitalizador](#page-24-0)*  $\rightarrow$  [página 17](#page-24-0).)

#### **NOTA**

- Para enviar faxes com várias páginas, utilize o ADF.
- Se enviar um fax monocromático a partir do ADF quando a memória estiver cheia, o fax será enviado em tempo real.
- Pode utilizar o vidro do digitalizador para enviar por fax uma página de um livro de cada vez. Os documentos podem ter um tamanho até A4 ou Letter.

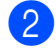

Efetue um dos seguintes procedimentos:

Se a função Pré-visualizar faxes estiver configurada para Desligar,

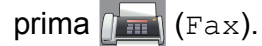

■ Se a função Pré-visualizar faxes estiver configurada para Ligado,

 $prima$  (Fax)  $e \sqrt{\frac{2}{\pi}}$  (A enviar Faxes).

#### ■ O ecrã tátil apresenta:

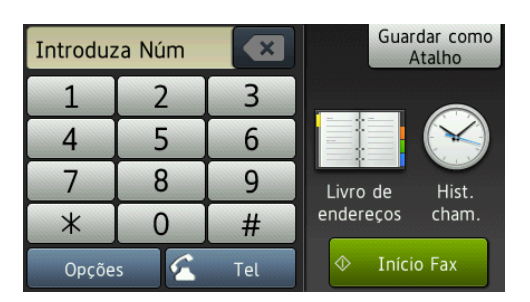

Para alterar as configurações de envio de faxes, prima Opções. Passe o dedo para cima ou para baixo, ou prima  $\blacktriangle$  ou  $\nabla$ , para percorrer as configurações de fax. Quando a configuração que pretende for apresentada, prima-a e selecione a sua opção. Quando tiver terminado de alterar as opções, prima OK.

Para mais informações sobre operações e configurações avançadas de envio de faxes. > → Guia On-line do Utilizador.

- Resolução de fax
- Contraste
- Tamanho da digitalização através do vidro
- Transmissão de faxes a cores
- **Pré-visualizar um fax a enviar**
- Envio de um fax após o final de uma chamada
- **Distribuição**
- Transmissão em tempo real
- Modo internacional
- Fax programado
- Transmissão de lote
- Cancelar tarefas em espera
- Configurar nova predefinição
- Reposição de fábrica
- Transmissão por polling
- Relatório de verificação da transmissão

#### Introduza o número de fax.

**Utilizando o teclado de marcação do ecrã tátil**

**Utilizando (Livro de endereços)**

Livro de enderecos

**Utilizando (Hist. cham.)**

#### Remarc.

- Números marcados
- Hist. ID chamador

#### **NOTA**

• Para pré-visualizar uma mensagem de fax antes de a enviar, configure Pré-visualizar para Ligado.

(▶▶ Guia On-line do Utilizador.)

- Se a sua rede suportar o protocolo LDAP, pode procurar números de fax e endereços de e-mail no servidor.
	- (**▶▶** Guia On-line do Utilizador.)

#### Prima Início Fax.

#### **Enviar faxes a partir do ADF <sup>10</sup>**

■ O equipamento começa a digitalizar o documento para envio.

#### **Enviar um fax a partir do vidro do digitalizador <sup>10</sup>**

- Se selecionar Mono em Definição cor (configuração predefinida), o equipamento começa a digitalizar a primeira página. Avance para o  $passo$   $\odot$ .
- Se selecionar Cor em Definição cor, o ecrã tátil pergunta-lhe se pretende enviar um fax a cores. Prima Sim (Fax a cores) para confirmar. O equipamento efetua a marcação e envia a página.
- <span id="page-35-4"></span>6 Quando o ecrã tátil apresenta Página sequinte?, efetue um dos sequintes procedimentos:
	- Para enviar apenas uma página, prima Não.
		- O equipamento envia o documento.
	- Para enviar mais do que uma página, prima Sim e avance para o passo $\bullet$ .
- <span id="page-35-5"></span>g Coloque a página seguinte no vidro do digitalizador.

Prima OK.

O equipamento digitaliza a página. (Repita os passos  $\bigcirc$  $\bigcirc$  $\bigcirc$  e  $\bigcirc$  para cada página adicional.)

#### <span id="page-35-0"></span>**Parar os faxes**

<span id="page-35-1"></span>Para parar os faxes, prima X.

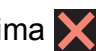

# **Como guardar números <sup>10</sup>**

Guarde números de fax e de telefone no livro de endereços do equipamento ou crie grupos de destinatários de fax para poder distribuir um fax para muitas pessoas ao mesmo tempo.

#### **NOTA**

No caso de falha de energia, os números guardados no livro de endereços não se perdem.

#### <span id="page-35-2"></span>**Guardar uma pausa <sup>10</sup>**

Quando estiver a guardar números do livro de endereços, poderá introduzir uma ou mais pausas de 3,5 segundos premindo Pausa no ecrã tátil.

#### <span id="page-35-3"></span>**Guardar números no livro de endereços <sup>10</sup>**

Guarde até 100 endereços com um nome; cada nome pode ter dois números.

Prima  $\sqrt{r}$  (Fax).
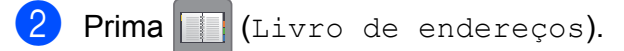

- <span id="page-36-0"></span>Prima Editar.
- Prima Adi. Ender. novo.
- Prima Nome.
- Introduza o nome (até 16 carateres) utilizando o ecrã tátil. Prima OK. (*[Introduzir texto](#page-15-0)* >> página 8.)
- - Prima Endereco 1.
- 8 Introduza o primeiro número de fax ou de telefone (até 20 dígitos) utilizando o ecrã tátil. Prima OK

#### **NOTA**

- Certifique-se de que inclui o indicativo quando introduzir um número de fax ou de telefone. Dependendo do país, os nomes e o histórico de identificação de chamadas podem não ser apresentados corretamente se o indicativo não for registado com o número de fax ou de telefone.
- *Se descarregou a função Fax via Internet (I-Fax):*

Para guardar um endereço de e-mail a utilizar com a função Fax via Internet (I-Fax) ou Digitalizar para servidor de

E-mail, prima  $\left| \bigcup_{n=1}^{\infty} \right|$ , introduza o endereço

de e-mail e, em seguida, prima OK.

- **9** Para guardar um segundo número de fax ou de telefone, prima Endereço 2. Introduza o número de fax ou de telefone (até 20 dígitos) utilizando o ecrã tátil. Prima OK.
- <span id="page-36-1"></span>
- $\bullet$  Prima  $OK$  para confirmar.
- 
- **k** Efetue um dos seguintes procedimentos:
	- Para guardar outro número no livro de endereços, repita os passos  $\bigcirc$  $\bigcirc$  $\bigcirc$  a  $\bigcirc$ .
	- $\blacksquare$  Quando tiver terminado, prima  $\blacksquare$ .

# <span id="page-36-2"></span>**Como configurar a ID do aparelho <sup>10</sup>**

Configure a ID do aparelho relativa ao seu equipamento para que a data e a hora apareçam em cada fax que enviar.

- Prima  $\|\cdot\|$  (Definiç.).
- Prima Defin. todas.
- 8 Passe o dedo para cima ou para baixo, ou prima ▲ ou ▼, para visualizar a opção Conf.inicial. Prima Conf.inicial.
- Prima ID do aparelho.

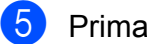

- Prima Fax.
- Introduza o seu número de fax (até 20 dígitos) utilizando o ecrã tátil e, em sequida, prima OK.
- Prima Nome.
- 8 Introduza o seu nome (até 20 carateres) utilizando o ecrã tátil e, em seguida, prima OK. (*[Introduzir texto](#page-15-0)* >> página 8.)

Prima ...

**11** Receber um fax

# **Modos de receção <sup>11</sup>**

Tem de selecionar um modo de receção em função dos dispositivos externos e dos serviços telefónicos que tem na linha.

# <span id="page-37-0"></span>**Selecionar o modo de receção <sup>11</sup>**

Por predefinição, o equipamento recebe automaticamente todos os faxes que lhe são enviados. O diagrama que se segue ajuda a selecionar o modo correto.

(*[Utilizar os modos de receção](#page-38-0)* >> página 31.)

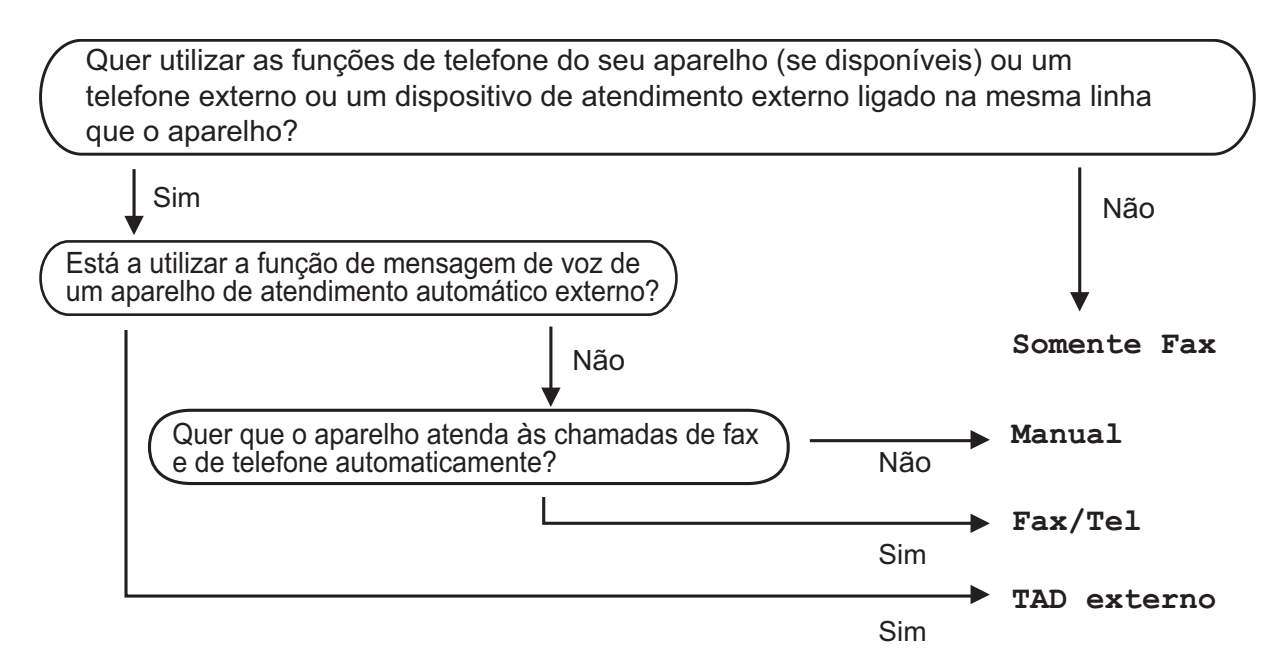

Para configurar o modo de receção, siga as instruções:

- Prima  $\|\cdot\|$  (Definiç.).
	-
- Prima Defin. todas.
- Passe o dedo para cima ou para baixo, ou prima  $\blacktriangle$  ou  $\blacktriangledown$ , para visualizar a opção  $\text{Fax}$ .
- Prima Fax.
	- Passe o dedo para cima ou para baixo, ou prima  $\blacktriangle$  ou  $\blacktriangledown$ , para visualizar a opção Conf.recepção.
- 6 Prima Conf.recepção.
- Passe o dedo para cima ou para baixo, ou prima  $\blacktriangle$  ou  $\blacktriangledown$ , para visualizar a opção Modo recepção.

8 Prima Modo recepção.

Prima Somente fax, Fax/Tel, TAD externo ou Manual.

 $\begin{bmatrix} 10 & \text{Prima} \\ 1 & \text{Prima} \end{bmatrix}$ .

### <span id="page-38-0"></span>**Utilizar os modos de receção <sup>11</sup>**

Alguns modos de receção respondem automaticamente (Somente fax e Fax/Tel). Poderá querer alterar o atraso do toque antes de utilizar estes modos. (*[Atraso do toque](#page-39-0)* uu página 32.)

#### **Somente Fax**

O modo Somente fax atende automaticamente todas as chamadas como chamadas de fax.

#### **Fax/Tel <sup>11</sup>**

O modo  $Fax/Te1$  ajuda a gerir as chamadas recebidas, reconhecendo se se trata de um fax ou de uma chamada de voz e processando-as de uma das seguintes formas:

- Os faxes são recebidos automaticamente.
- As chamadas de voz iniciam o Toque F/T para o avisar que tem de atender a linha. O Toque F/T é um toque duplo rápido efetuado pelo equipamento.

(*[Número de Toques F/T \(apenas modo Fax/Tel\)](#page-39-1)* >> página 32.)

(*[Atraso do toque](#page-39-0)* >> página 32.)

#### **Manual 1111**

O modo Manual desliga todas as funções de atendimento automático.

Para receber um fax no modo Manual, levante o auscultador de um telefone externo. Quando escutar tons de fax (sinais curtos repetidos), prima Início Fax e selecione Receber. Pode também utilizar a função Deteção de Fax para receber faxes levantando um auscultador na mesma linha do equipamento.

(**▶▶** Guia On-line do Utilizador.)

#### **TAD externo <sup>11</sup>**

O modo TAD externo permite que um dispositivo de atendimento externo faça a gestão das chamadas recebidas. As chamadas recebidas são processadas de uma das seguintes formas:

- Os faxes são recebidos automaticamente.
- Os remetentes de chamadas de voz podem gravar uma mensagem no TAD externo.

Para ligar o TAD externo, >> Guia On-line do Utilizador.

# **Configurações do modo de receção <sup>11</sup>**

### <span id="page-39-2"></span><span id="page-39-0"></span>**Atraso do toque**

O atraso do toque configura o número de vezes que o equipamento toca antes de atender no modo Somente fax ou Fax/Tel. Se tiver telefones externos ou extensões telefónicas na mesma linha do equipamento, selecione o número máximo de toques.

(**▶▶** Guia On-line do Utilizador.)

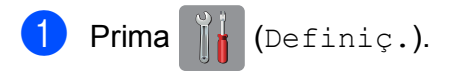

- Prima Defin. todas.
- Passe o dedo para cima ou para baixo, ou prima ▲ ou ▼, para visualizar a opção Fax.
- Prima Fax.
- **b** Passe o dedo para cima ou para baixo, ou prima ▲ ou ▼, para visualizar a opção Conf.recepção.
- 
- 6 Prima Conf.recepção.
- Passe o dedo para cima ou para baixo, ou prima ▲ ou ▼, para visualizar a opção Retard. Camp.
- 8 Prima Retard. Camp.
- **9** Passe o dedo para cima ou para baixo, ou prima ▲ ou ▼, para visualizar as opções e, em seguida, prima o número de vezes que o equipamento irá tocar antes de atender.

Se selecionar 0, o equipamento responde imediatamente e a linha não toca nenhuma vez.

 $\begin{bmatrix} 10 & \text{Prima} \\ \text{Im} \end{bmatrix}$ .

### <span id="page-39-1"></span>**Número de Toques F/T (apenas modo Fax/Tel) <sup>11</sup>**

Quando o equipamento receber uma chamada, o utilizador e o remetente da chamada ouvirão o toque de telefone normal. O número de toques é definido na configuração do atraso do toque.

Se a chamada for um fax, o equipamento recebe-o. Contudo, se for uma chamada de voz, o equipamento emite o Toque F/T (um toque duplo rápido) durante o tempo definido na configuração do Número de Toques F/T. Se ouvir o Toque F/T, significa que tem uma chamada de voz na linha.

Como o Toque F/T é emitido pelo equipamento, as extensões e os telefones externos não tocam. No entanto, pode atender a chamada em qualquer telefone se utilizar um código remoto.

 $(\triangleright\triangleright$  Guia On-line do Utilizador.)

- $\blacksquare$  Prima  $\blacksquare$  (Definic.).
- Prima Defin. todas.
- Passe o dedo para cima ou para baixo, ou prima ▲ ou ▼, para visualizar a opção Fax.
- Prima Fax.
- Passe o dedo para cima ou para baixo, ou prima  $\blacktriangle$  ou  $\blacktriangledown$ , para visualizar a opção Conf.recepção.

6 Prima Conf.recepção.

- **7** Passe o dedo para cima ou para baixo, ou prima ▲ ou ▼, para visualizar a opção Dur. Toque F/T.
- 8 Prima Dur. Toque F/T.
	- i Prima 20, 30, 40 ou 70 segundos.
- $\begin{bmatrix} 1 \\ 0 \end{bmatrix}$  Prima  $\begin{bmatrix} 1 \\ 1 \end{bmatrix}$ .

#### **NOTA**

Mesmo que o remetente da chamada desligue durante o toque duplo rápido, o equipamento continua a tocar durante o tempo configurado.

**A**

# **Como limpar e verificar**   $o$  equipamento

### <span id="page-40-2"></span>**Limpar o vidro do digitalizador <sup>A</sup>**

- Desligue o equipamento da tomada elétrica.
- Levante a tampa dos documentos (1). Limpe o vidro do digitalizador (2) e o plástico branco (3) com um pano macio e que não largue pelos, humedecido com um limpa-vidros não inflamável.

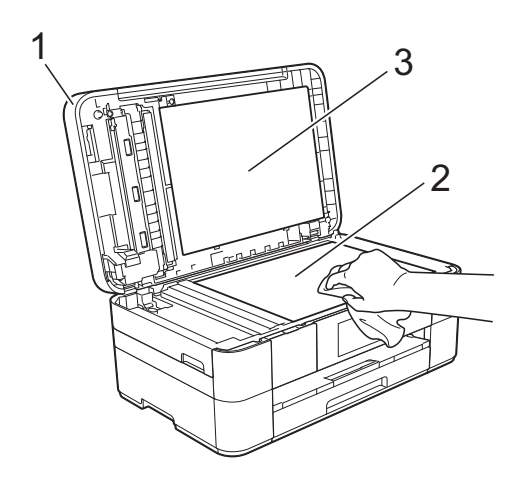

**3** Na unidade ADF, limpe a barra branca (1) e o vidro (2) com um pano que não largue pelos, humedecido com um limpa-vidros que não seja inflamável.

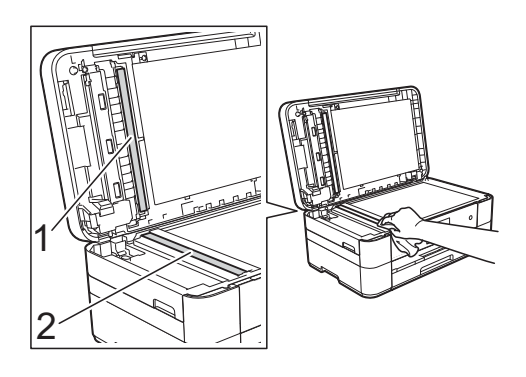

### <span id="page-40-1"></span>**Verificar a qualidade de**   $impresão$

Se as impressões tiverem cores e texto esbatidos ou matizados, alguns dos bocais da cabeça de impressão podem estar obstruídos. Verifique essa situação imprimindo uma folha de verificação da qualidade de impressão e examinando o padrão de verificação dos bocais.

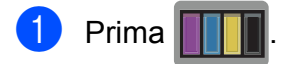

Manutenção.

#### **NOTA**

Pode também premir  $\|\cdot\|_2$  e, em seguida,

- Prima Melhorar qualidade impress.
- **3** Prima Verificar qualidade de impr.
- <span id="page-40-0"></span>Seguindo as instruções apresentadas no ecrã tátil, coloque papel simples de tamanho A4 ou Letter na gaveta do papel e prima OK. O equipamento imprime a folha de verificação da qualidade de impressão.
- **b** Verifique a qualidade dos quatro blocos de cor na folha.

O ecrã tátil apresenta uma mensagem que o questiona sobre a qualidade de impressão.

Efetue um dos seguintes procedimentos:

- Se todas as linhas estiverem nítidas e visíveis, prima Não para terminar a verificação da qualidade de impressão e, em seguida, avance para o passo  $\mathbf{0}$ .
- Se faltarem linhas curtas, como indicado na ilustração, prima Sim.

OK Má

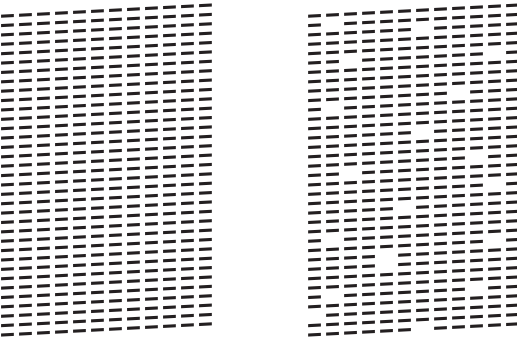

- **Z** O ecrã tátil apresenta uma mensagem em que lhe pede que verifique a qualidade de impressão de cada cor. Seguindo as instruções apresentadas no ecrã tátil, prima 1, 2, 3 ou 4 para selecionar o exemplo mais parecido com a folha de verificação da qualidade de impressão para cada cor.
- 8 Se premir o número 2, 3 ou 4, o ecrã tátil pede-lhe que inicie a limpeza. Prima Iniciar.
- **9** Quando o procedimento de limpeza terminar, prima Sim e regresse ao passo **4**.
- <span id="page-41-0"></span> $\bullet$  Prima  $\bullet$  .

Se limpar a cabeça de impressão pelo menos cinco vezes e a impressão não melhorar, experimente instalar um novo cartucho Innobella original da Brother para cada cor problemática. Experimente limpar a cabeça de impressão até mais cinco vezes. Se a impressão não tiver melhorado, contacte o serviço de apoio ao cliente da Brother ou o revendedor Brother da sua área.

#### **IMPORTANTE**

NÃO toque na cabeça de impressão. Se tocar na cabeça de impressão, pode causar danos permanentes e anular a garantia da mesma.

#### **NOTA**

Quando um bocal da cabeça de impressão está obstruído, a amostra impressa tem esta aparência.

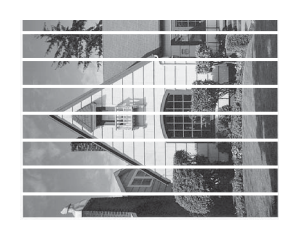

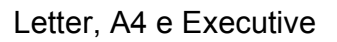

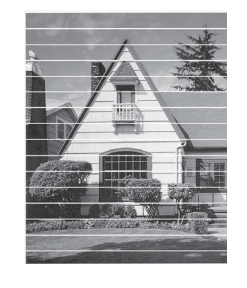

A3, Ledger, Legal, A5, A6, envelopes, Foto (10  $\times$  15 cm), Foto L (89  $\times$  127 mm), Foto 2L (13  $\times$  18 cm) e Ficha  $(127 \times 203 \text{ mm})$ 

Depois de limpar o bocal da cabeça de impressão, as linhas horizontais desaparecem.

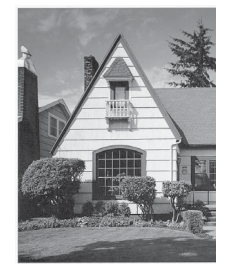

### <span id="page-42-1"></span>**Verificar o alinhamento da**   $impresão$

Se o texto impresso ficar impreciso ou as imagens ficarem desbotadas, poderá ter de ajustar o alinhamento da impressão depois de transportar o equipamento.

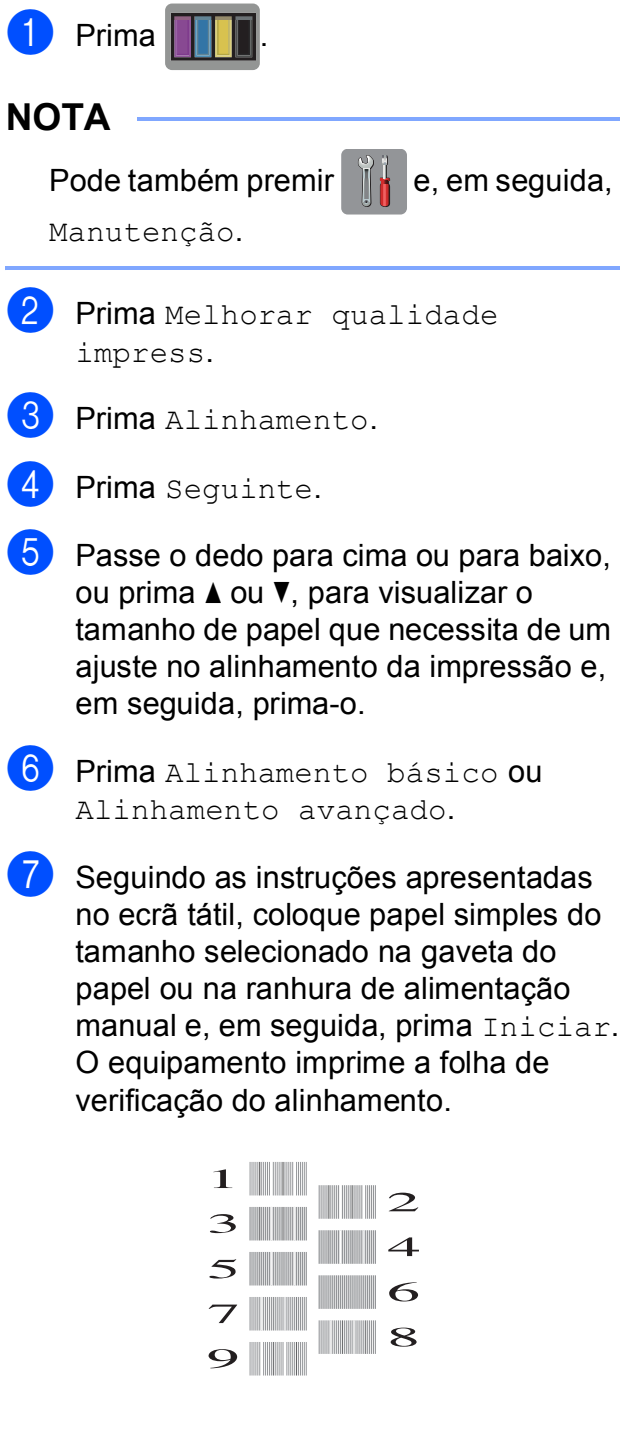

<span id="page-42-0"></span>8 Para o padrão "A", passe o dedo para cima ou para baixo, ou prima  $\blacktriangle$  ou  $\nabla$ , para visualizar o número do teste de impressão que tem as faixas verticais menos visíveis (1-9) e, em seguida, prima-o. Prima depois OK. No exemplo, o número 6 é a escolha mais adequada.

- Efetue um dos seguintes procedimentos:
	- Se tiver selecionado Alinhamento básico, repita o passo @ para os padrões B a H.
	- Se tiver selecionado Alinhamento avançado, repita o passo @ para os padrões B a Z.

#### **NOTA**

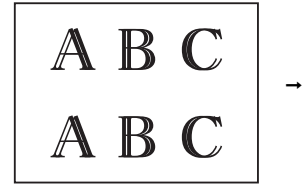

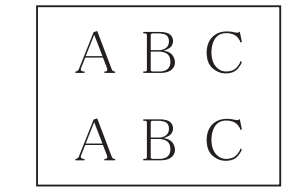

Quando o alinhamento da impressão não está ajustado corretamente, o texto fica com um aspeto desfocado.

Depois de o alinhamento da impressão estar corretamente ajustado, o texto fica com um aspeto nítido.

# 10 Prima ...

#### **NOTA**

Para mais informações sobre a limpeza e a verificação do equipamento,  $\rightarrow \rightarrow$  Guia On-line do Utilizador.

**A**

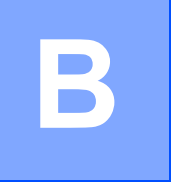

# Solução de problemas

Se acha que o equipamento tem algum problema, comece por verificar cada um dos itens abaixo apresentados e siga as sugestões para a solução de problemas.

O próprio utilizador pode resolver a maioria dos problemas. Se necessitar de ajuda adicional, o Brother Solutions Center disponibiliza as mais recentes sugestões para a solução de problemas e as questões mais frequentes.

Visite <http://support.brother.com>.

# **Identificar o problema**

Comece por verificar se:

- O cabo de alimentação do equipamento está ligado corretamente e o interruptor de energia está na posição correta.
- Todas as peças de proteção foram removidas.
- O papel foi colocado corretamente na gaveta do papel.
- Os cabos de interface estão ligados com firmeza ao equipamento e ao computador ou a ligação sem fios está configurada no equipamento e no computador.
- Mensagens do ecrã tátil

(*[Mensagens de erro e de manutenção](#page-43-0)* >> página 36.)

Se não conseguiu resolver a questão com estas verificações: *[Se tiver dificuldades com o](#page-62-0)*  [equipamento](#page-62-0) > > página 55.

# <span id="page-43-0"></span>**Mensagens de erro e de manutenção <sup>B</sup>**

Tal como em qualquer produto de escritório sofisticado, podem ocorrer erros e os consumíveis necessitam de ser substituídos. Neste caso, o equipamento identifica o erro ou a manutenção de rotina necessária e apresenta a mensagem correspondente. As mensagens de erro e de manutenção mais comuns são descritas na tabela.

Se o ecrã tátil apresentar mensagens de erro e o seu dispositivo Android™ suportar a função NFC, faça tocar o dispositivo no logótipo NFC, situado no lado direito do painel de controlo, para aceder ao Brother Solutions Center e percorrer as últimas questões mais frequentes a partir do dispositivo. (É possível que o seu fornecedor de serviços telefónicos móveis se cobre de taxas relativas a mensagens e dados pela utilização desta função.)

Certifique-se de que a função NFC está ativada no equipamento e no dispositivo Android™.

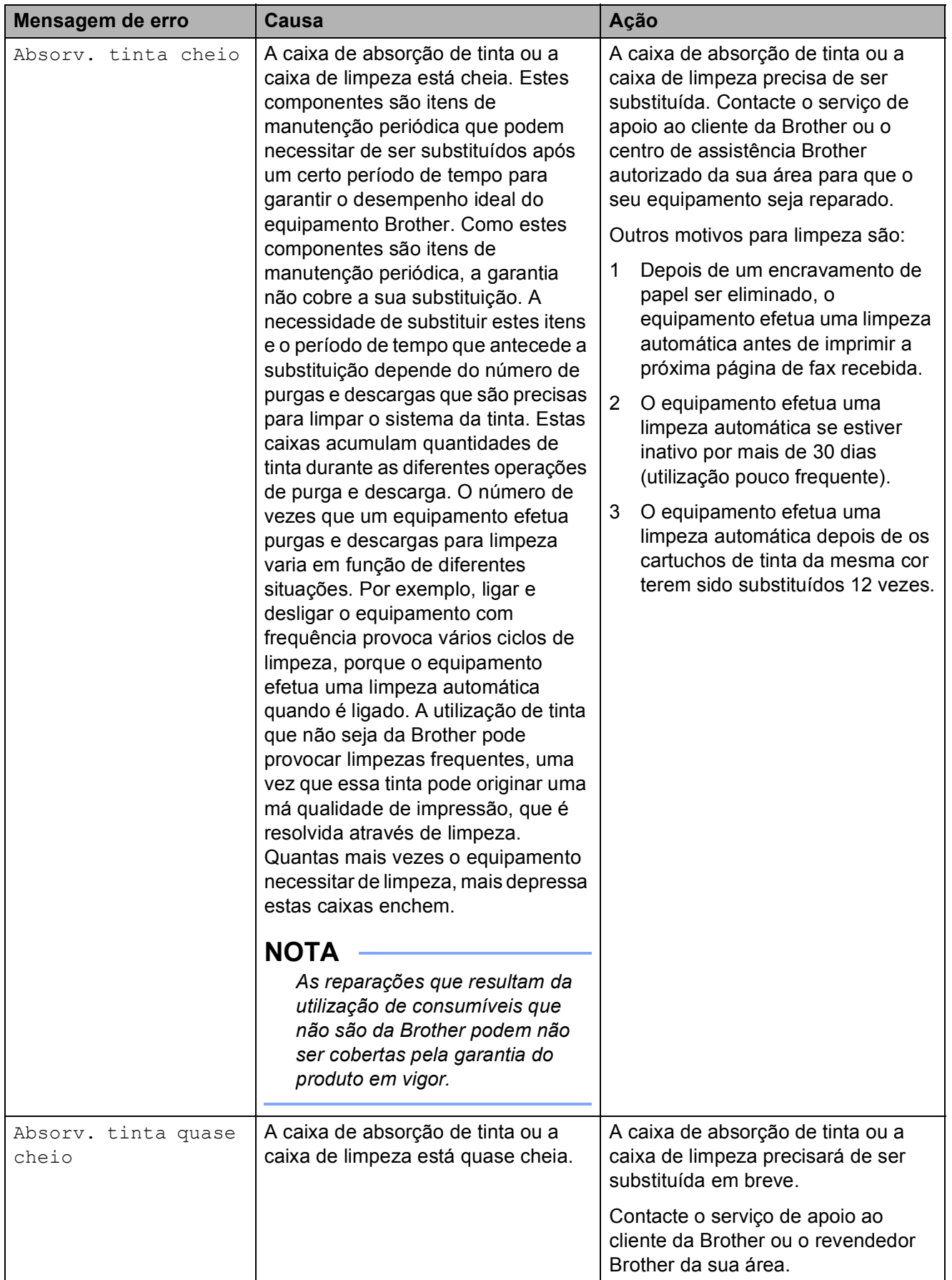

**B**

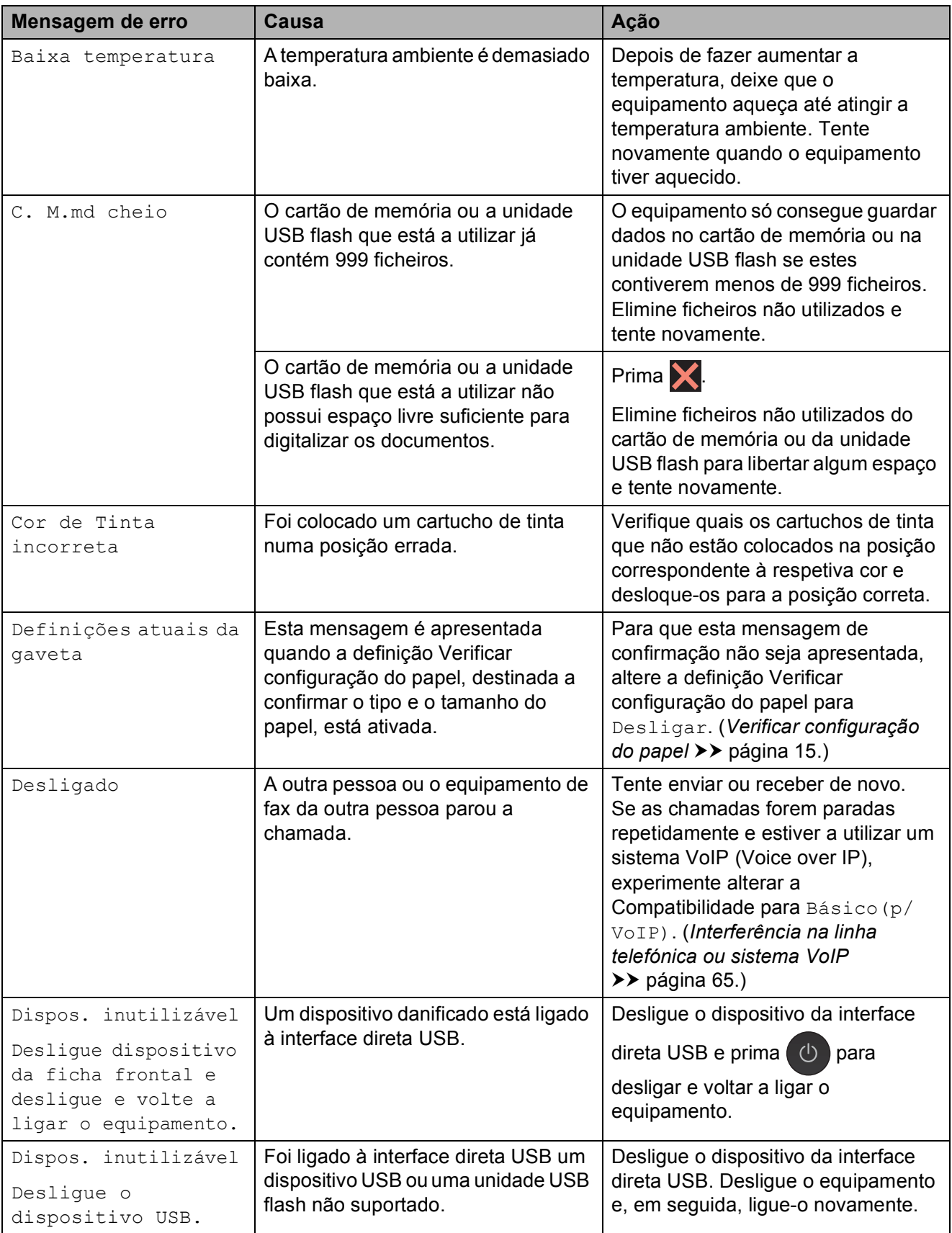

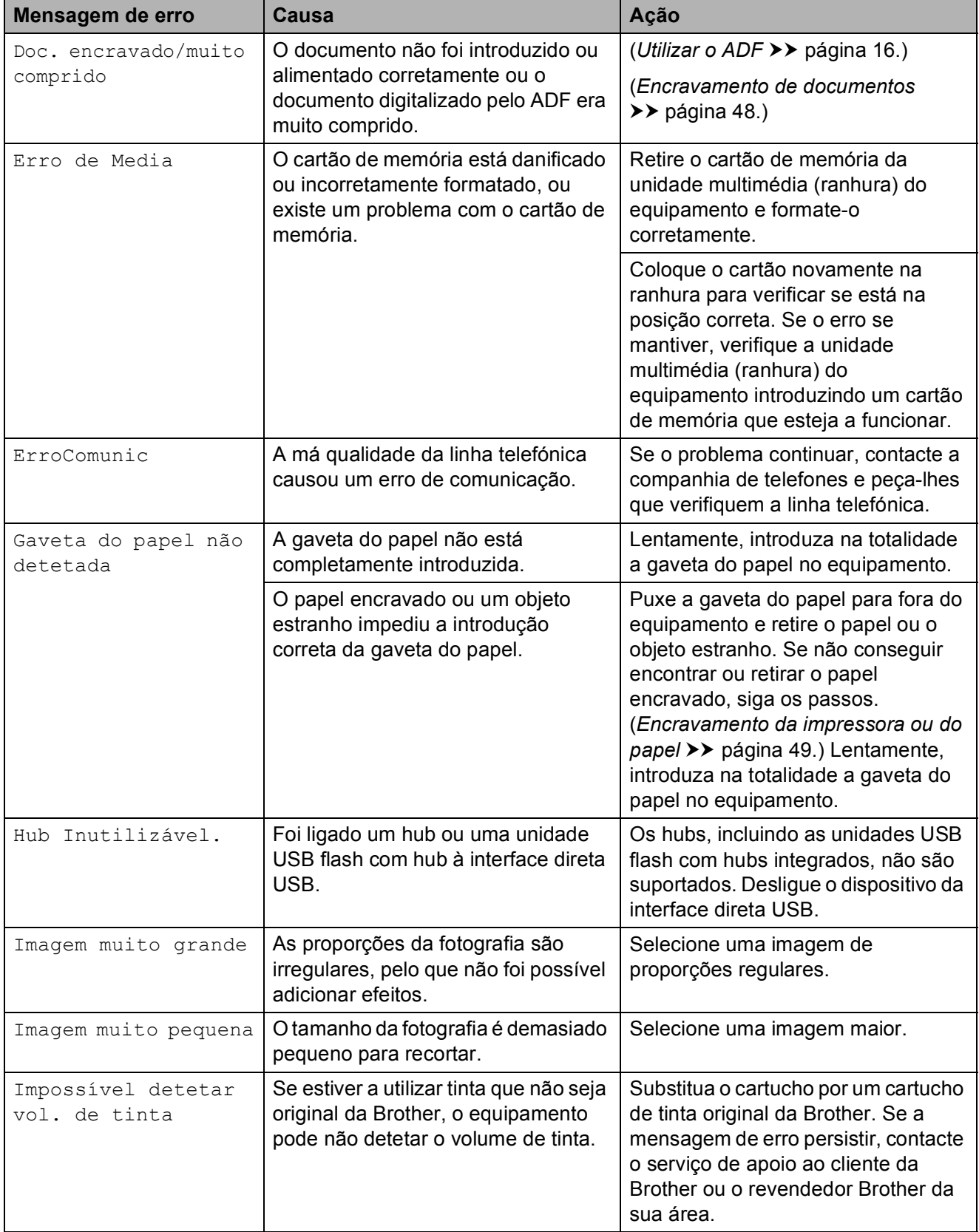

**B**

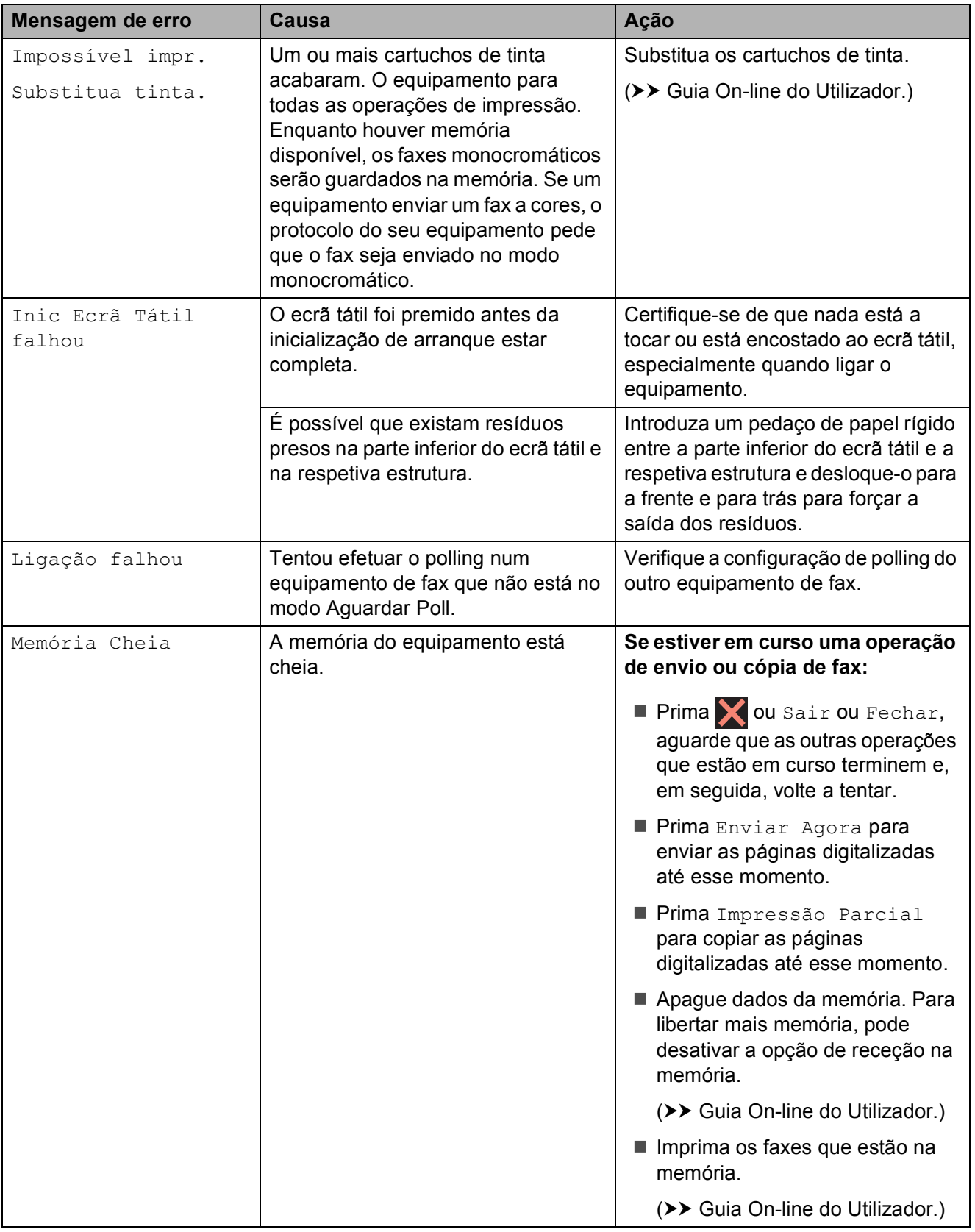

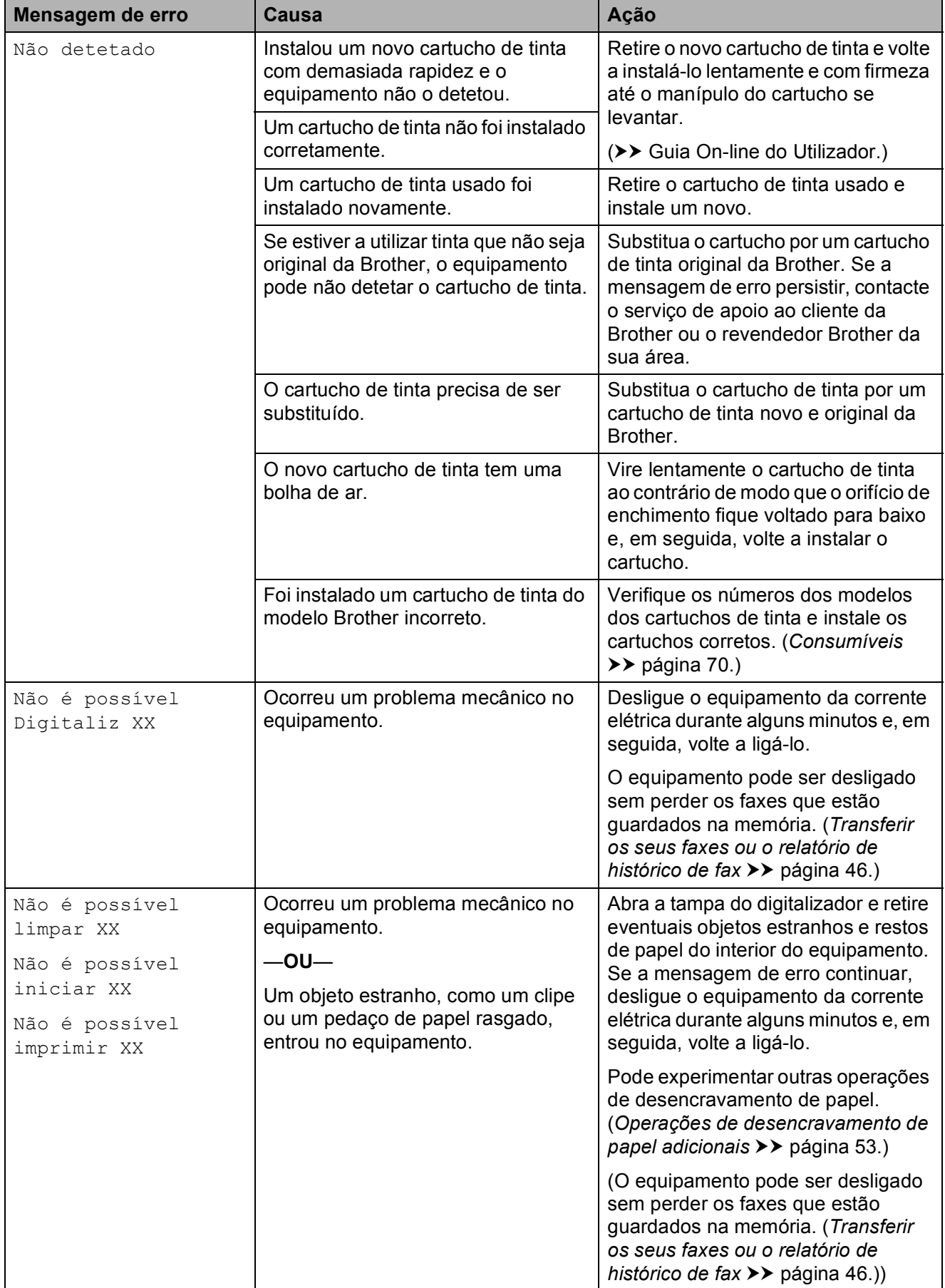

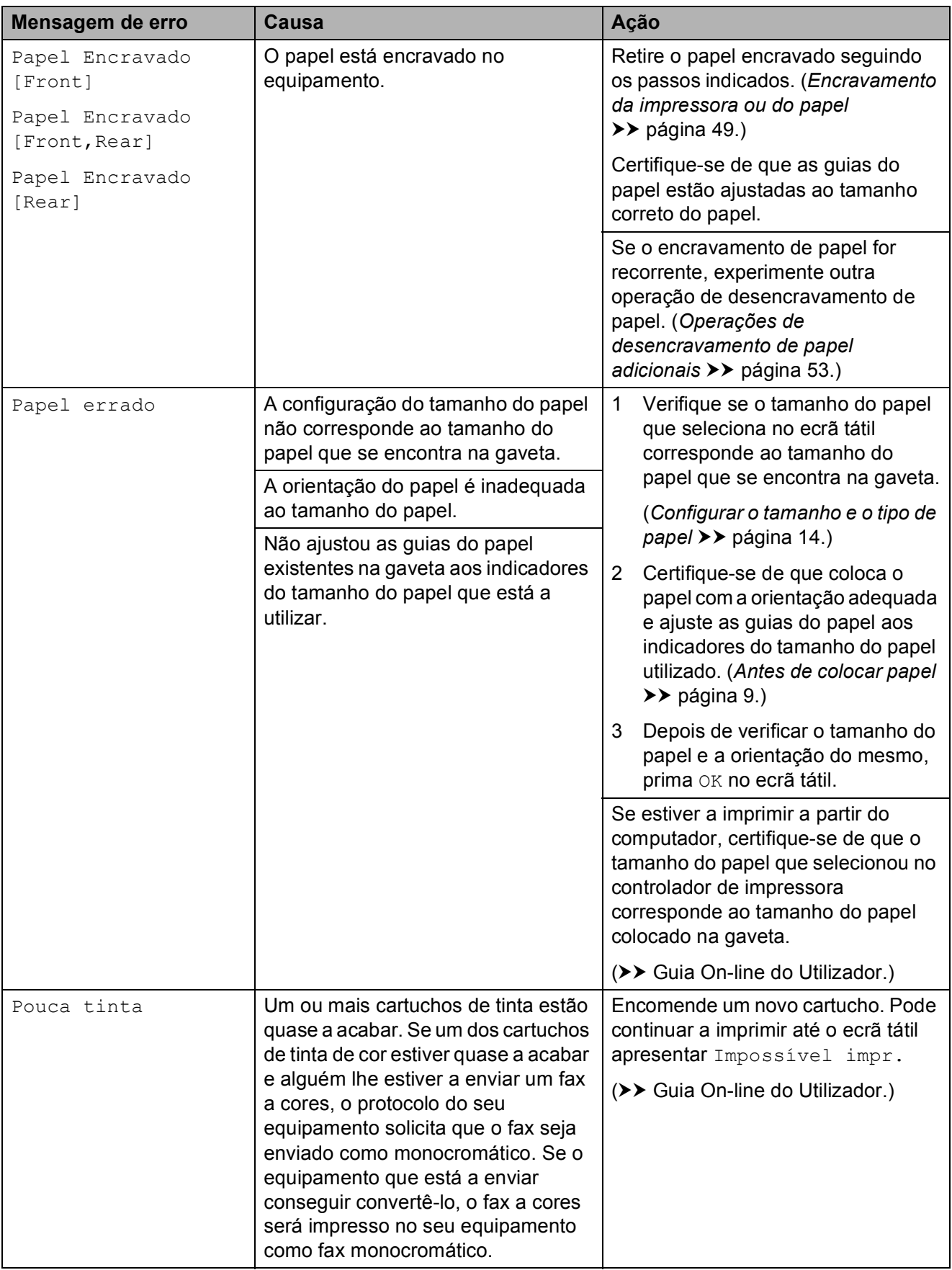

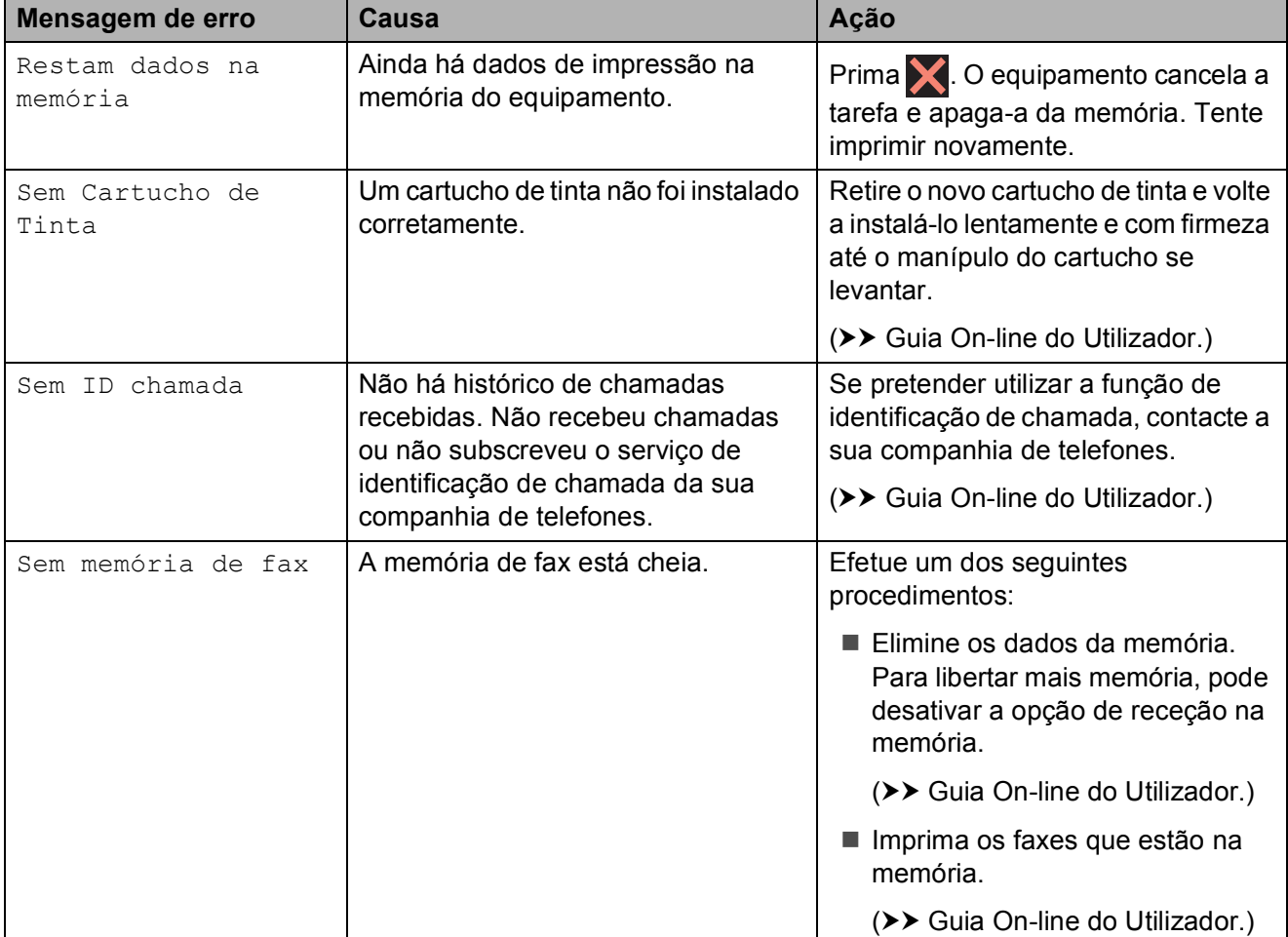

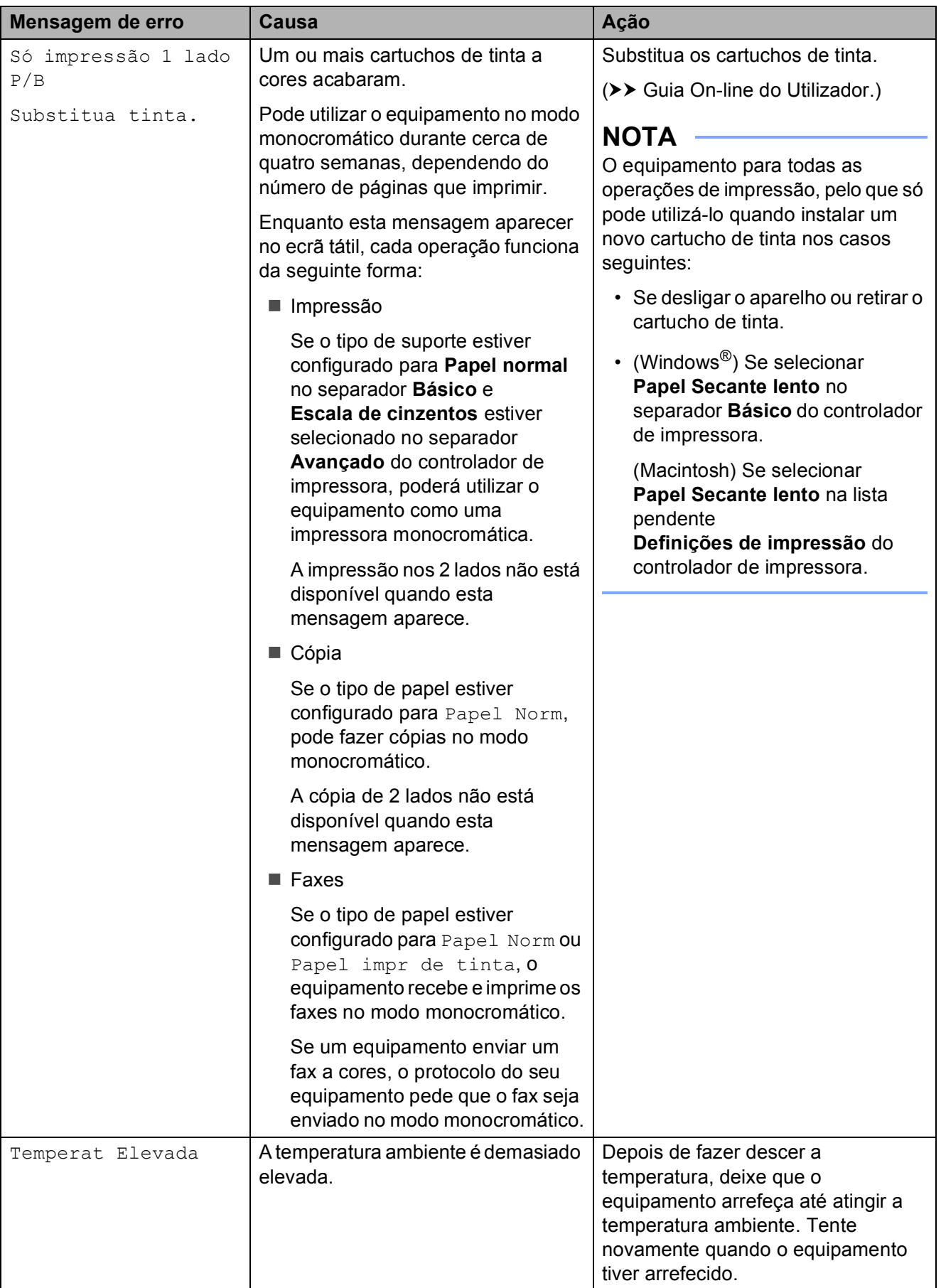

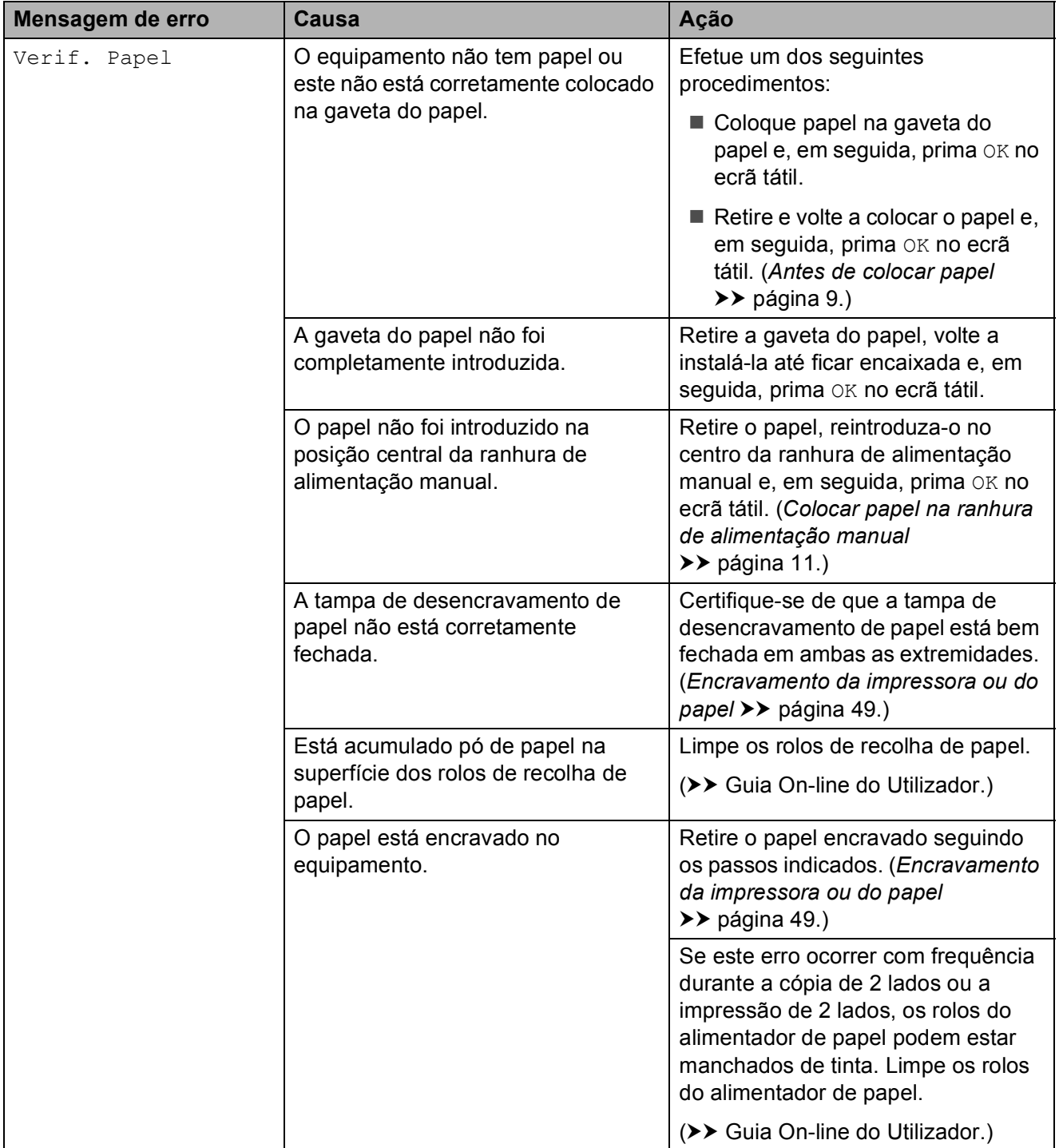

### **Animações de erro <sup>B</sup>**

As animações de erro apresentam instruções detalhadas quando o papel encrava. Pode ler os passos ao seu ritmo premindo  $\blacktriangleright$  para visualizar o passo seguinte e d para voltar ao passo anterior.

### <span id="page-53-0"></span>**Transferir os seus faxes ou o**  relatório de histórico de fax

Se o ecrã tátil apresentar:

- Não é possível limpar XX
- Não é possível iniciar XX
- Não é possível imprimir XX
- Não é possível Digitaliz XX

Recomendamos que transfira os faxes para outro equipamento de fax ou para o computador.

(*[Transferir faxes para outro equipamento de](#page-53-1)*   $fax \triangleright$  [página 46](#page-53-1).)

(*[Transferir faxes para o computador](#page-53-2)*  $\rightarrow$  [página 46](#page-53-2).)

Transfira o relatório de histórico de fax para verificar se existem faxes que precise de transferir. (*[Transferir o relatório de histórico](#page-54-0)  [de fax para outro equipamento de fax](#page-54-0)*  $\rightarrow$  [página 47](#page-54-0).)

#### <span id="page-53-1"></span>**Transferir faxes para outro equipamento de fax**

Se não tiver configurado a ID do aparelho, não pode entrar no modo de transferência de faxes.

(*[Como configurar a ID do aparelho](#page-36-2)*  $\rightarrow$  [página 29](#page-36-2).)

Prima  $\blacktriangleright$  para interromper temporariamente o erro.

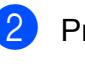

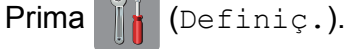

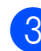

Prima Defin. todas.

- 4 Passe o dedo para cima ou para baixo, ou prima ▲ ou ▼, para visualizar a opção Serviço.
- Prima Serviço.
- Prima Transf. Dados.
- Prima Transfêr. Fax.
- Efetue um dos seguintes procedimentos:
	- Se o ecrã tátil apresentar Nenhum dado, já não há mais faxes na memória do equipamento.

Prima Fechar e, em seguida, prima **A**.

■ Introduza o número de fax para o qual os faxes serão encaminhados.

**9** Prima Início Fax.

#### <span id="page-53-2"></span>**Transferir faxes para o computador B**

Transfira faxes da memória do equipamento para o computador.

- **1** Prima **para interromper** temporariamente o erro.
- b Certifique-se de que instalou o **MFL-Pro Suite** no computador e, em seguida, ative a **Receção PC-FAX** no computador. Efetue um dos seguintes procedimentos:

(Windows® XP, Windows Vista® e Windows<sup>®</sup> 7)

Em (**Iniciar**), selecione **Todos os Programas**, **Brother**, **Brother Utilities** (Utilitários Brother), **MFC-XXXX**, **Receção PC-FAX** e, por fim, selecione **Receber**. (em que XXXX é o nome do modelo)

#### (Windows $^{\circledR}$  8)

Clique em (**Brother Utilities**

(Utilitários Brother)) e, em seguida, clique na lista pendente e selecione o nome do modelo (caso ainda não esteja selecionado). Clique em **Receção PC-FAX** na barra de navegação à esquerda e, em seguida, clique em **Receber**.

**3** Certifique-se de que configurou a Receção PC-Fax no equipamento. ( > Guia On-line do Utilizador.) Se houver faxes na memória do equipamento quando configurar a Receção de PC-Fax, o ecrã tátil apresenta uma mensagem a perguntar se pretende transferir os faxes para o computador.

#### Efetue um dos seguintes procedimentos:

- Para transferir todos os faxes para o computador, prima Sim. Se a prévisualização de faxes estiver configurada para Desligar, o ecrã tátil apresenta uma mensagem a perguntar se também pretende ativar a opção de impressão de cópia de segurança.
- Para sair e deixar os faxes na memória do equipamento, prima Não.

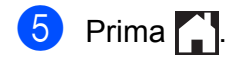

#### <span id="page-54-0"></span>**Transferir o relatório de histórico de fax para outro equipamento de fax <sup>B</sup>**

Se não tiver configurado a ID do aparelho, não pode entrar no modo de transferência de faxes.

(*[Como configurar a ID do aparelho](#page-36-2)*  $\rightarrow$  [página 29.](#page-36-2))

- Prima  $\times$  para interromper temporariamente o erro.
- Prima  $\|\cdot\|$  (Definiç.).
- Prima Defin. todas.
- 4 Passe o dedo para cima ou para baixo, ou prima ▲ ou ▼, para visualizar a opção Serviço.
- Prima Serviço.
- 6 Prima Transf. Dados.
- Prima Transferir relatório.
- $\begin{pmatrix} 8 \end{pmatrix}$  Introduza o número de fax para o qual o relatório de histórico de fax deve ser encaminhado.
- Prima Início Fax.

**B**

### <span id="page-55-0"></span>**Encravamento de**  documentos

Os documentos podem ficar encravados no ADF se não forem introduzidos ou alimentados corretamente ou se forem muito compridos. Siga os passos indicados para eliminar um encravamento de documentos.

#### **O documento está encravado na parte superior do ADF**

- Retire o papel que não está encravado do ADF.
- 2 Abra a tampa do ADF.
- **8** Retire o documento encravado puxando-o para cima.

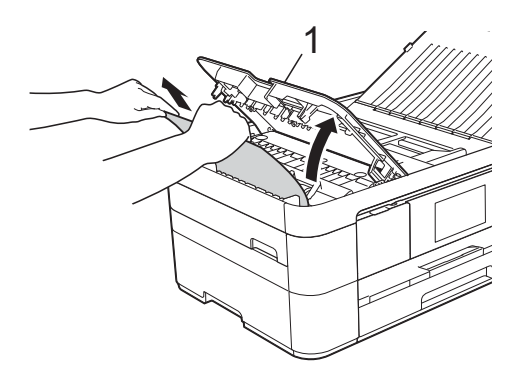

**1 Tampa do ADF**

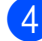

- $\blacktriangleright$  Feche a tampa do ADF.
- $\overline{5}$  Prima  $\overline{X}$ .

#### **IMPORTANTE**

Para evitar encravamentos de documentos, feche a tampa do ADF corretamente, pressionando-a com cuidado no centro.

#### **O documento está encravado no interior do ADF**

- Retire o papel que não está encravado do ADF.
	- $\blacksquare$  Levante a tampa dos documentos.

**3** Puxe o documento encravado para a esquerda e para fora.

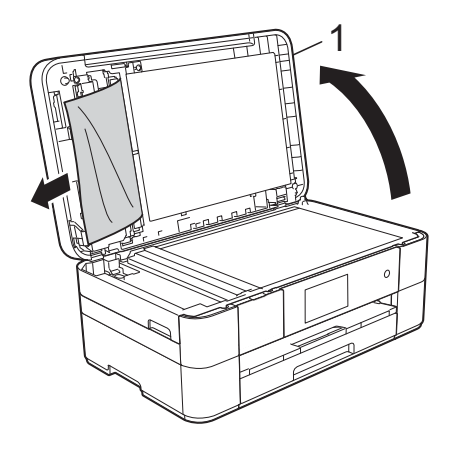

- **1 Tampa dos documentos**
- Feche a tampa dos documentos.
- $\overline{5}$  Prima  $\overline{X}$ .

#### **Existe um documento pequeno encravado no ADF <sup>B</sup>**

- **1** Levante a tampa dos documentos.
- **2** Introduza um pedaço de papel rígido, como cartão, no ADF para forçar a saída de alguns pequenos pedaços de papel.

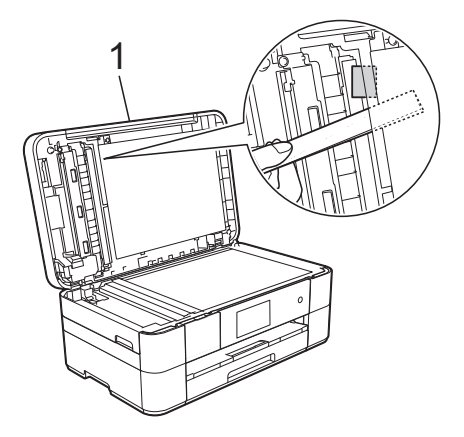

**1 Tampa dos documentos**

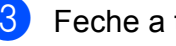

 $\blacktriangleright$  Feche a tampa dos documentos.

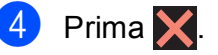

### <span id="page-56-0"></span>**Encravamento da impressora ou do papel <sup>B</sup>**

**Siga estes passos para localizar e retirar o papel encravado se o ecrã tátil apresentar: Papel Encravado [Front] ou Papel Encravado [Front,Rear] <sup>B</sup>**

#### **NOTA**

Se o ecrã tátil apresentar Papel Encravado [Rear], consulte [página 51.](#page-58-0)

- Desligue o equipamento da tomada elétrica.
- Puxe a gaveta do papel  $(1)$ completamente para fora do equipamento.

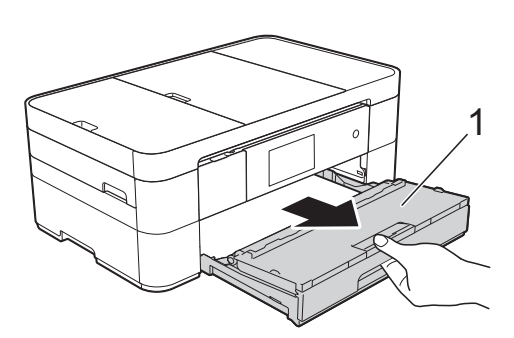

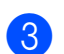

 $\overline{3}$  Puxe para fora o papel encravado (1).

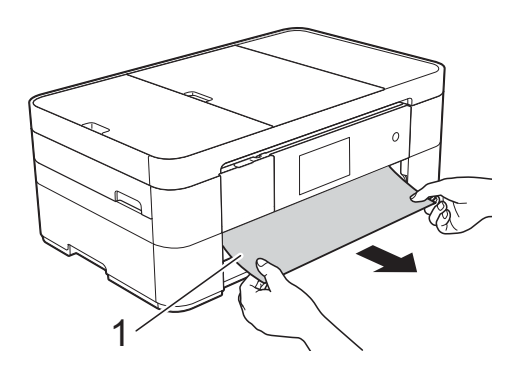

4 Levante a aba de desencravamento de papel e retire o papel encravado.

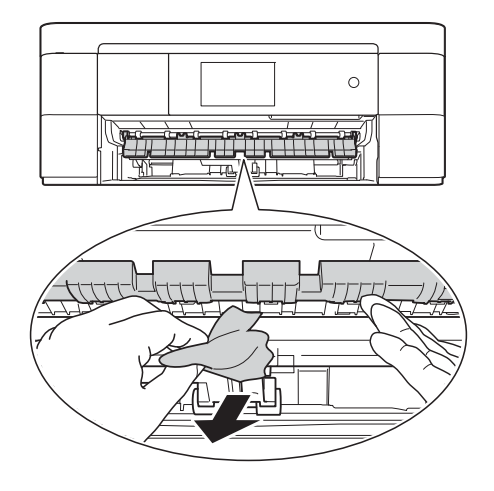

**5** Observe com cuidado o interior do equipamento, por cima e por baixo da aba de desencravamento de papel, para ver se existem restos de papel.

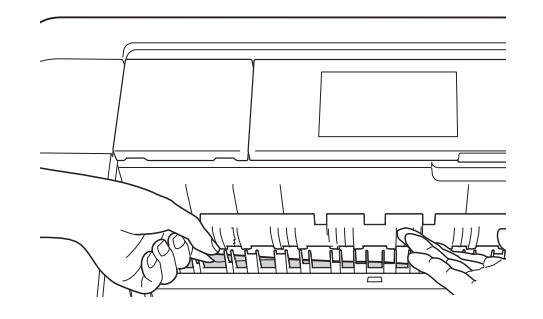

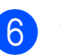

6 Volte a colocar a gaveta do papel firmemente no equipamento.

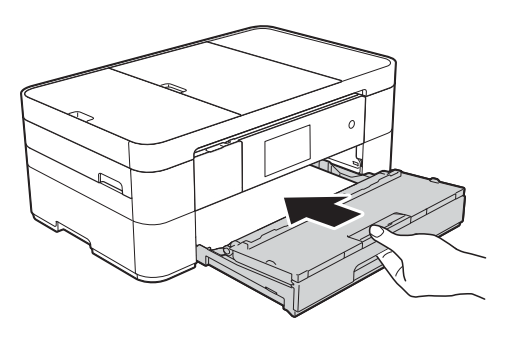

7 Com ambas as mãos, utilize as pegas existentes em cada lado do equipamento para levantar a tampa do digitalizador (1) para a posição aberta.

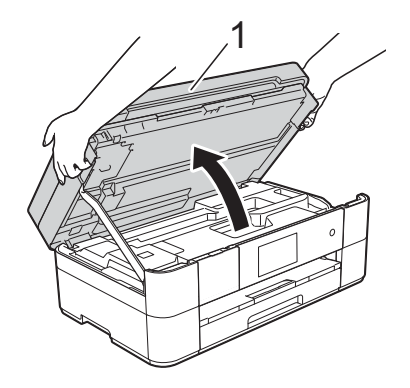

8 Lentamente, puxe o papel encravado (1) para fora do equipamento.

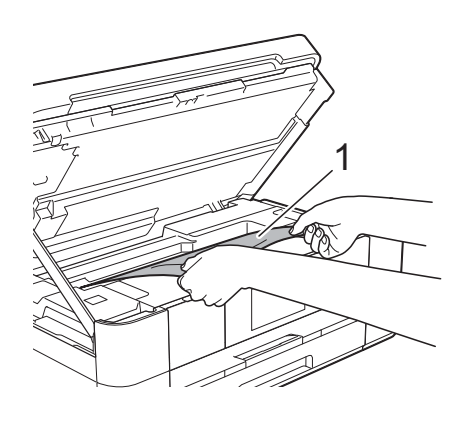

**9** Desloque a cabeça de impressão (se necessário) para alcançar algum papel que tenha ficado nesta zona. Certifiquese de que não fica papel encravado nos cantos do equipamento (1) e (2).

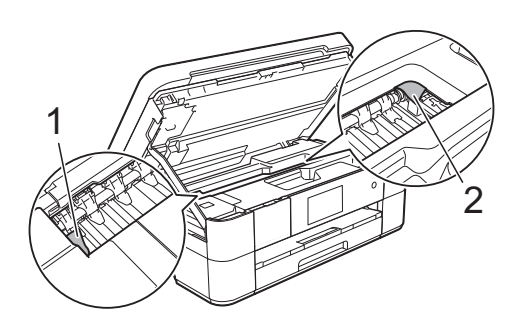

#### **IMPORTANTE**

- Se existir papel encravado debaixo da cabeça de impressão, desligue o equipamento da fonte de alimentação e, em seguida, desloque a cabeça de impressão para alcançar o papel.
- Se a cabeça de impressão estiver no canto direito, como indicado na ilustração, não poderá deslocá-la. Volte a ligar o cabo de alimentação. Mantenha premido

o símbolo  $\blacktriangleright$  até a cabeça de impressão se deslocar para o centro. Em seguida, desligue o equipamento da fonte de alimentação e retire o papel.

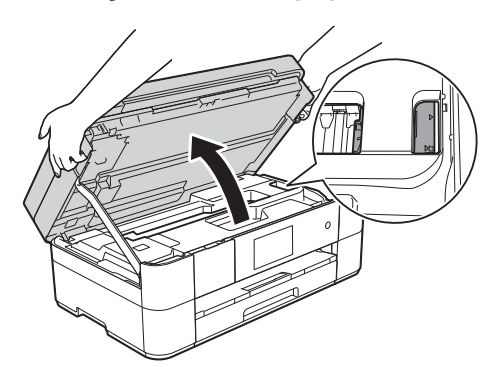

- Se a tinta entrar em contacto com a pele, lave-a imediatamente com sabão e água em abundância.
- **10** Feche cuidadosamente a tampa do digitalizador utilizando as pegas existentes em cada lado.

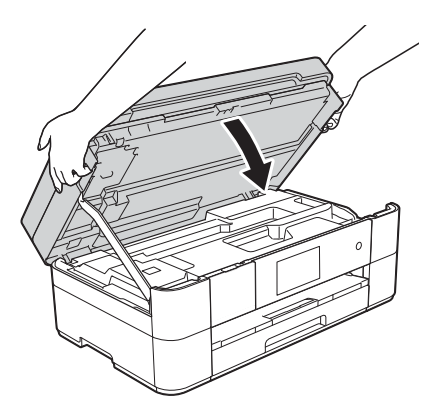

Efetue um dos seguintes procedimentos:

- Se o ecrã tátil apresentar Papel Encravado [Front], avance para [o](#page-58-1) passo  $\mathbf{\circ}$ .
- $\blacksquare$  Se o ecrã tátil apresentar Papel Encravado [Front,Rear], avance para o passo  $\mathbf{\Phi}$ .

<span id="page-58-2"></span>**k** Abra a tampa de desencravamento de papel (1) situada na parte de trás do equipamento.

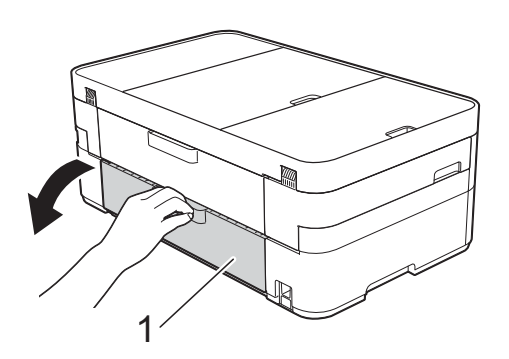

**l** Abra a tampa interior (1).

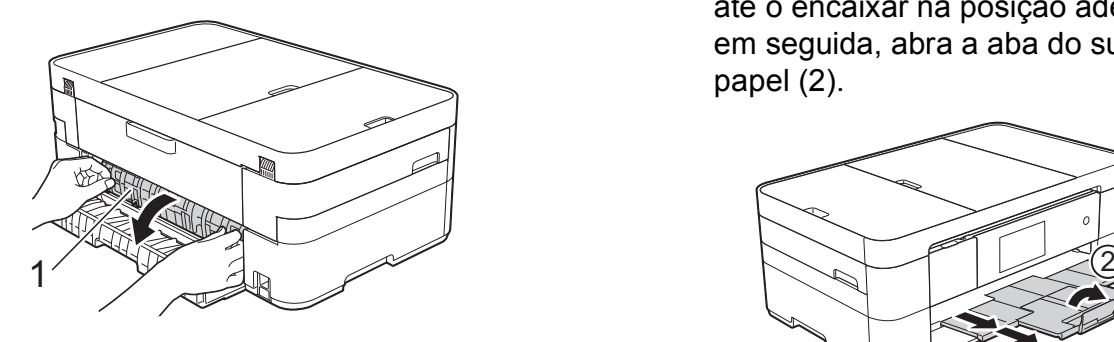

**13** Observe com cuidado o interior para ver se existe papel encravado. Se existir papel encravado, puxe-o lentamente para fora do equipamento.

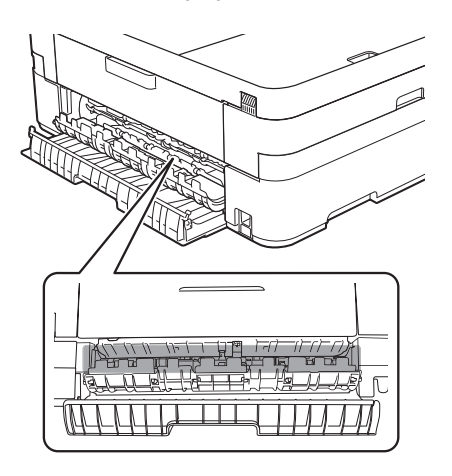

 $\left(4\right)$  Feche a tampa interior e a tampa de desencravamento de papel. Certifiquese de que as tampas estão completamente fechadas.

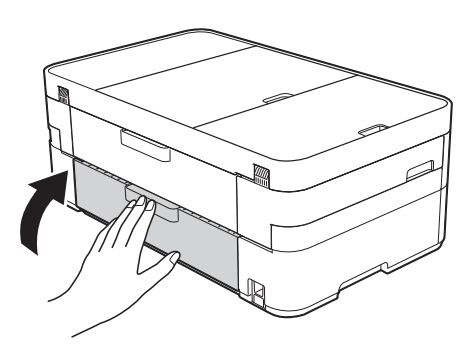

<span id="page-58-1"></span>**b** Puxe para fora o suporte do papel (1) até o encaixar na posição adequada e, em seguida, abra a aba do suporte do papel (2).

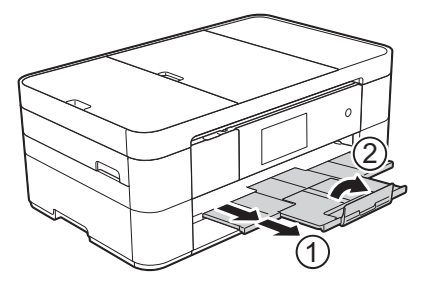

**16** Volte a ligar o cabo de alimentação.

#### <span id="page-58-0"></span>**Se o ecrã tátil apresentar Papel Encravado [Rear], siga estas instruções: B**

- Desligue o equipamento da tomada elétrica CA.
- 2 Abra a tampa de desencravamento de papel (1) situada na parte de trás do equipamento.

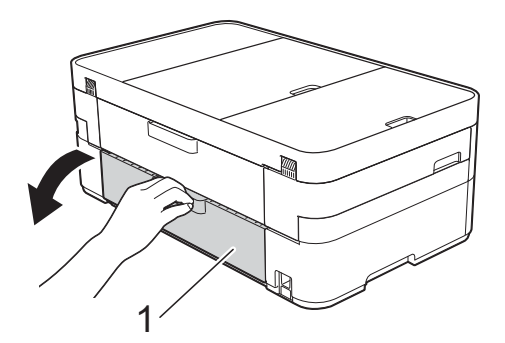

- 
- **6** Abra a tampa interior (1).

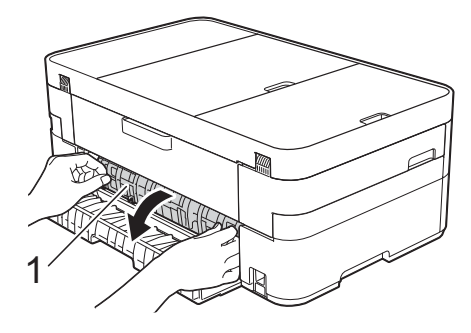

4 Retire o papel encravado do equipamento.

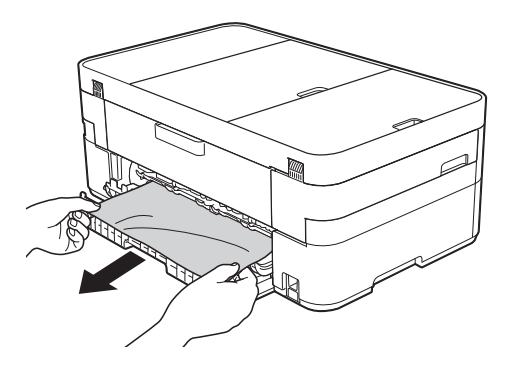

 $\overline{5}$  Feche a tampa interior e a tampa de desencravamento de papel. Certifiquese de que as tampas estão devidamente fechadas.

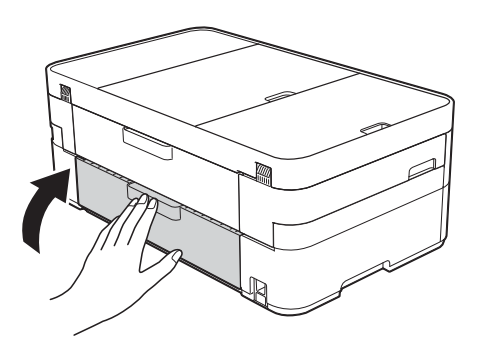

6 Com ambas as mãos, utilize as pegas existentes em cada lado do equipamento para levantar a tampa do digitalizador (1) para a posição aberta.

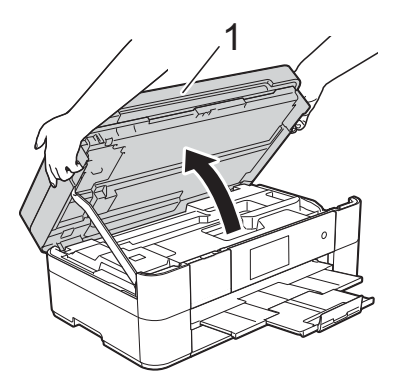

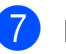

7 Lentamente, puxe o papel encravado (1) para fora do equipamento.

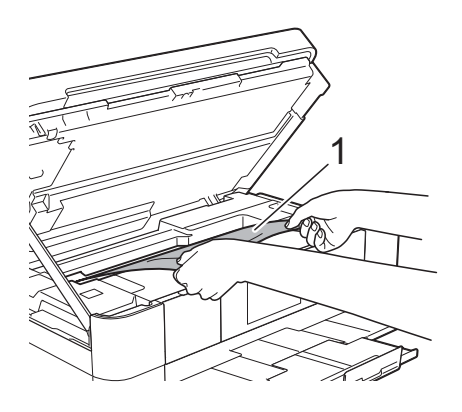

**8** Desloque a cabeça de impressão (se necessário) para alcançar algum papel que tenha ficado nesta zona. Certifiquese de que não fica papel encravado nos cantos do equipamento (1) e (2).

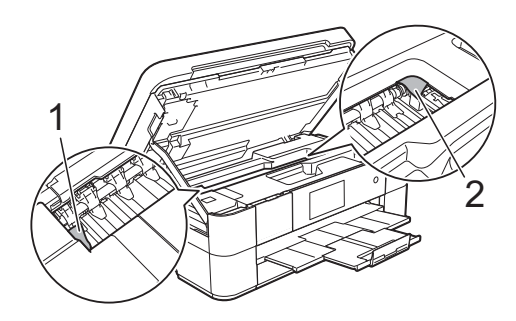

#### **IMPORTANTE**

- Se existir papel encravado debaixo da cabeça de impressão, desligue o equipamento da fonte de alimentação e, em seguida, desloque a cabeça de impressão para alcançar o papel.
- Se a cabeça de impressão estiver no canto direito, como indicado na ilustração, não poderá deslocá-la. Volte a ligar o cabo de alimentação. Mantenha premido

o símbolo **até a cabeça de impressão** se deslocar para o centro. Em seguida, desligue o equipamento da fonte de alimentação e retire o papel.

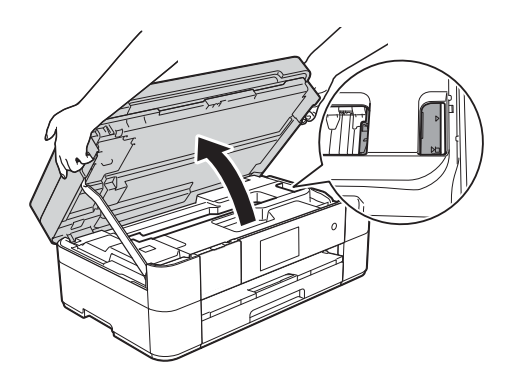

- Se a tinta entrar em contacto com a pele, lave-a imediatamente com sabão e água em abundância.
- **9** Feche cuidadosamente a tampa do digitalizador utilizando as pegas existentes em cada lado.

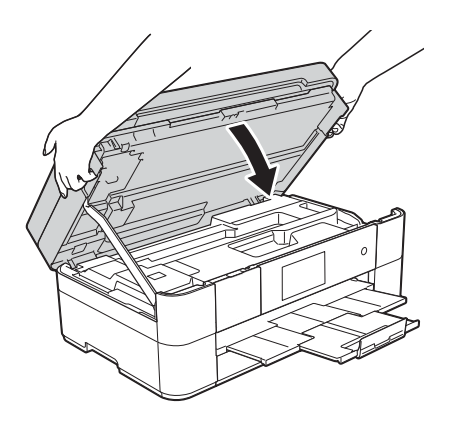

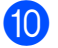

(10 Volte a ligar o cabo de alimentação.

#### **NOTA**

Se o encravamento de papel for recorrente, é possível que um pequeno pedaço de papel esteja preso no equipamento. (*[Operações de](#page-60-0)  [desencravamento de papel adicionais](#page-60-0)*  $\rightarrow$  [página 53.](#page-60-0))

#### <span id="page-60-0"></span>**Operações de desencravamento de papel adicionais <sup>B</sup>**

Se o encravamento de papel for recorrente (ocorrendo 3 ou mais vezes), o ecrã tátil apresenta uma mensagem em que lhe pergunta se pretende retirar pedaços de papel do equipamento. Prima Sim para regressar ao ecrã Início.

$$
\boxed{2 \text{ Prima}} \parallel \text{Defini};
$$

- Prima Manutenção.
- Prima Retirar pedaços de papel.
- Siga as instruções apresentadas no ecrã tátil para localizar e retirar o papel encravado.

#### **NOTA**

Durante o procedimento, é necessário colocar a Folha de manutenção (incluída com o equipamento) em posição horizontal na ranhura de alimentação manual. (Se não tiver a Folha de manutenção, utilize uma folha de papel espesso, como papel plastificado, de tamanho A4 ou Letter.)

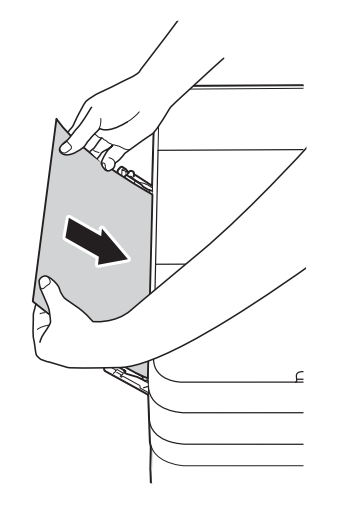

# **Solução de problemas de configuração de LAN sem fios**

### **Relatório de LAN sem fios**

Depois de efetuar as configurações de LAN sem fios do equipamento, será impresso automaticamente um relatório de LAN sem fios.

Se o relatório impresso indicar que a ligação falhou, verifique o código de erro no relatório impresso e consulte as instruções que se seguem.

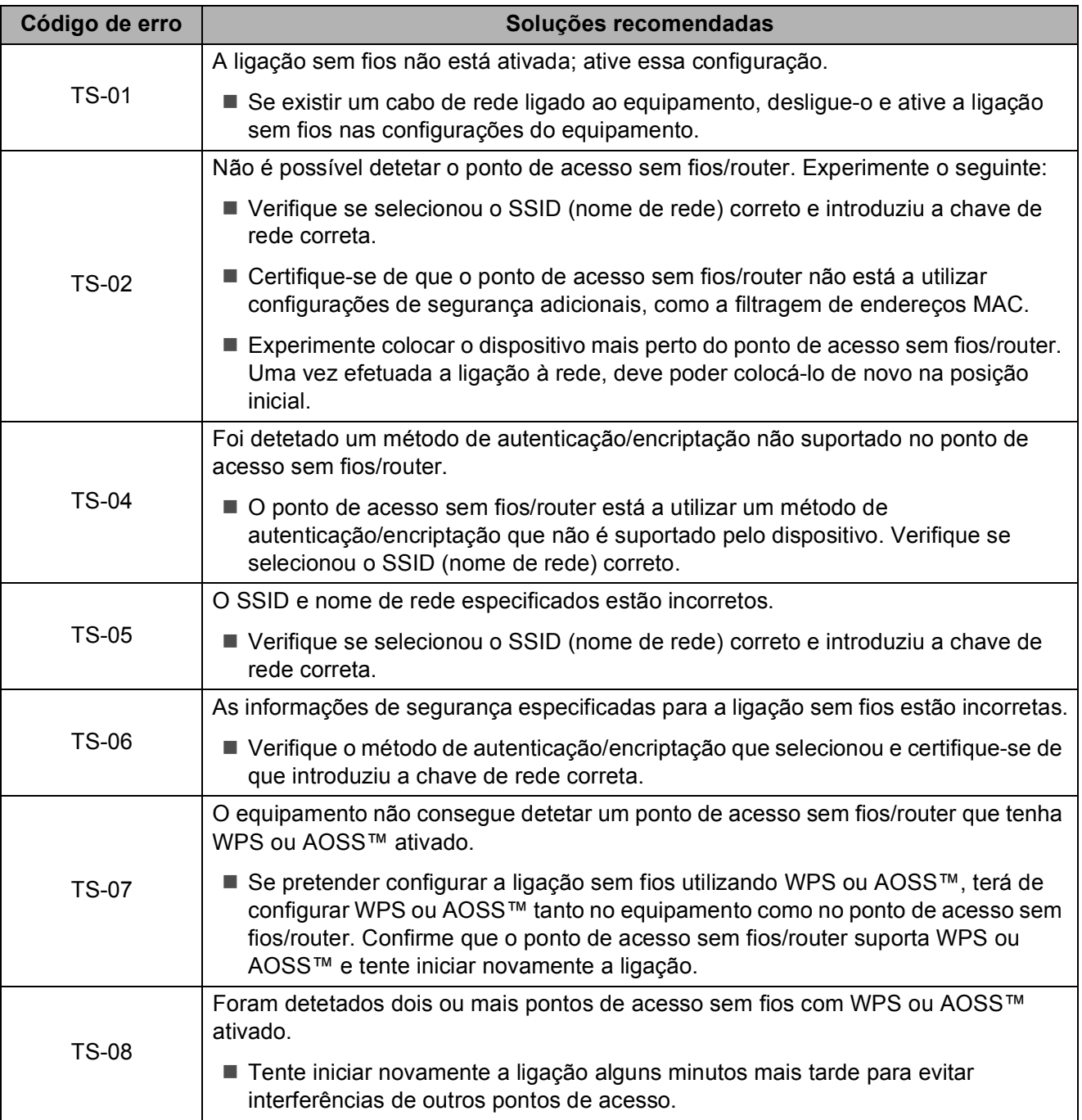

# <span id="page-62-0"></span>**Se tiver dificuldades com o equipamento**

#### **IMPORTANTE**

A utilização de consumíveis que não sejam da Brother pode afetar a qualidade da impressão, o desempenho do hardware e a fiabilidade do equipamento.

Se achar que existe um problema com o equipamento, consulte estas tabelas de sugestões para a solução de problemas. O próprio utilizador pode resolver a maioria dos problemas.

Se necessitar de ajuda adicional, o Brother Solutions Center disponibiliza as mais recentes sugestões para a solução de problemas e as questões mais frequentes.

Visite [http://support.brother.com.](http://support.brother.com)

#### **NOTA**

Para obter assistência técnica, contacte o apoio ao cliente da Brother.

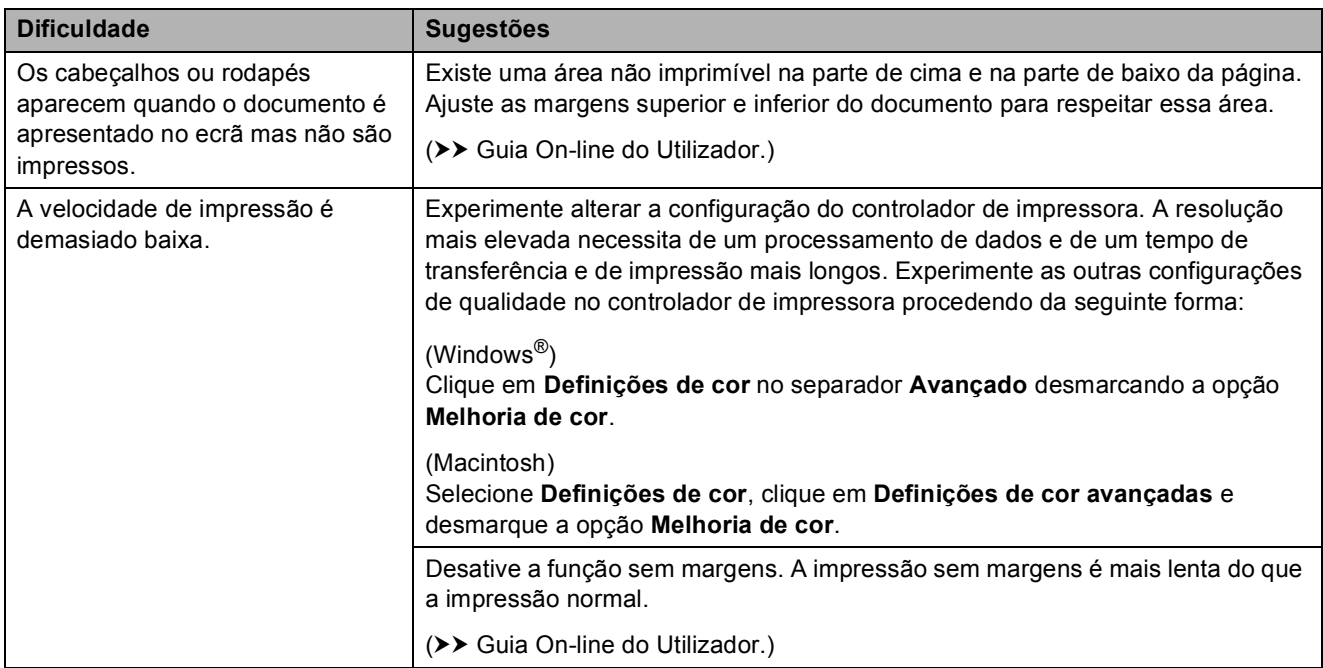

#### **Dificuldades de impressão**

### **Dificuldades com a qualidade de impressão**

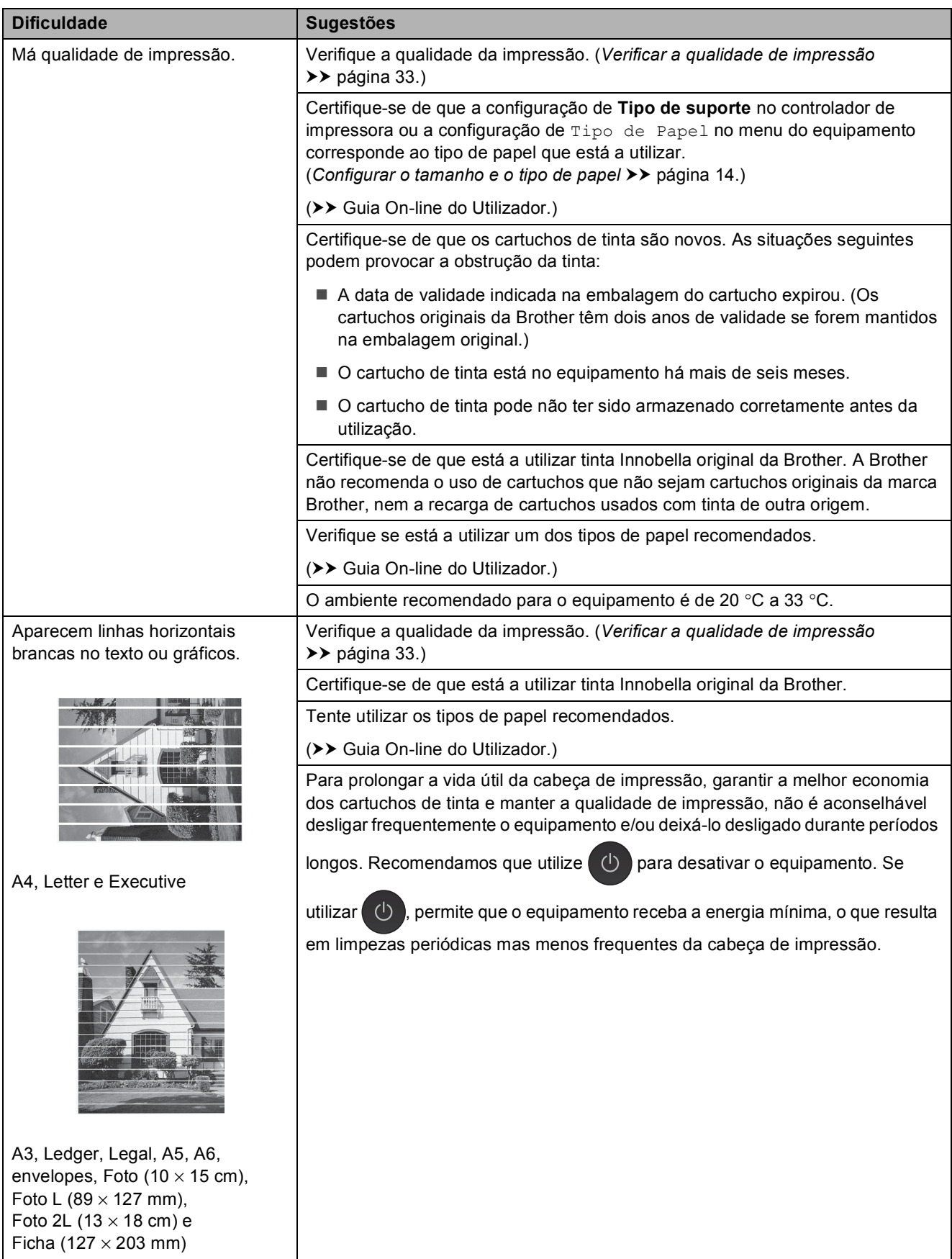

### **Dificuldades com a qualidade de impressão (Continuação)**

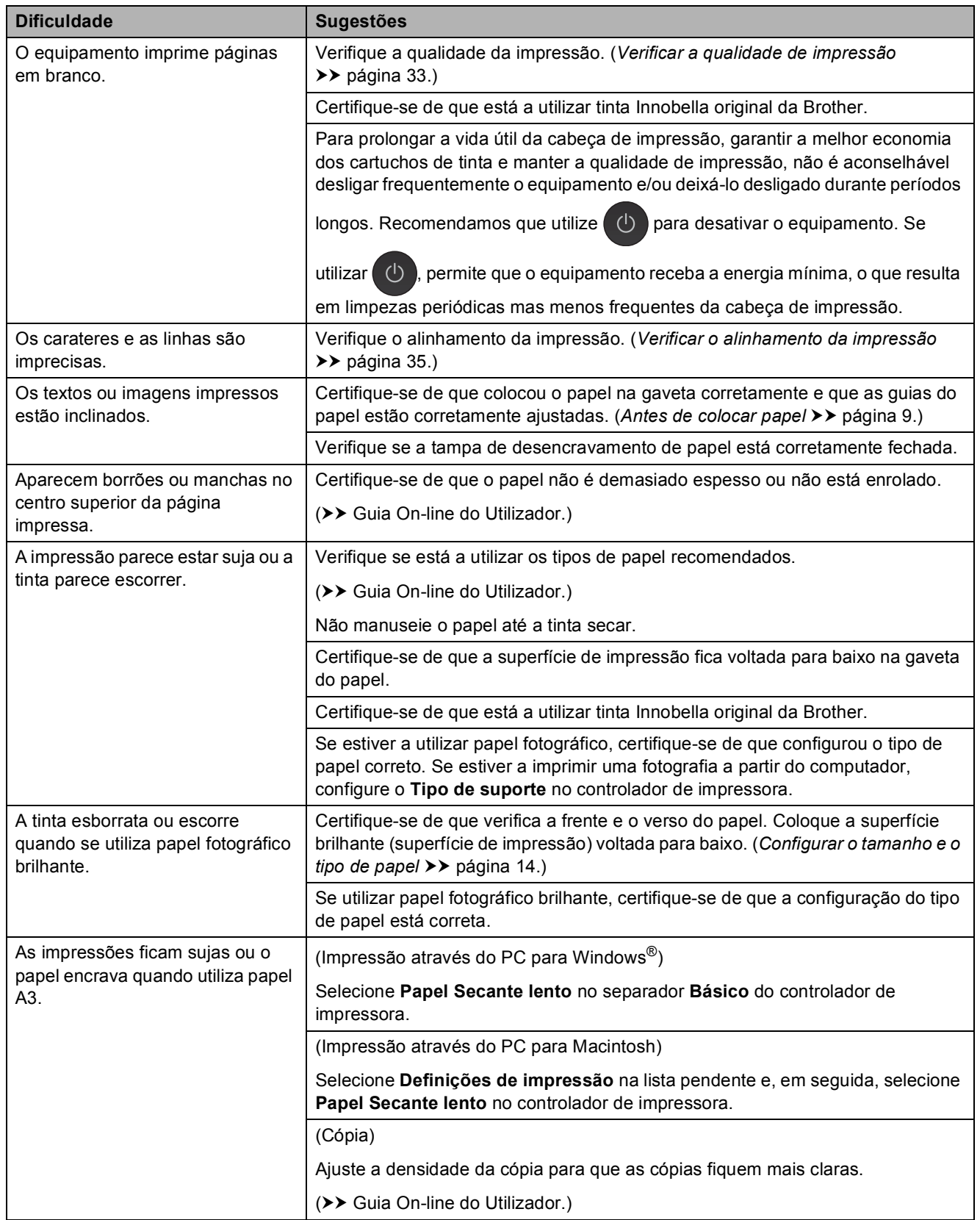

### **Dificuldades com a qualidade de impressão (Continuação)**

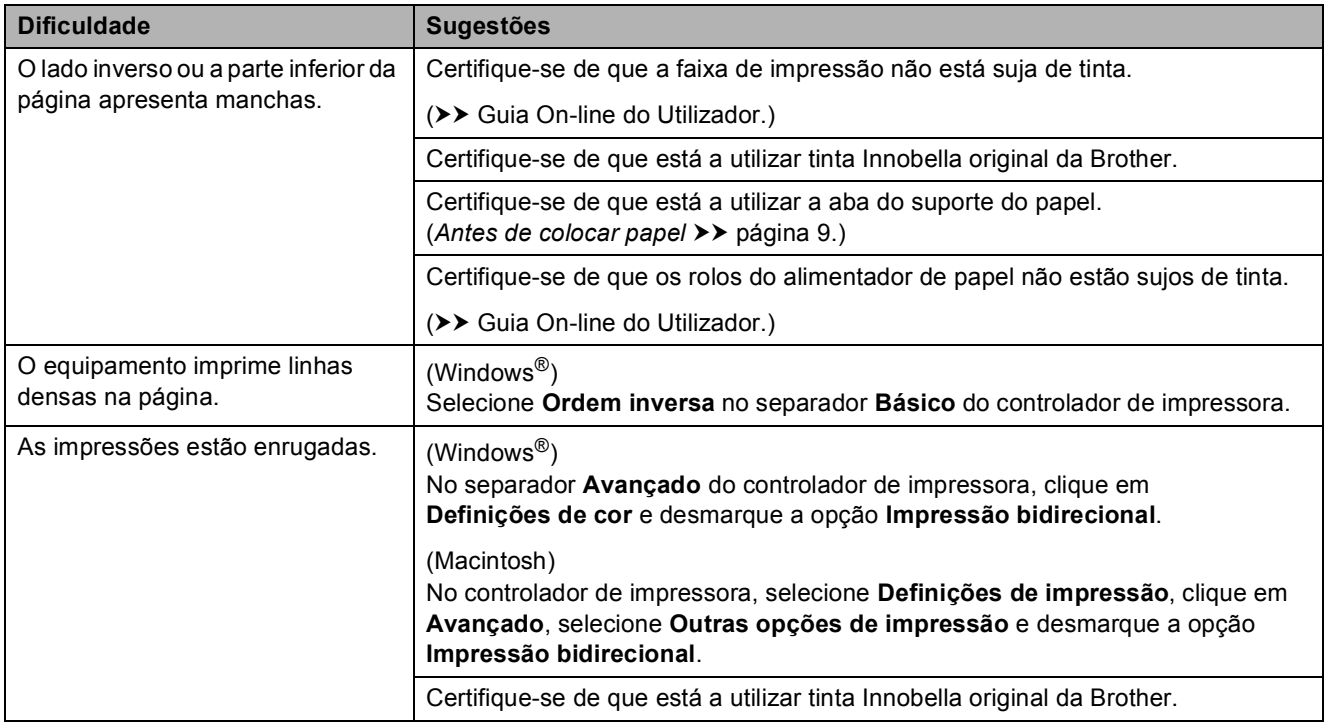

### **Dificuldades com o manuseamento do papel**

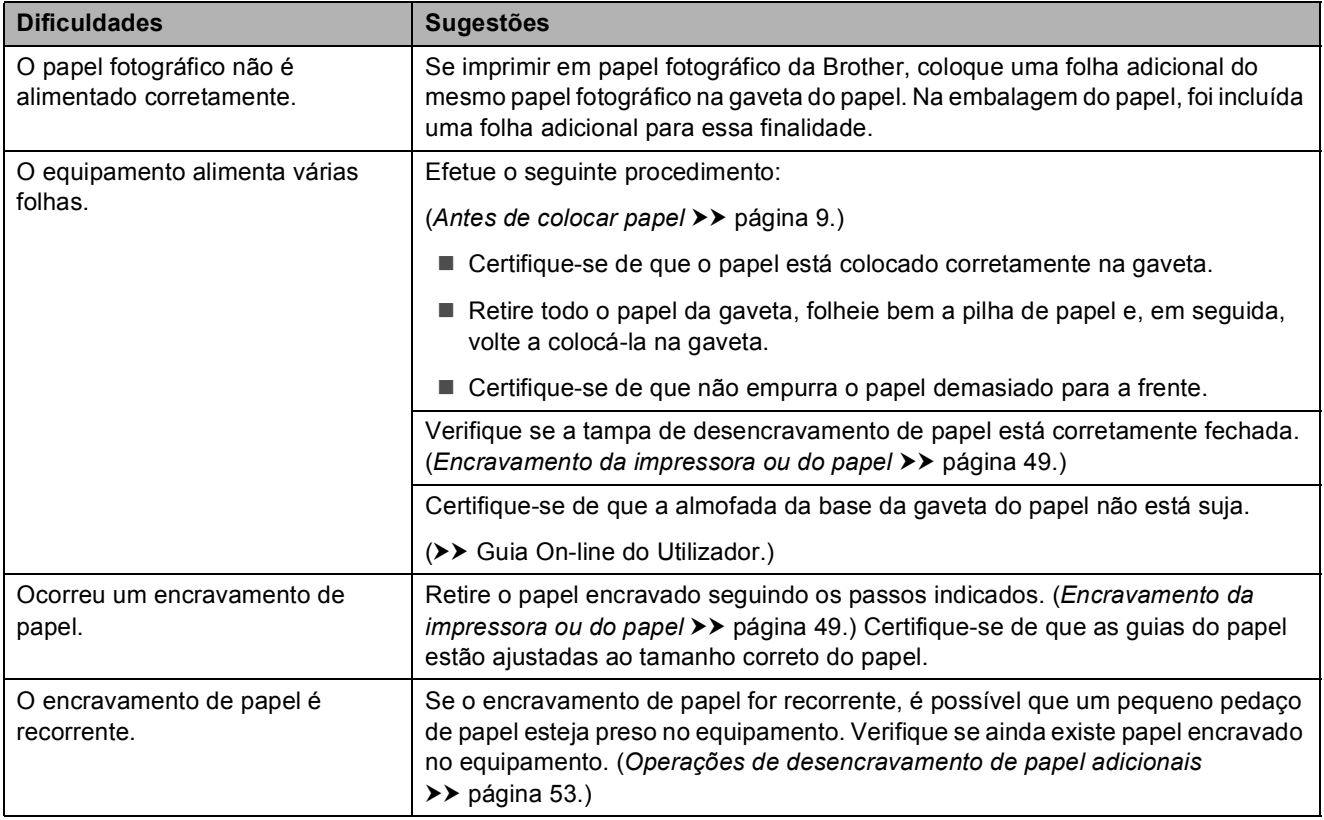

### **Imprimir faxes recebidos**

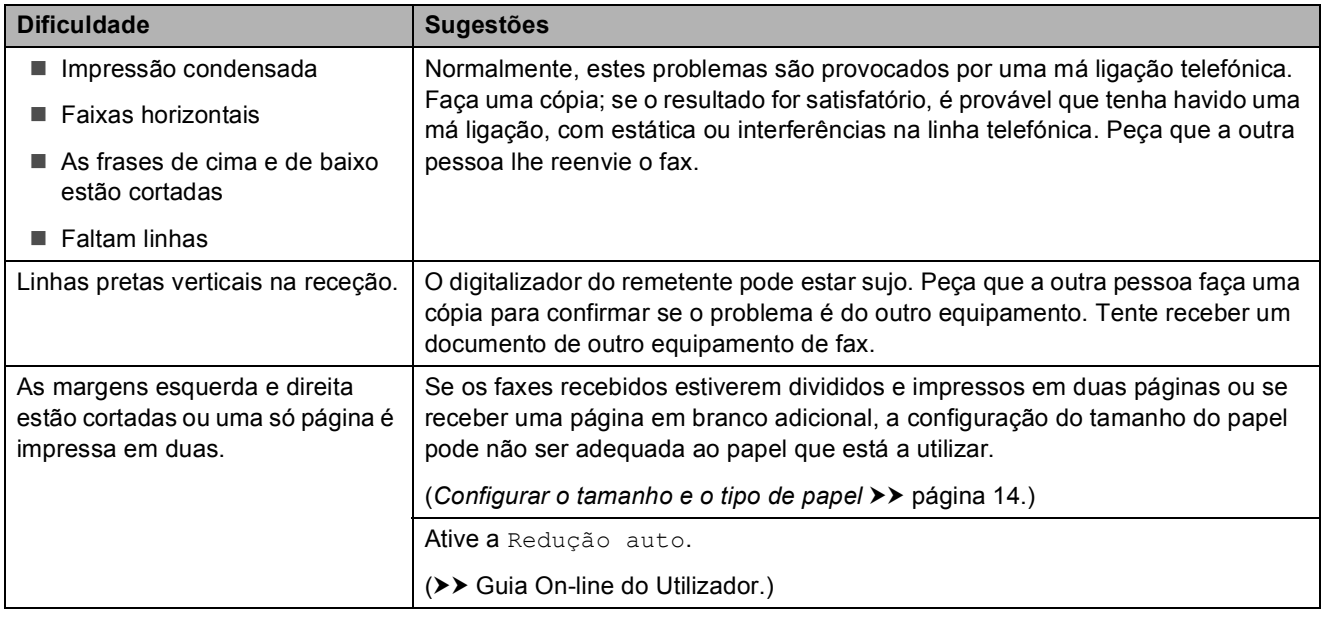

### **Linha telefónica ou ligações**

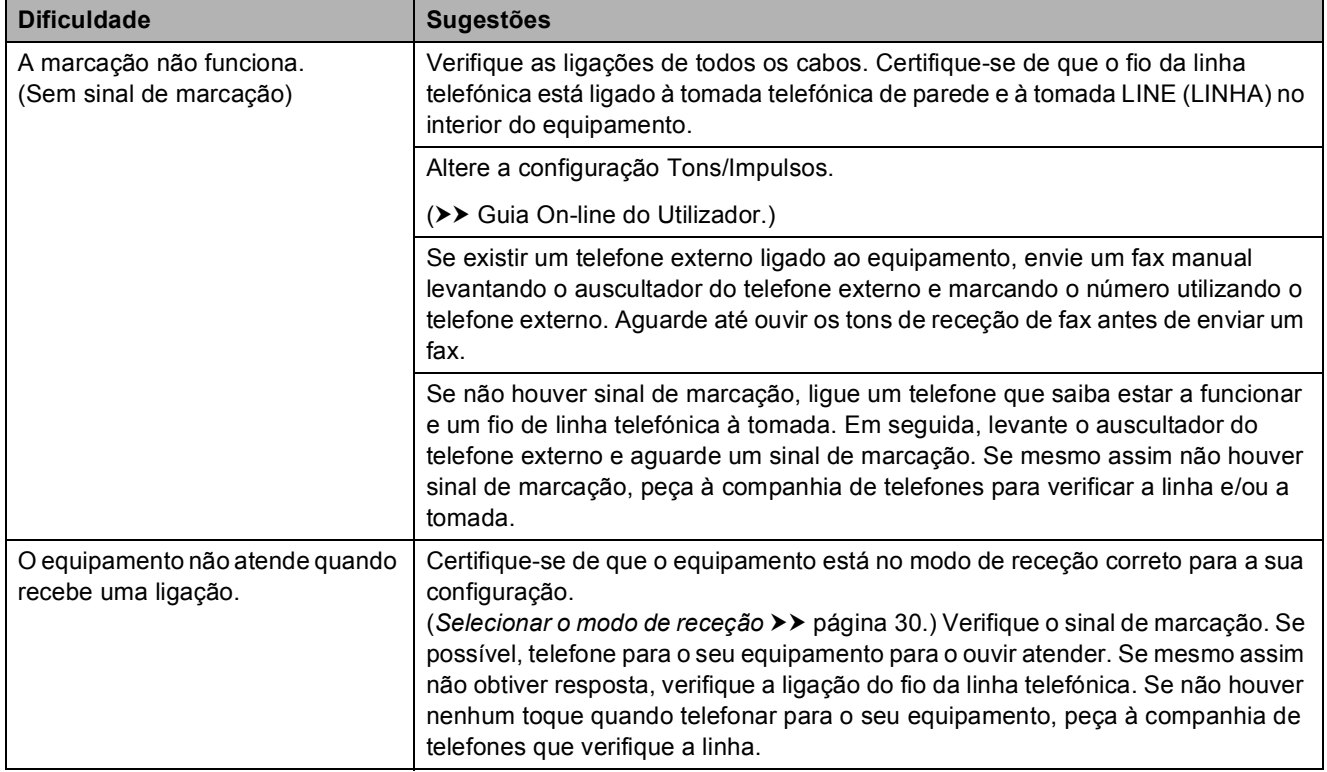

#### **Receber faxes**

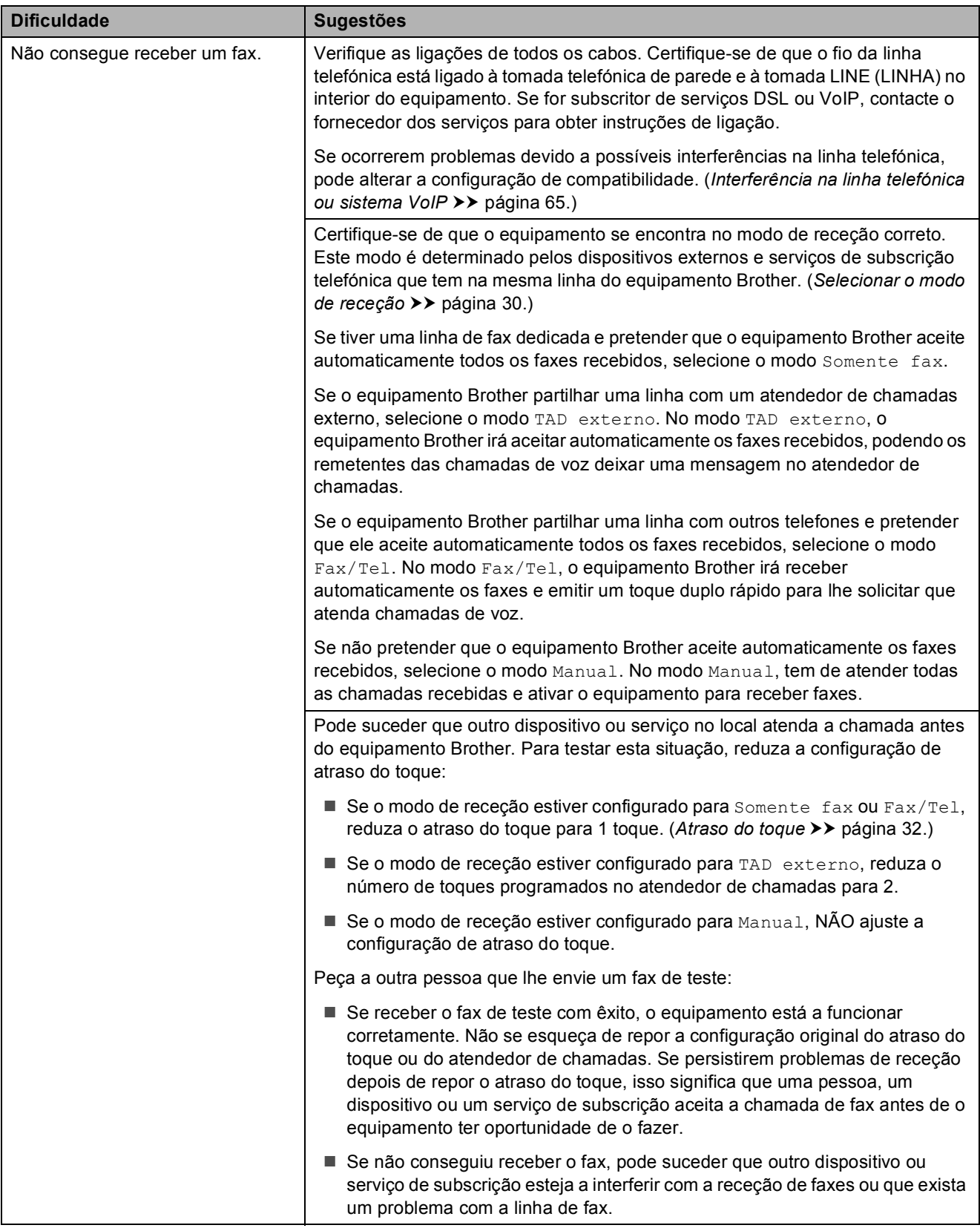

### **Receber faxes (Continuação)**

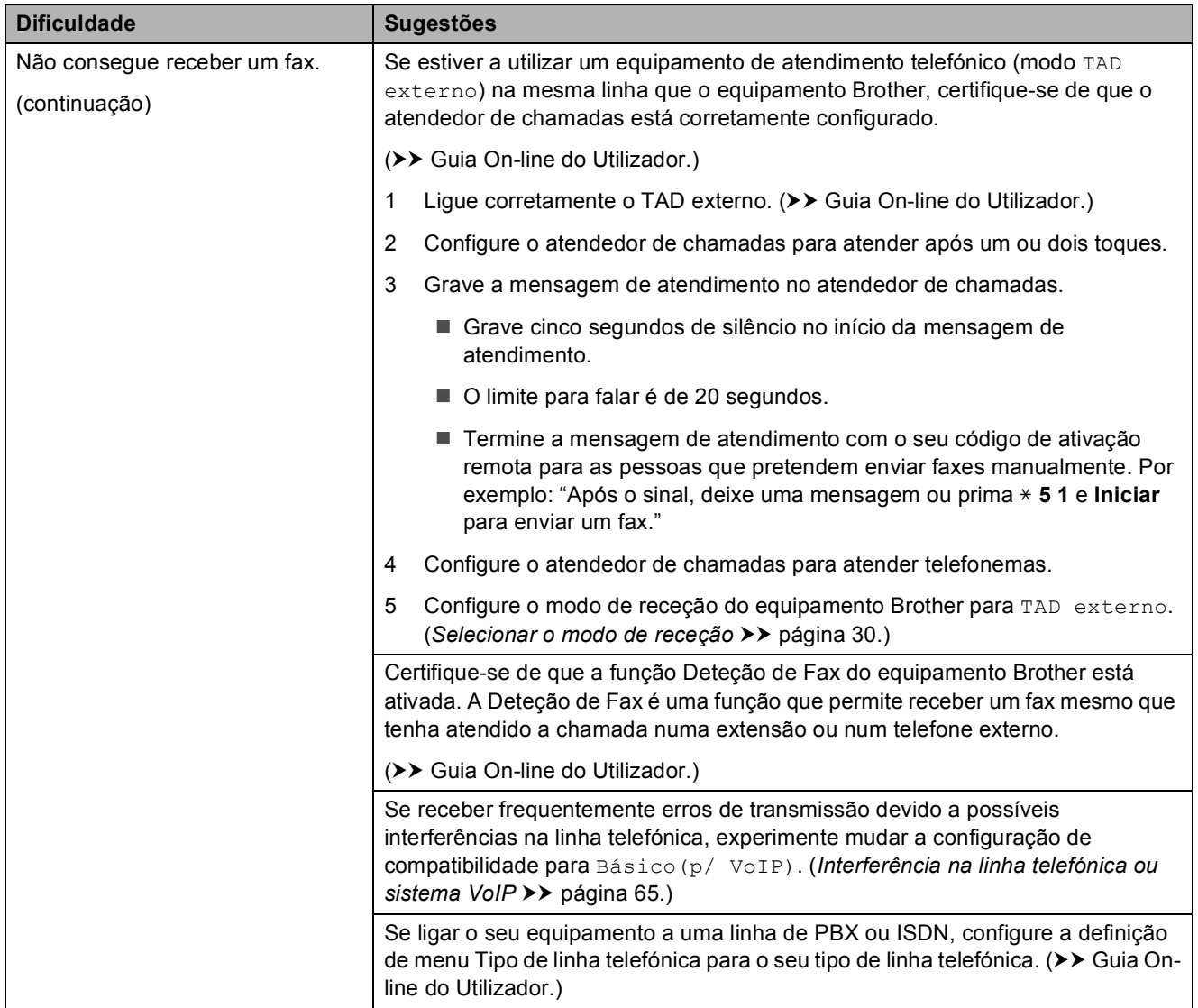

#### **Enviar faxes**

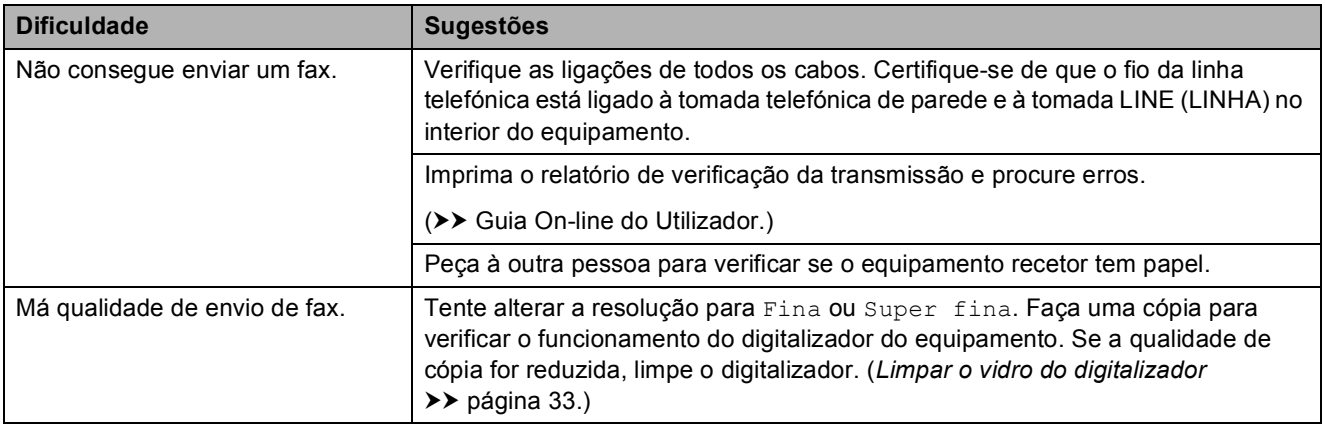

### **Enviar faxes (Continuação)**

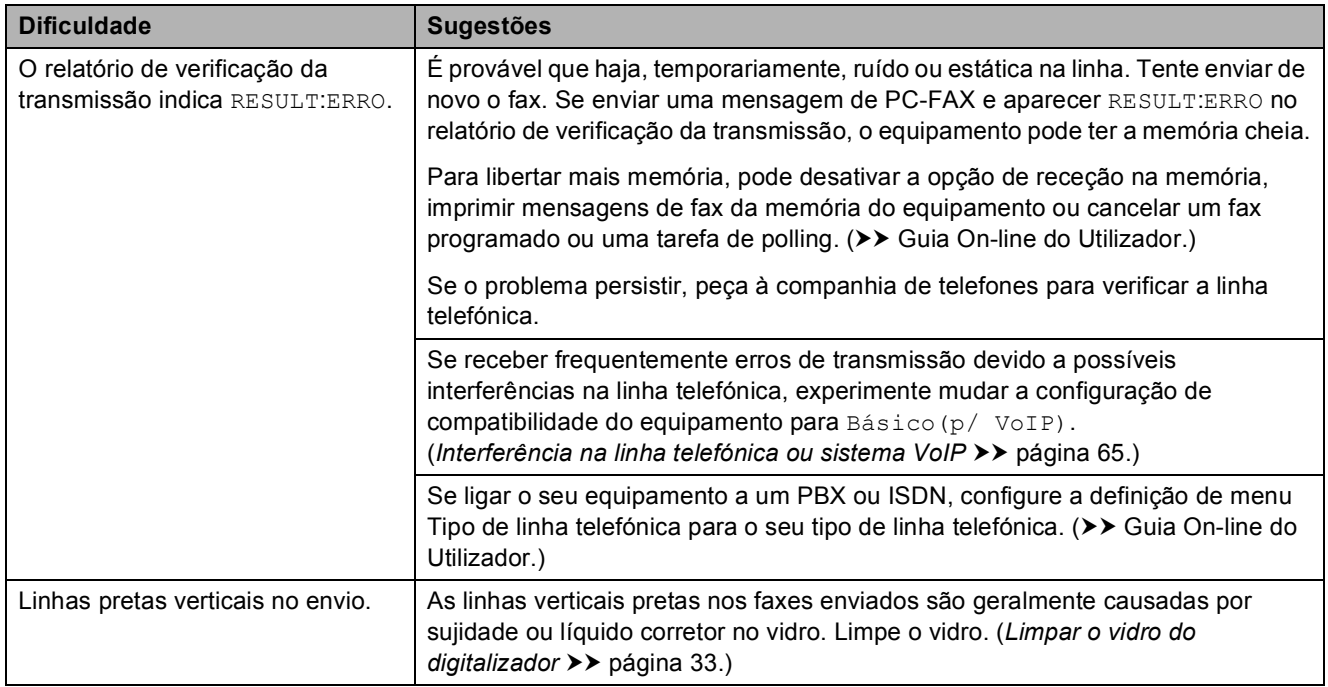

### **Processar as chamadas recebidas**

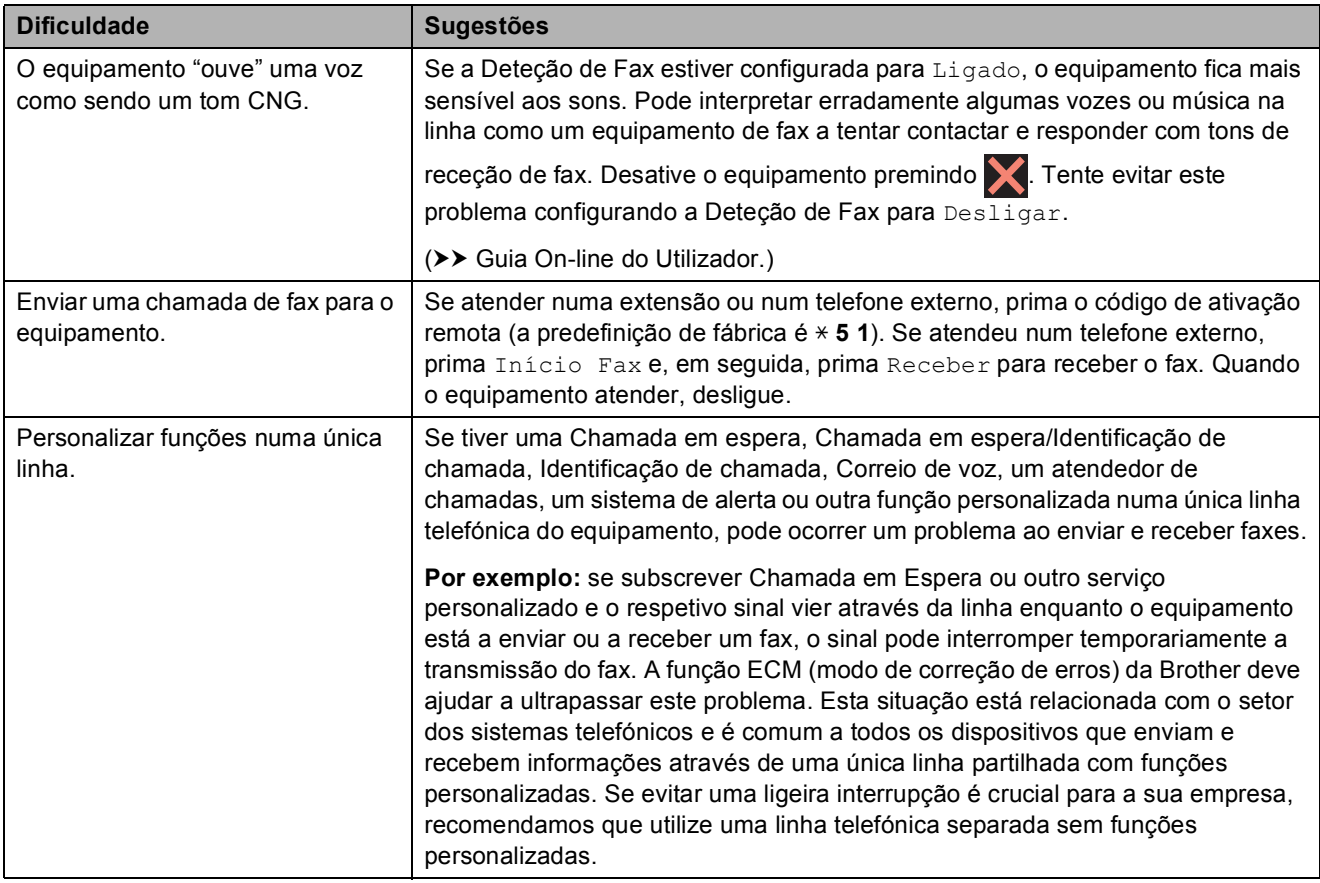

#### **Dificuldades de cópia**

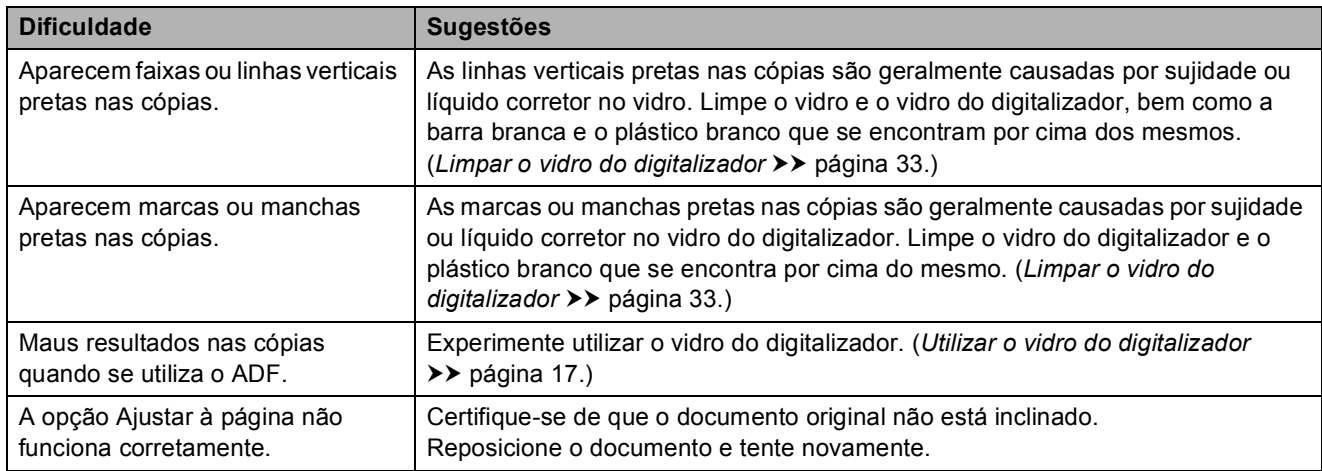

### **Dificuldades de digitalização**

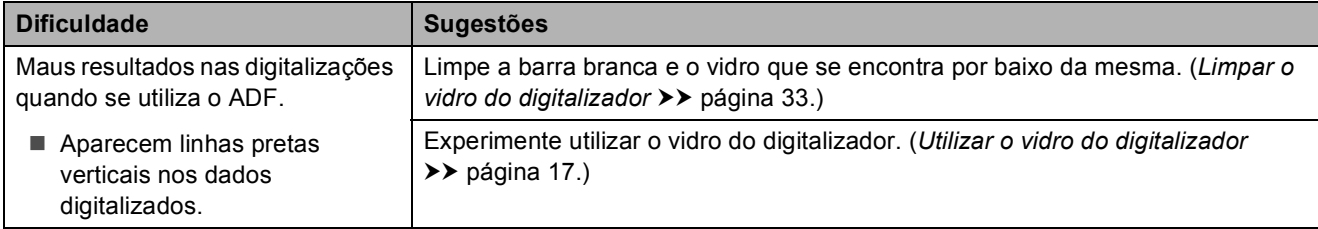

#### **Dificuldades no PhotoCapture Center**

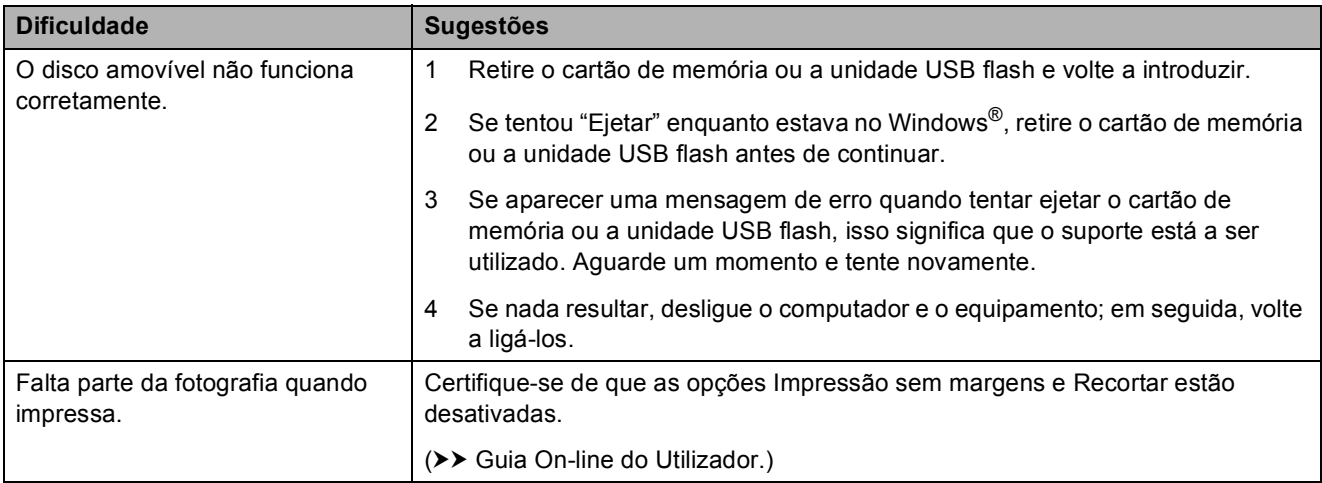

#### **Dificuldades de software**

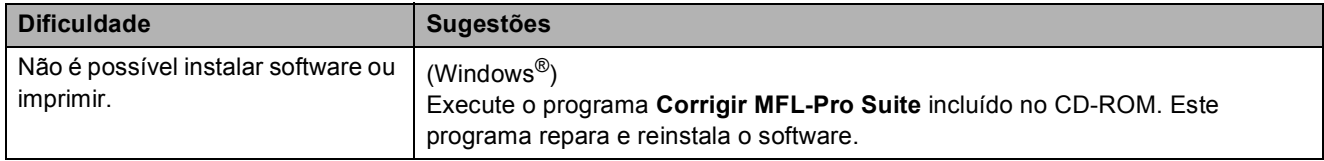

#### **Dificuldades de rede**

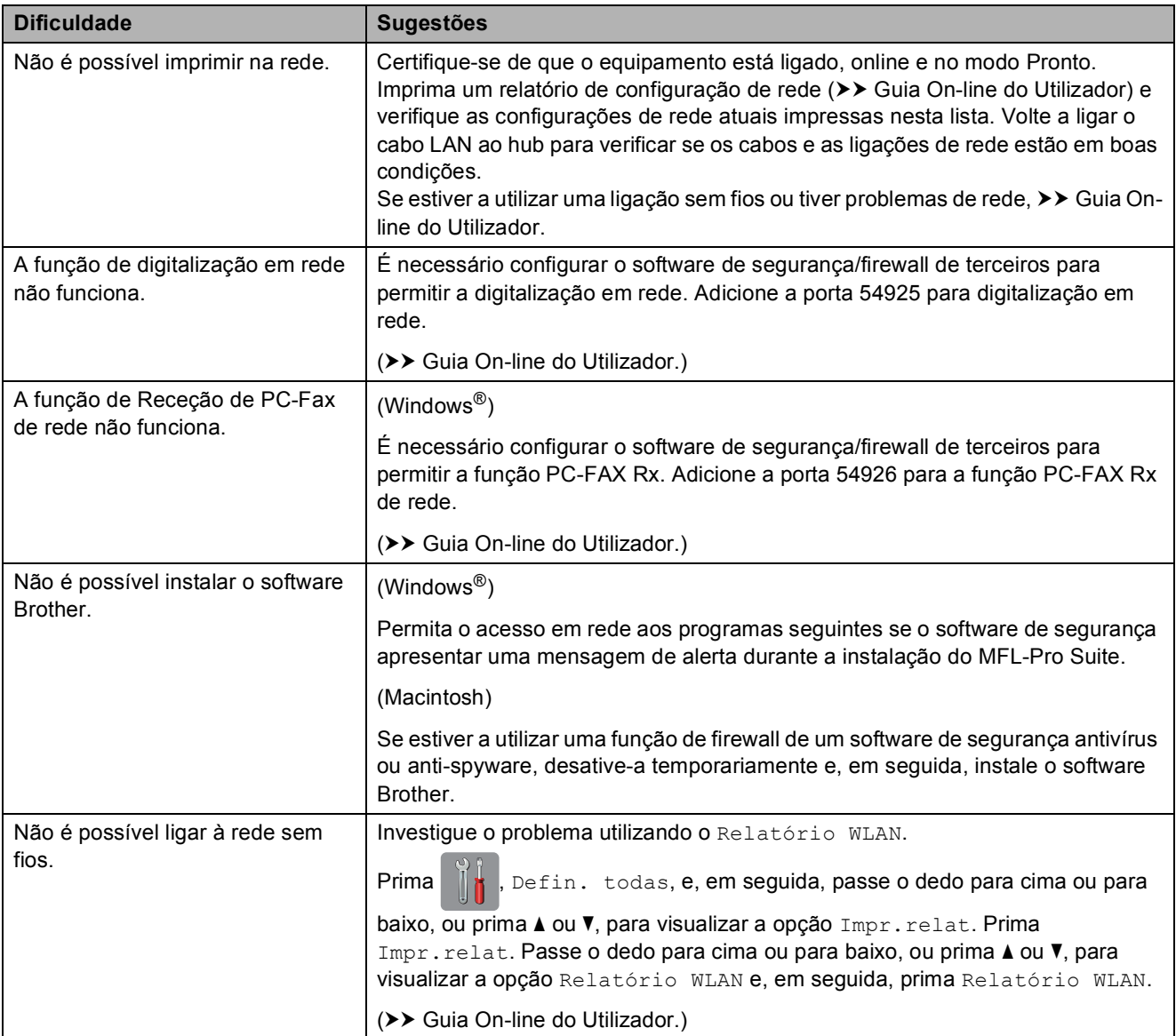
## Deteção do sinal de marcação

Quando envia um fax, por predefinição, o equipamento aguarda durante um período de tempo fixo antes de começar a marcar o número. Ao alterar a configuração do sinal de marcação para Deteção, pode fazer com que o equipamento efetue a marcação assim que detetar um sinal de marcação. Esta configuração pode poupar algum tempo quando se envia um fax para muitos números diferentes. Se alterar a configuração e começar a ter problemas quando efetuar a marcação, deve voltar à opção NãoDetectado.

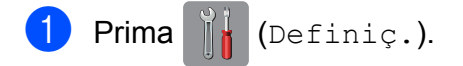

- Prima Defin. todas.
- Passe o dedo para cima ou para baixo, ou prima ▲ ou ▼, para visualizar a opção Conf.inicial.
- Prima Conf.inicial.
- **b** Passe o dedo para cima ou para baixo, ou prima ▲ ou ▼, para visualizar a opção Sin. Marcação.
- 6 Prima Sin. Marcação.
	- Prima Deteção ou NãoDetectado.
- $8$  Prima  $\blacksquare$

#### <span id="page-72-0"></span>**Interferência na linha telefónica ou sistema VoIP <sup>B</sup>**

Se tiver dificuldades em enviar ou receber um fax devido a possíveis interferências na linha telefónica, ou se estiver a utilizar um sistema VoIP, recomendamos que altere a velocidade do modem para minimizar a ocorrência de erros nas operações de fax.

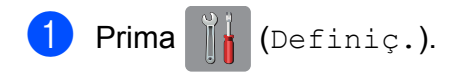

- 2 Prima Defin. todas.
- **3** Passe o dedo para cima ou para baixo, ou prima ▲ ou ▼, para visualizar a opção Conf.inicial.
- Prima Conf.inicial.
- **b** Passe o dedo para cima ou para baixo, ou prima ▲ ou ▼, para visualizar a opção Compatível.
- Prima Compatível.
- Prima Normal ou Básico(p/ VoIP).
	- Básico(p/ VoIP) reduz a velocidade do modem para 9.600 bps e desativa a receção de faxes a cores e o modo de correção de erros (ECM), exceto para o envio de faxes a cores. A menos que a interferência seja um problema recorrente na sua linha telefónica, será preferível utilizar esta opção apenas quando necessário.

Para melhorar a compatibilidade com a maioria dos serviços VoIP, a Brother recomenda que a configuração de compatibilidade seja alterada para Básico(p/ VoIP).

Normal configura a velocidade do modem para 14.400 bps.

## Prima ...

#### **NOTA**

VoIP (Voice over IP) é um tipo de sistema telefónico que utiliza uma ligação à Internet, em vez de uma linha telefónica tradicional.

## **Informações do equipamento**

### **Verificar o número de série**

Pode ver o número de série do equipamento no ecrã tátil.

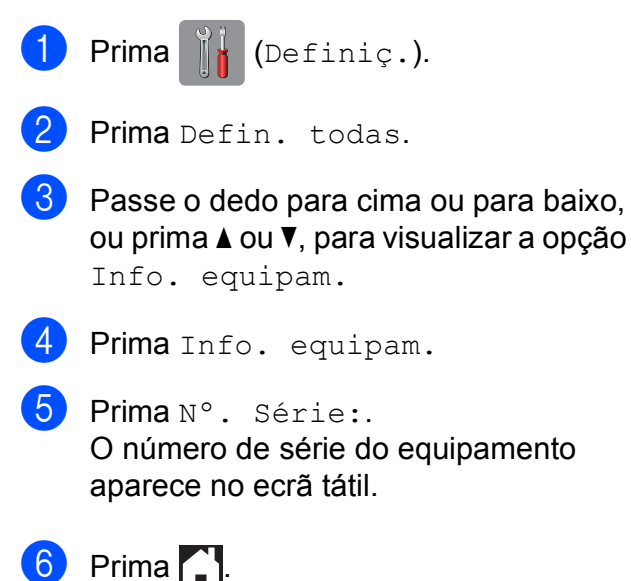

#### **Verificar a versão de firmware**

Pode ver a versão de firmware do equipamento no ecrã tátil.

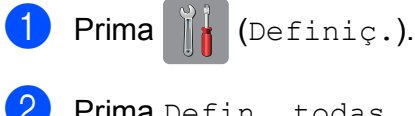

- Prima Defin. todas.
- Passe o dedo para cima ou para baixo, ou prima ▲ ou ▼, para visualizar a opção Info. equipam.
- Prima Info. equipam.
- 5 Prima Versão firmware.
- 6 Prima Versão princ. A versão de firmware do equipamento aparece no ecrã tátil.

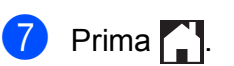

#### **Descrição geral das operações de reposição <sup>B</sup>**

Estão disponíveis as seguintes operações de reposição:

1 Rein. equipamento

Pode repor todas as configurações do equipamento que alterou, nomeadamente a data e a hora, o tipo de linha telefónica e o atraso do toque.

2 Rede

Pode repor as configurações de fábrica predefinidas do servidor de impressão, tais como as informações de endereço IP e de palavra-passe.

3 Livro de ender. e fax

Livro de endereços e Fax repõe as seguintes configurações:

■ Livro de enderecos

(Livro de endereços e configuração de grupos)

■ Tarefas de fax programadas na memória

(Transmissão por polling, Fax programado e Transmissão de lote programada)

■ ID do aparelho

(Nome e número)

- Opções de fax remoto (Reenvio de faxes)
- Configurações de relatórios

(Relatório de verificação da transmissão, livro de endereços e histórico de fax)

- $\blacksquare$  Histórico (Histórico de identificação de chamadas e Chamadas efetuadas)
- Faxes na memória
- 4 Defin. todas

Pode repor todas as predefinições de fábrica.

A Brother recomenda vivamente que efetue este procedimento antes de ceder ou eliminar o equipamento.

#### **NOTA**

Desligue o cabo de interface antes de selecionar Rede ou Defin. todas.

#### **Como efetuar a reposição do equipamento <sup>B</sup>**

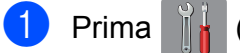

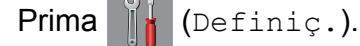

- 2 Prima Defin. todas.
- **3** Passe o dedo para cima ou para baixo, ou prima ▲ ou ▼, para visualizar a opção Conf.inicial.
- 
- 4 Prima Conf.inicial.
- **6** Passe o dedo para cima ou para baixo, ou prima ▲ ou ▼, para visualizar a opção Repor.
- 6 Prima Repor.
- **7** Prima a opção que pretende repor.
- $\bullet$  Prima  $Sim$  para confirmar.
- **9** Prima  $\sin$  durante dois segundos para reiniciar o equipamento.

**B**

# **Índice remissivo C**

# **A**

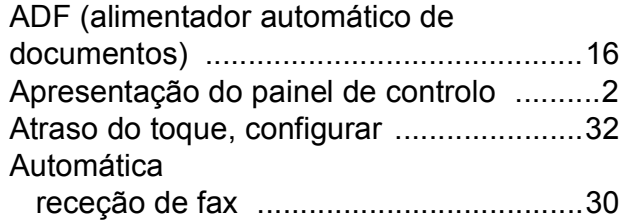

# **C** <u>C</u>

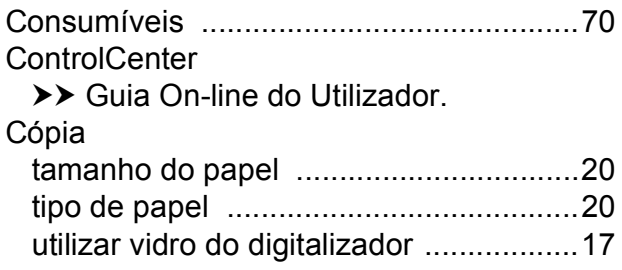

#### **D**

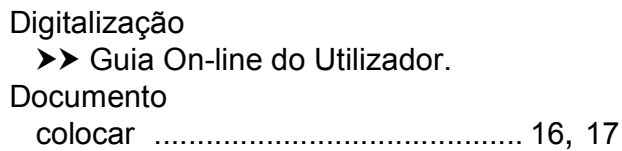

#### **E**

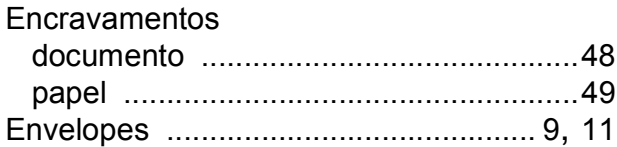

#### **F**

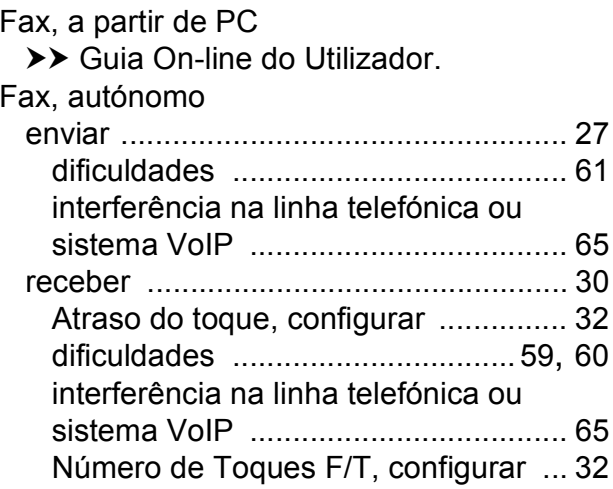

<u> 1989 - Johann Barn, mars eta bainar e</u>

#### **I**

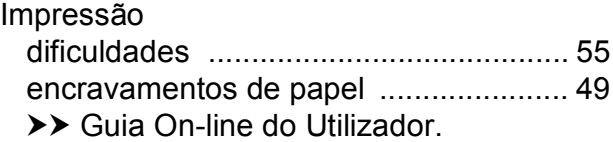

#### **L**

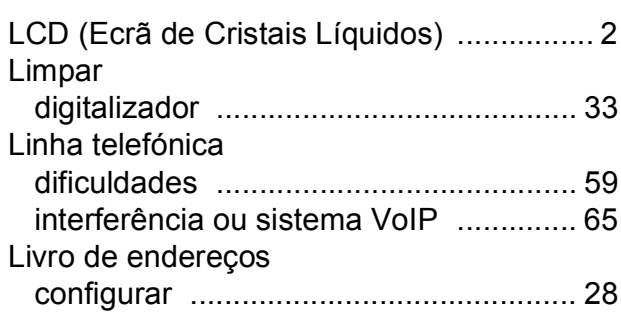

## **M**

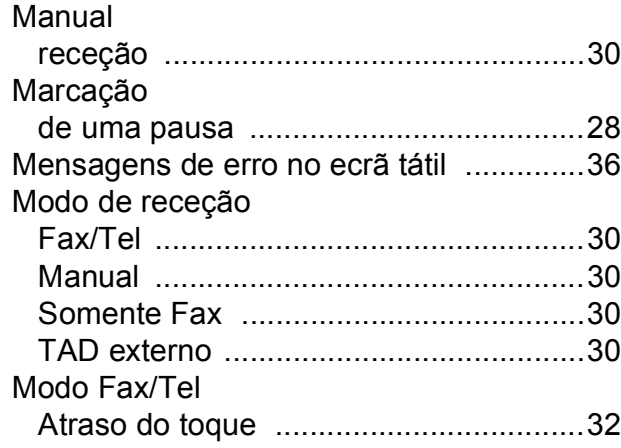

## **N**

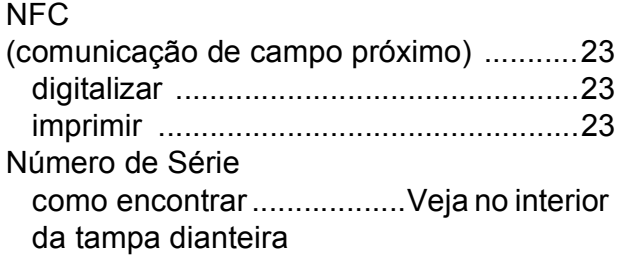

#### **P**

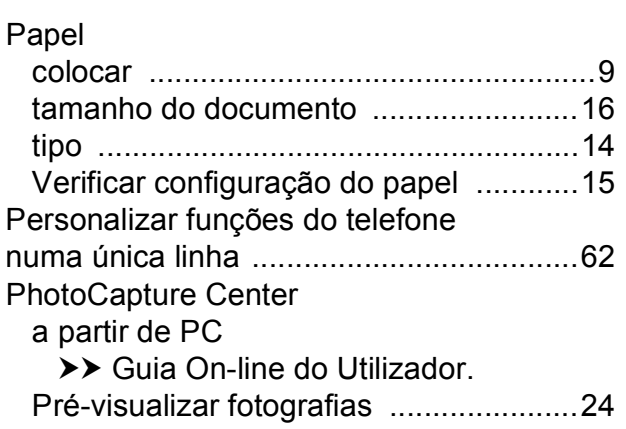

## **R**

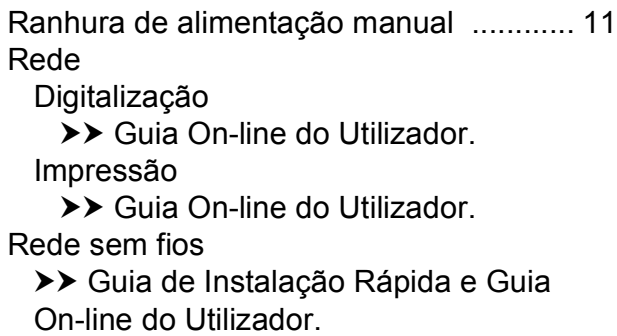

# **S**

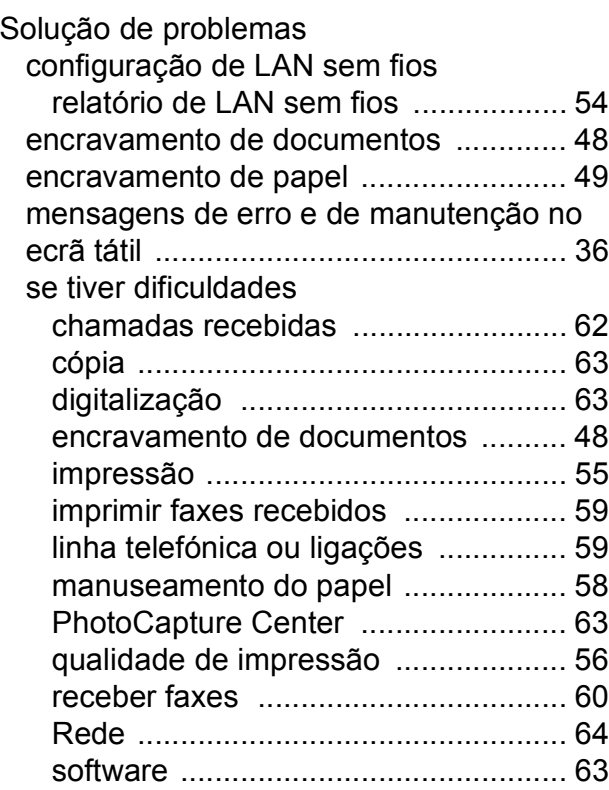

#### **T**

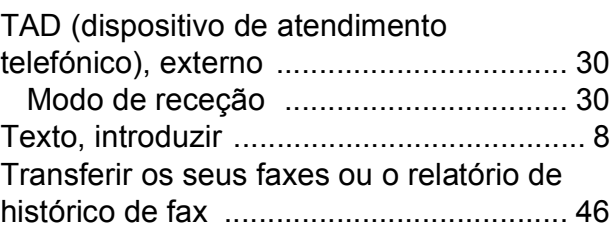

# <span id="page-77-0"></span>**Consumíveis**

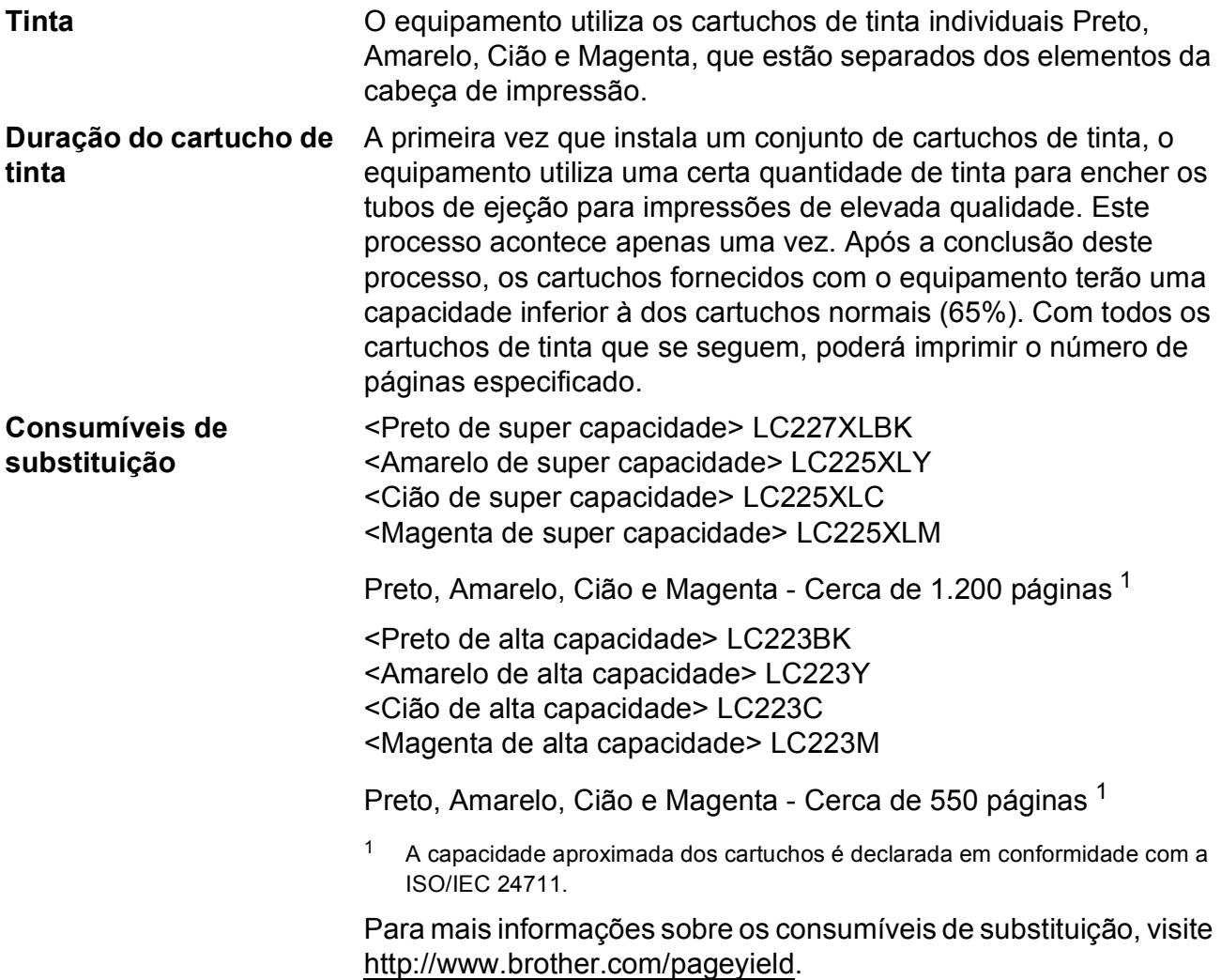

#### <span id="page-77-1"></span>**O que é a Innobella?**

Innobella é uma gama de consumíveis originais disponibilizada pela Brother. O nome "Innobella" deriva das palavras "Inovação" e "Bela" e simboliza uma tecnologia "inovadora" que proporciona resultados de impressão "belos" e "duradouros".

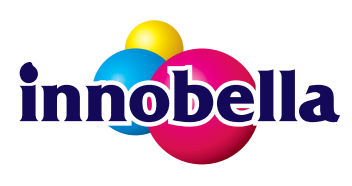

Quando imprimir fotografias, a Brother recomenda o papel fotográfico plastificado Innobella (série BP71) para uma elevada qualidade. Com o papel e a tinta Innobella, é mais fácil obter impressões brilhantes.

# **BROTHER**<br>**CREATIVECENTER**

**R** 

Se estiver a utilizar o Windows<sup>®</sup>, clique duas vezes no ícone Brother CreativeCenter no ambiente de trabalho para aceder ao nosso sítio Web **GRATUITO**, um recurso concebido para o ajudar a criar e imprimir facilmente materiais personalizados, em utilizações profissionais ou pessoais, com fotografias, texto e um toque criativo.

Os utilizadores de Mac podem aceder ao Brother CreativeCenter neste endereço Web: <http://www.brother.com/creativecenter>

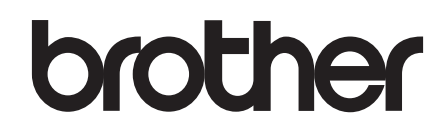

#### **Visite-nos na World Wide Web <http://www.brother.com>**

Estes equipamentos foram aprovados para serem utilizados apenas no país onde foram adquiridos. As empresas locais da Brother ou os seus revendedores apenas dão assistência aos equipamentos comprados nos respetivos países.

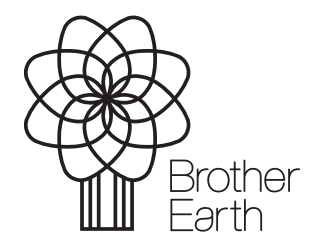

[www.brotherearth.com](http://www.brotherearth.com)